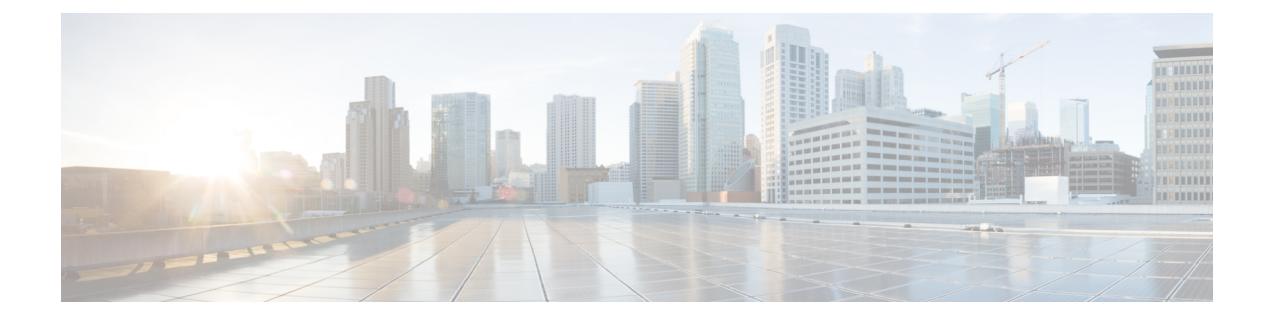

# **Configuring Cisco Cloud Network Controller Components**

- About [Configuring](#page-0-0) the Cisco Cloud Network Controller, on page 1
- [Configuring](#page-0-1) the Cisco Cloud Network Controller Using the GUI, on page 1
- [Configuring](#page-62-0) Cisco Cloud Network Controller Using the REST API, on page 63

# <span id="page-0-0"></span>**About Configuring the Cisco Cloud Network Controller**

You create the Cisco Cloud Network Controller components using either the Cisco Cloud Network Controller GUI or the REST API. This section explains how to create configuration, application management, operations, and administrative components. `

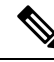

**Note**

For information about the GUI, such as navigation and a list of configurable components, see [About](cisco-cloud-network-controller-for-gcp-user-guide-260x_chapter2.pdf#nameddest=unique_8) the Cisco Cloud Network [Controller](cisco-cloud-network-controller-for-gcp-user-guide-260x_chapter2.pdf#nameddest=unique_8) GUI.

# <span id="page-0-1"></span>**Configuring the Cisco Cloud Network Controller Using the GUI**

## <span id="page-0-2"></span>**Creating a Tenant**

The following sections describe how to create a managed tenant or unmanaged tenant.

### **Setting Up the Google Cloud Project for a User Tenant**

Perform the procedures in this section to set up the Google Cloud project for a user tenant, where that user tenant is either a managed or an unmanaged tenant.

**Step 1** Create a Google Cloud project for the user tenant, if necessary.

Each user tenant is mapped one-to-one to a Google Cloud project. If you do not have a Google Cloud project created yet for your user tenant, follow these procedures to create a Google Cloud project.

- Beginning with 26.0(2), support is now available for having multiple cloud projects under a single user tenant. For more information, see [Tenants](https://www.cisco.com/c/en/us/td/docs/dcn/aci/cloud-network-controller/26x/user-guide/gcp/cisco-cloud-network-controller-for-gcp-user-guide-260x/cloud-network-controller-policy-model-260x.html#concept_FCD39AB210384898B0ACFBCD21B8F064). **Note**
- a) Log into your Google account.
- b) Navigate to **IAM & Admin** > **Manage resources**.
- c) Using the**Select organization**drop-down list at the top of the page, choose the organization where you want to create a project.
- d) Click **+ CREATE PROJECT**.
- e) In the **New Project** window that appears, enter a project name and select a billing account as applicable.

A project name can contain only letters, numbers, single quotes, hyphens, spaces, or exclamation points, and must be between 4 and 30 characters.

f) Enter the parent organization or folder in the **Location** field.

That resource will be the hierarchical parent of the new project.

- g) Click **CREATE**.
- **Step 2** In Google Cloud, enable the appropriate service APIs in the service account associated with this user tenant.
	- a) In the Google Cloud GUI, log into the Google Cloud project that is associated with this user tenant. The **Dashboard** for the project is displayed.
	- b) In the search bar at the top of the **Dashboard**, search for **APIs & Services**, then click the result from that search to access the **APIs & Services** window.
	- c) In the **APIs & Services** window, click the **+ ENABLE APIS AND SERVICES** tab.

The **API Library** window appears.

d) In the **Search for APIs & Services** field, search for and enable the necessary services.

For each of the services in the list below:

- **1.** Search for the API or service in the **Search for APIs & Services** field.
- **2.** Click on the search result to display the page for that API or service.
- **3.** Click the **ENABLE** button in that API or service page.

Following are the APIs and services that you must search for and enable:

- Compute Engine API
- Cloud Deployment Manager V2 API
- Cloud Pub/Sub API
- Cloud Resource Manager API
- Service Usage API
- Cloud Logging API

Each API or service takes several minutes to enable. You will have to navigate back to the **APIs & Services** window after you enable each API or service.

Note that the following additional APIs and services should be enabled automatically when you enable all of the APIs and services listed above:

• Identity and Access Management (IAM) API

Ш

- IAM Service Account Credentials API
- Cloud OS Login API
- Cloud DNS API
- Recommender API

If they are not enabled automatically, enable them manually.

- **Step 3** Set the necessary permissions for this user tenant in Google Cloud.
	- a) In the Google Cloud GUI, log into the Google Cloud project that is associated with this user tenant. The **Dashboard** for the project is displayed.
	- b) In the left nav bar, click on **IAM & Admin**, then choose **IAM**.

The **IAM** window appears with several service accounts displayed.

- c) Locate the appropriate service account.
- d) Set the permissions for this service account.
	- **1.** Click the pencil icon on the row for this service account.

The **Edit Permissions** window is displayed.

**2.** Click **+ ADD ANOTHER ROLE**, then choose **Editor** as the role.

You are returned to the **IAM** window with the service accounts displayed.

**3.** Click **+ ADD ANOTHER ROLE** again, then add the remaining necessary roles for this service account.

Following is the full list of roles that you must assign to this service account, including the Cloud Functions Service Agent that you added in the first step of this process:

- Editor
- Role Admin
- Project IAM Admin
- **4.** After you have added all the necessary roles, click **SAVE**.

You are returned to the **IAM** window with the service accounts displayed and the necessary roles assigned to this service account.

### **Creating a Managed Tenant**

The following sections provide the information that you'll need to create a managed tenant, where you will:

- Create a managed tenant in Cisco Cloud Network Controller
- Set the necessary permissions for the managed tenant in Google Cloud

### **Creating a Managed Tenant Using the Cisco Cloud Network Controller GUI**

This section explains how to create a tenant that will be managed by Cisco Cloud Network Controller using the GUI.

- **Step 1** Set up the Google Cloud project for the user tenant. See Setting Up the Google Cloud Project for a User [Tenant,](#page-0-2) on page 1 for those procedures.
- **Step 2** In the Cisco Cloud Network Controller GUI, navigate to **Application Management** > **Tenants**.

A table of already-configured tenants is displayed.

**Step 3** Click **Actions** and choose **Create Tenant**.

The **Create Tenant** dialog box appears.

**Step 4** Choose the appropriate options and enter the appropriate values in each field as listed in the following *Create Tenant Dialog Box Fields* table then continue.

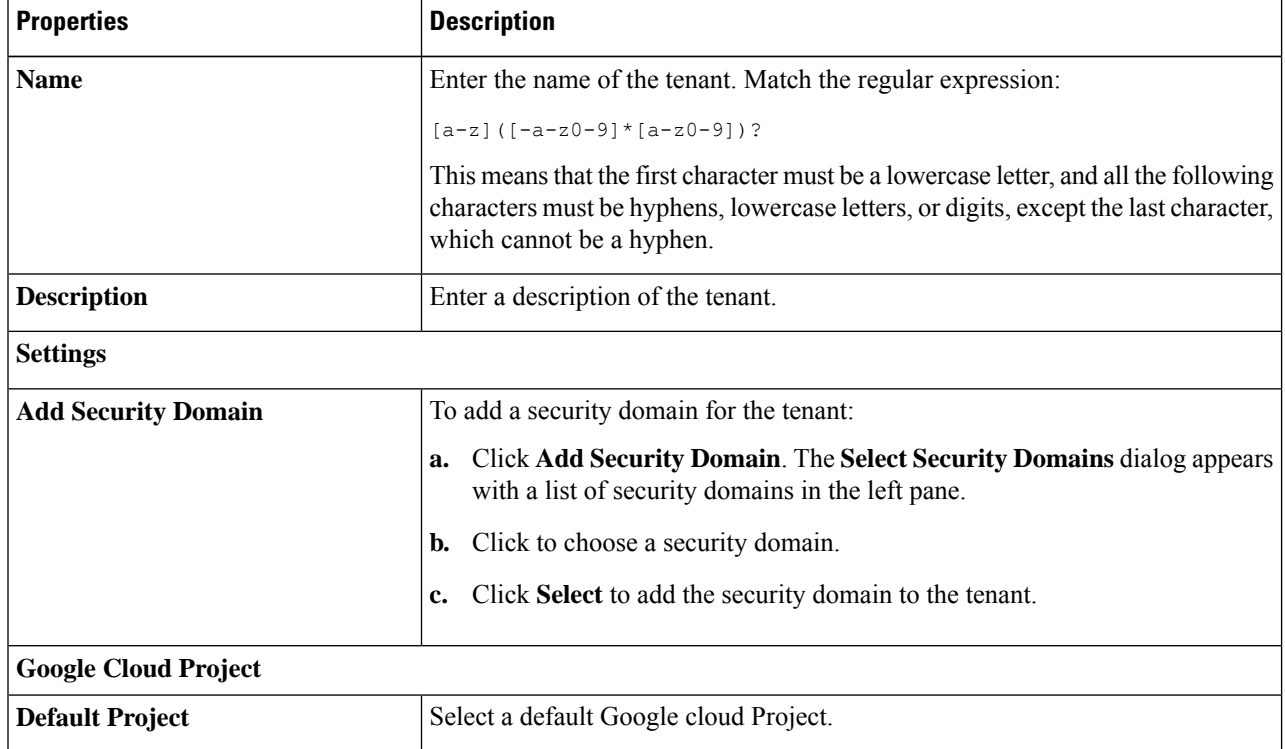

#### **Table 1: Create Tenant Dialog Box Fields**

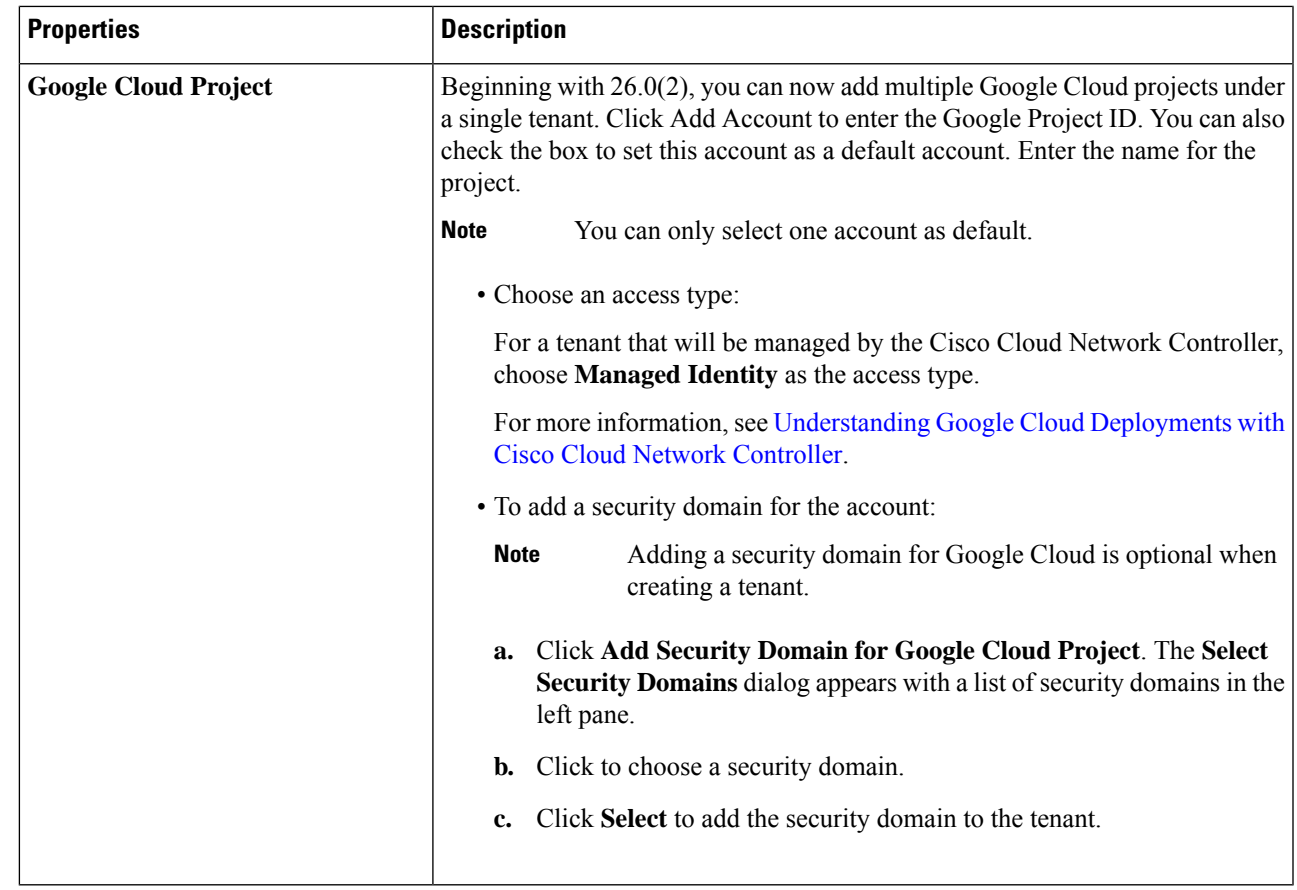

<span id="page-4-0"></span>**Step 5** Click **Save** when finished.

### **What to do next**

Complete the necessary configurations in Google Cloud for the managed tenant. Go to Setting the [Necessary](#page-4-0) [Permissions](#page-4-0) in Google Cloud for a Managed Tenant, on page 5 for those procedures.

#### **Setting the Necessary Permissions in Google Cloud for a Managed Tenant**

If you are creating a managed tenant, you must now set the necessary permissions in Google Cloud.

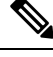

**Note** You do not have to follow the steps in this procedure if you are creating an unmanaged tenant.

**Step 1** In the Google Cloud GUI, log into the Google Cloud project that is associated with this managed tenant.

The **Dashboard** for the project is displayed.

**Step 2** In the left nav bar, click on **IAM & Admin**, then choose **IAM**.

The **IAM** window appears with several service accounts displayed.

- **Step 3** Locate the service account that was created in the project that is associated with the infra account.
- **Step 4** Copy the service account name.
- **Step 5** Add this service account name as an IAM user in the user tenant project.
- **Step 6** Set the permissions for this service account.
	- a) Click the pencil icon on the row for this service account.

The **Edit Permissions** window is displayed.

b) Click **+ ADD ANOTHER ROLE**, then choose **Cloud Functions Service Agent** as the role.

You are returned to the **IAM** window with the service accounts displayed.

c) Click **+ ADD ANOTHER ROLE** again, then add the remaining necessary roles for this service account.

Following is the full list of roles that you must assign to this service account, including the Cloud Functions Service Agent that you added in the first step of this process:

- Cloud Functions Service Agent
- Compute Instance Admin (v1)
- Compute Network Admin
- Compute Security Admin
- Logging Admin
- Pub/Sub Admin
- Storage Admin
- d) After you have added all the necessary roles, click **SAVE**.

You are returned to the **IAM** window with the service accounts displayed and the necessary roles assigned to this service account.

### <span id="page-5-0"></span>**Creating an Unmanaged Tenant**

The following sections provide the information that you'll need to create an unmanaged tenant, where you will:

- Generate and download the necessary private key information from Google Cloud for an unmanaged tenant
- Create an unmanaged tenant in Cisco Cloud Network Controller

#### **Generating and Downloading Private Key Information from Google Cloud for an Unmanaged Tenant**

If you are creating an unmanaged tenant, you must first generate and download the necessary private key information from Google Cloud.

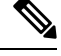

**Note** You do not have to follow the steps in this procedure if you are creating a managed tenant.

- **Step 1** In Google Cloud, select the Google Cloud project that will be associated with this unmanaged tenant, if you have not selected it already.
- **Step 2** In the left nav bar, click on **IAM & Admin**, then choose **Service Accounts**. The service accounts for this Google Cloud project are displayed.
- **Step 3** Select an existing service account or click **+ CREATE SERVICE ACCOUNT** to create a new one. Information on this service account is displayed, with the **Details** tab selected by default.
- **Step 4** Click the **KEYS** tab.
- **Step 5** Click **ADD KEY** > **Create New Key**.

A window appears, providing an option to create a private key for this service account.

- **Step 6** Leave the **JSON** key type selected, then click **Create**. A window appears, saying that the private key has been saved to your computer.
- **Step 7** Locate the JSON file that was downloaded to your computer and move it to a secure location on your computer. This JSON file will contain the key information that you need to fill in the fields for the unmanaged tenant.

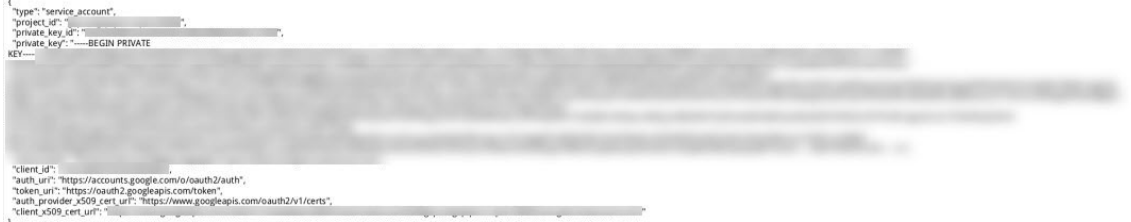

#### **Creating an Unmanaged Tenant Using the Cisco Cloud Network Controller GUI**

This section explains how to create a tenant that will not be managed by Cisco Cloud Network Controller using the GUI.

### **Before you begin**

Complete the procedures provided in Generating and [Downloading](#page-5-0) Private Key Information from Google Cloud for an [Unmanaged](#page-5-0) Tenant, on page 6 before proceeding with the procedures in this section.

- **Step 1** Set up the Google Cloud project for the user tenant. See Setting Up the Google Cloud Project for a User [Tenant,](#page-0-2) on page 1 for those procedures.
- **Step 2** In the Cisco Cloud Network Controller GUI, navigate to **Application Management** > **Tenants**. A table of already-configured tenants is displayed.
- **Step 3** Click **Actions** and choose **Create Tenant**. The **Create Tenant** dialog box appears.

**Step 4** Choose the appropriate options and enter the appropriate values in each field as listed in the following *Create Tenant Dialog Box Fields* table then continue.

#### **Table 2: Create Tenant Dialog Box Fields**

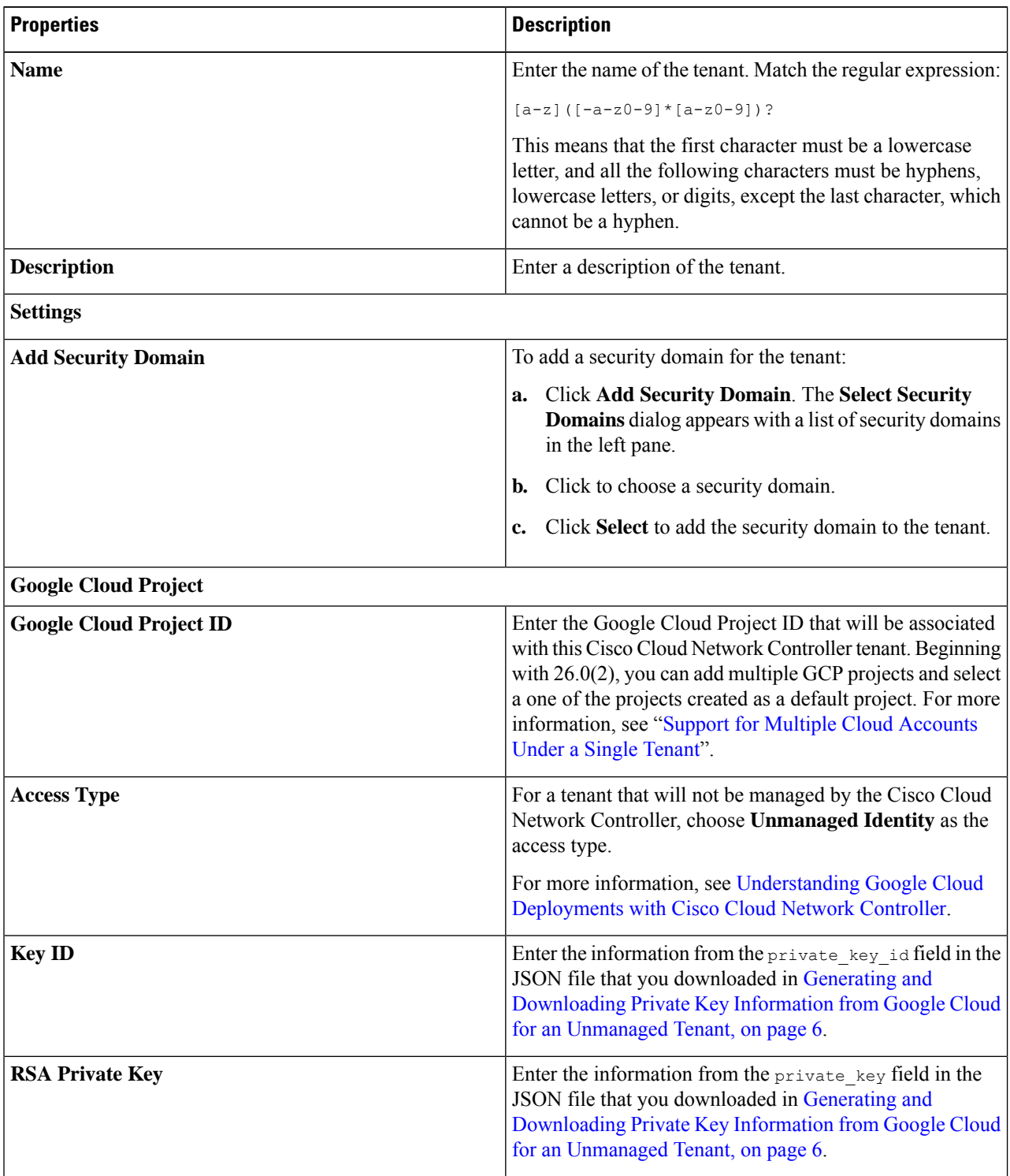

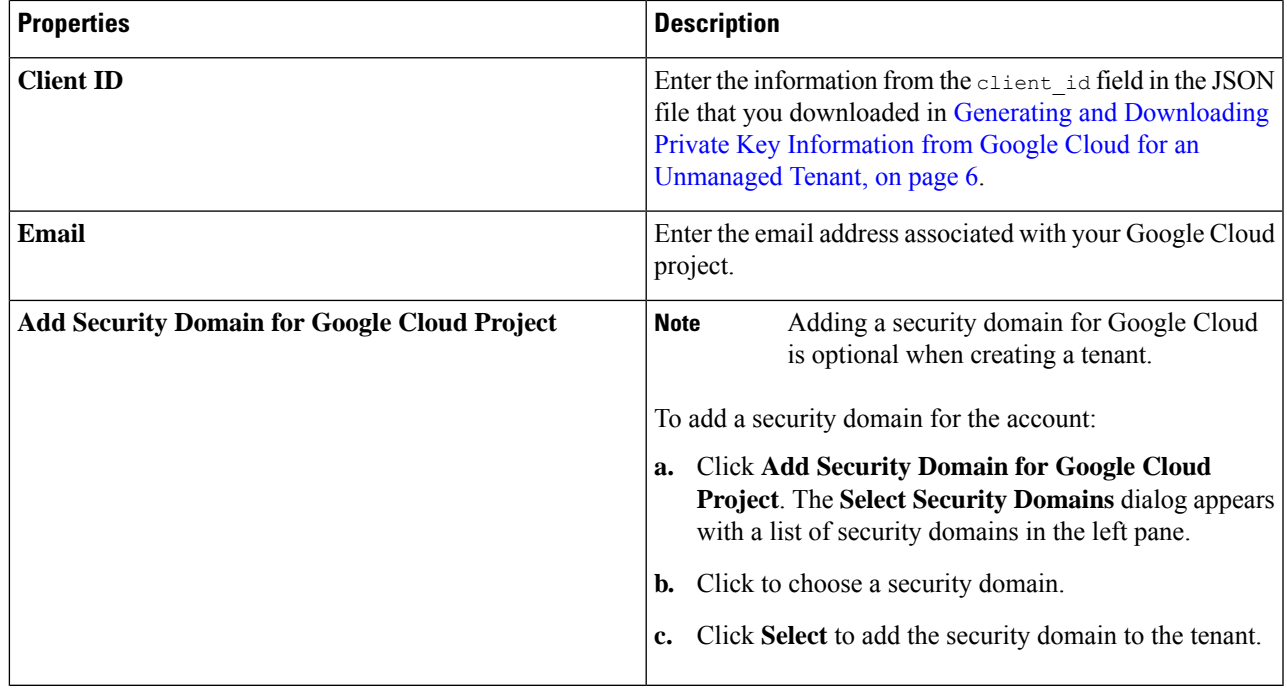

**Step 5** Click **Save** when finished.

# **Creating an Application Profile Using the Cisco Cloud Network Controller GUI**

This section explains how to create an application profile using the Cisco Cloud Network Controller GUI.

### **Before you begin**

Create a tenant.

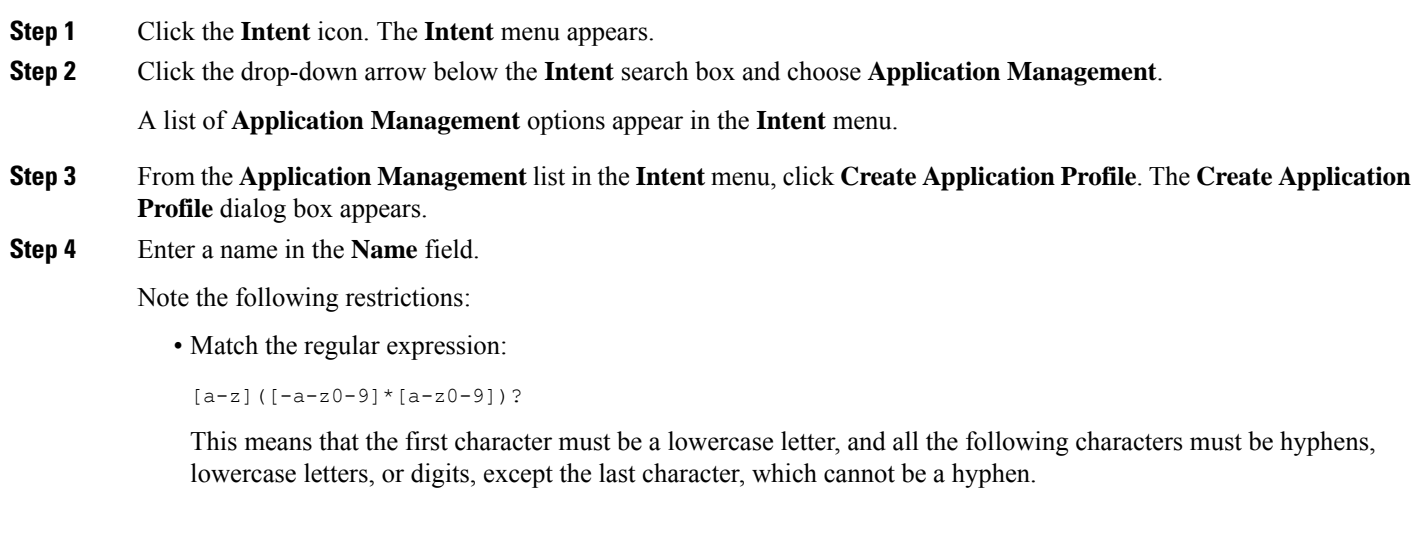

• We recommend using 14 characters or fewer for this name, if possible, due to the restrictions imposed by the Google Cloud firewall rules. Refer to Naming Length [Restrictions](cisco-cloud-network-controller-for-gcp-user-guide-260x_chapter3.pdf#nameddest=unique_21/unique_21_Connect_42_section_r2t_tl4_yqb) Imposed By Google Cloud Firewall Rules to better understand the restriction and the total number of characters allowed for each of the Cisco Cloud Network Controller components that make up the firewall rule name.

- **Step 5** Choose a tenant:
	- a) Click **Select Tenant**.

The **Select Tenant** dialog box appears.

b) From the **Select Tenant** dialog, click to choose a tenant in the left column then click **Select**.

You return to the **Create Application Profile** dialog box.

- **Step 6** Enter a description in the **Description** field.
- **Step 7** Click **Save** when finished.

## **Creating a VRF Using the Cisco Cloud Network Controller GUI**

This section explains how to create a VRF using the Cisco Cloud Network Controller GUI.

To configure a external VRF, you will select infra in the **Tenant** field below. The VRF will be identified as a external VRF if it is: **Note**

- Configured under the infra tenant
- Associated with an external network (see Creating an External [Network](#page-10-0) Using Cloud Native Routers Using the Cisco Cloud Network [Controller](#page-10-0) GUI, on page 11)
- Not associated with a cloud context profile

#### **Before you begin**

Create a tenant.

- **Step 1** Click the **Intent** icon. The **Intent** menu appears.
- **Step 2** Click the drop-down arrow below the **Intent** search box and choose **Application Management**.

A list of **Application Management** options appear in the **Intent** menu.

- **Step 3** From the **Application Management** list in the **Intent** menu, click **Create VRF**. The **Create VRF** dialog box appears.
- **Step 4** Enter the appropriate values in each field as listed in the following *Create VRF Dialog Box Fields* table then continue.

#### **Table 3: Create VRF Dialog Box Fields**

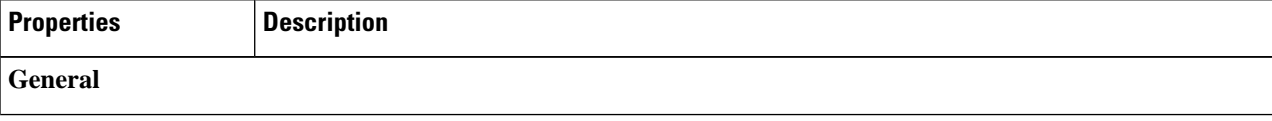

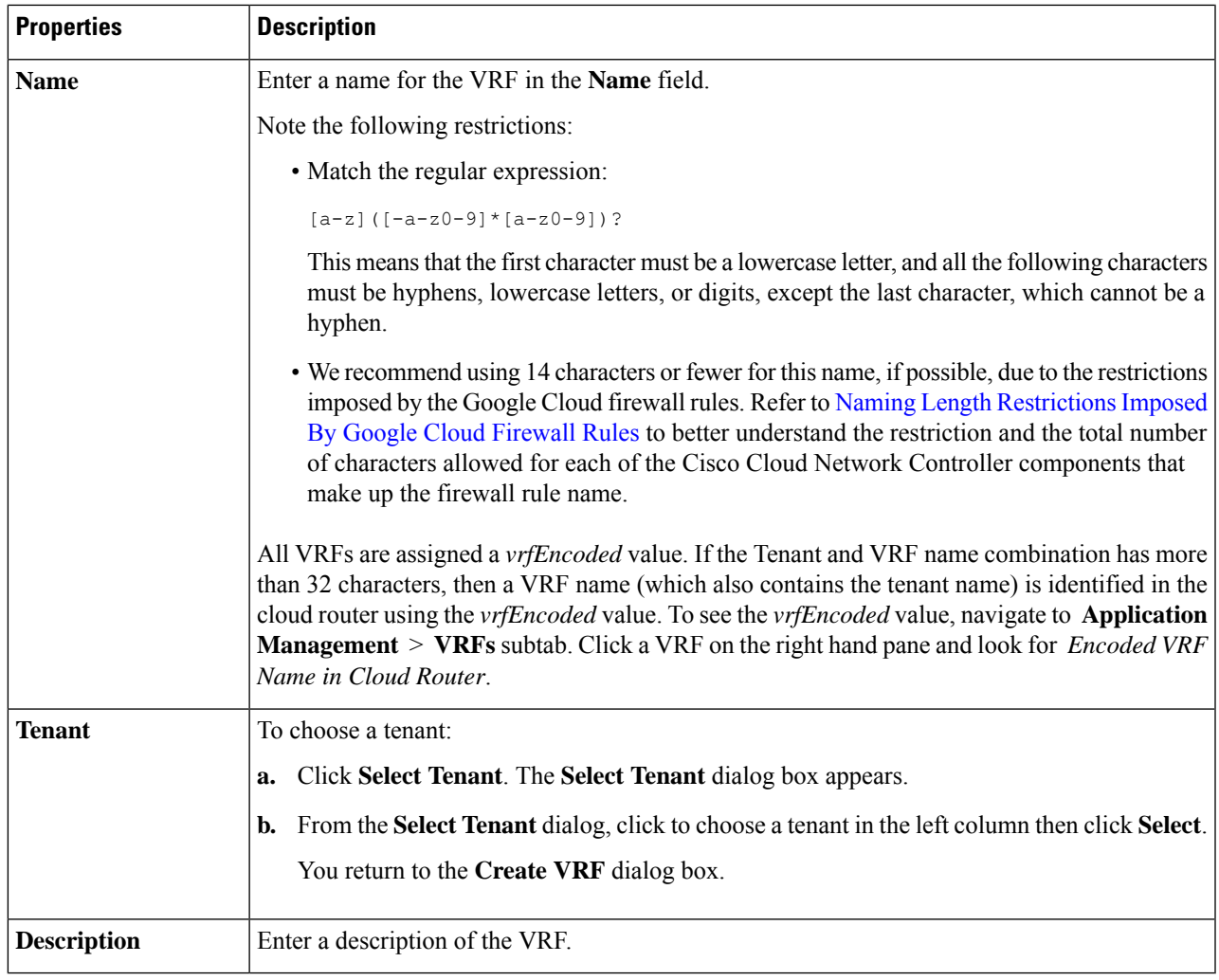

<span id="page-10-0"></span>**Step 5** When finished, click **Save**.

# **Creating an External Network Using Cloud Native Routers Using the Cisco Cloud Network Controller GUI**

This procedure describes how to create an external network. You can have a single external network that can connect to multiple routers on the on-premises site, or you can have multiple external networks with multiple VRFs that you can use to connect to CCRs.

### **Before you begin**

You must have a hub network created before you can create an external network.

**Step 1** In the left navigation bar, navigate to **Application Management** > **External Networks**.

The configured external networks are displayed. Note that because Cisco Cloud Network Controller supports only one hub network, you will see only one hub network displayed in the **Hub Network** column.

### **Step 2** Click **Actions**, then choose **Create External Network**. The **Create External Network** window appears.

- If there is no hub network configured yet, you will see a warning at the top of the page, saying that you must create a hub network before you can create an external network. Click the blue **Cisco Cloud Network Controller Setup** link in the message to create a hub network, then return here. For more information on creating a hub network, see the "Configuring Cisco Cloud Network Controller Using the Setup Wizard" chapter in the Cisco Cloud Network Controller for Google Cloud [Installation](https://www.cisco.com/c/en/us/support/cloud-systems-management/cloud-application-policy-infrastructure-controller/series.html) Guide, Release 25.0(x) or later. **Note**
- **Step 3** Enter the appropriate values in each field as listed in the following *Create External Network Dialog Box Fields* table then continue.

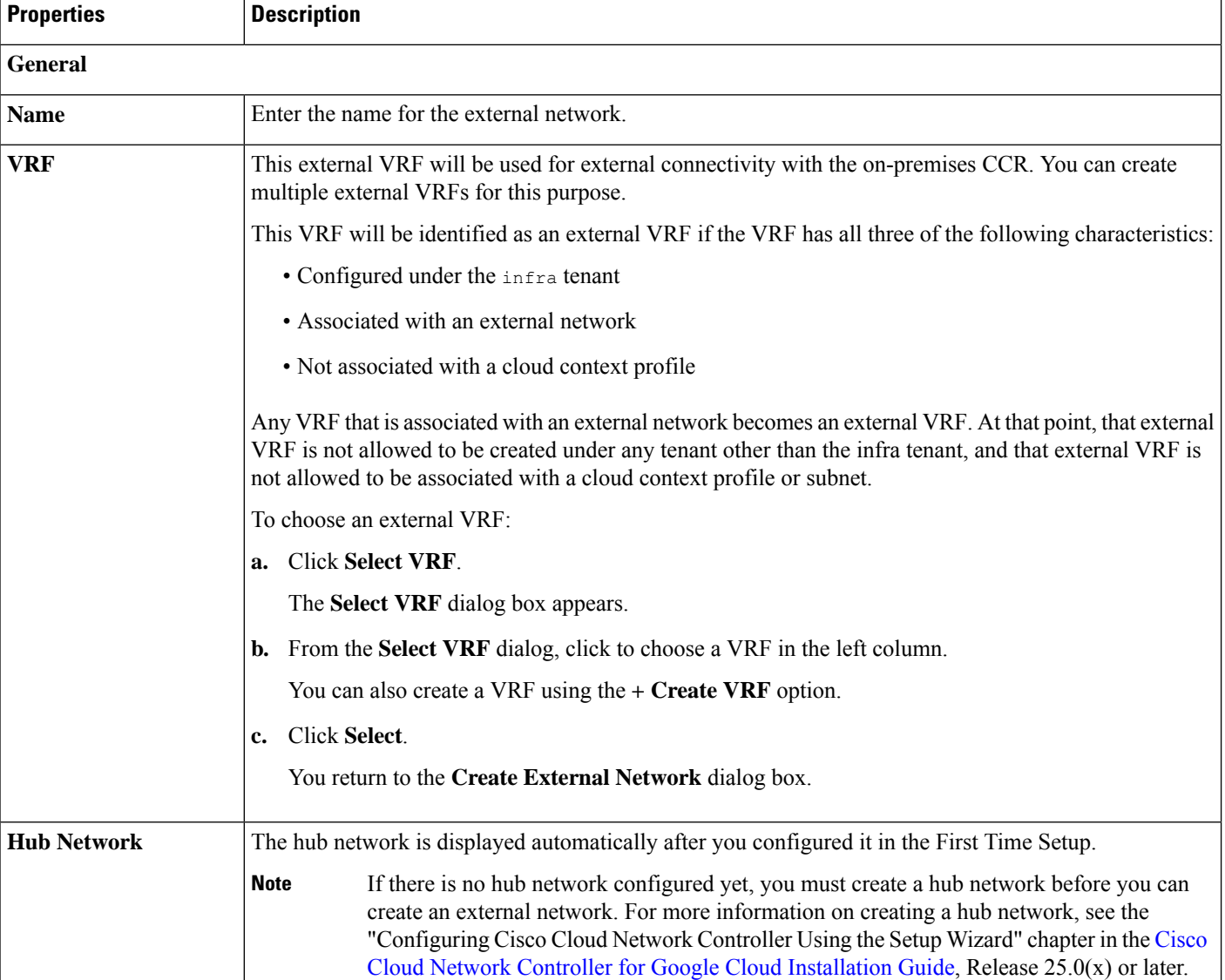

#### **Table 4: Create External Network Dialog Box Fields**

I

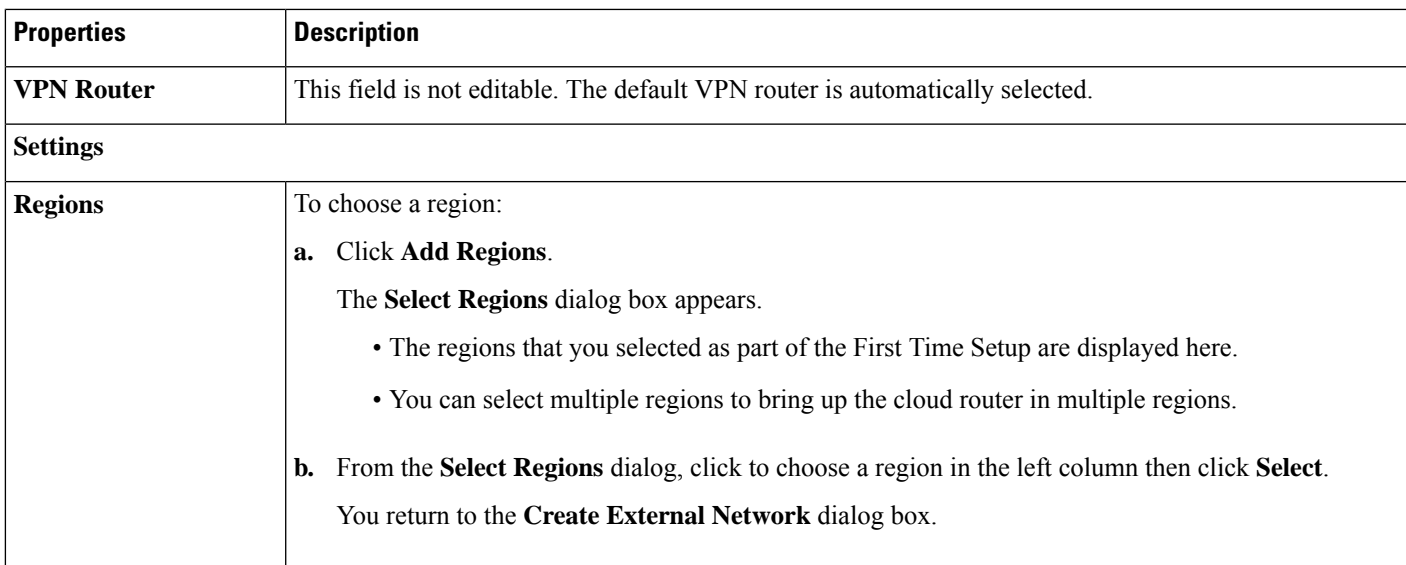

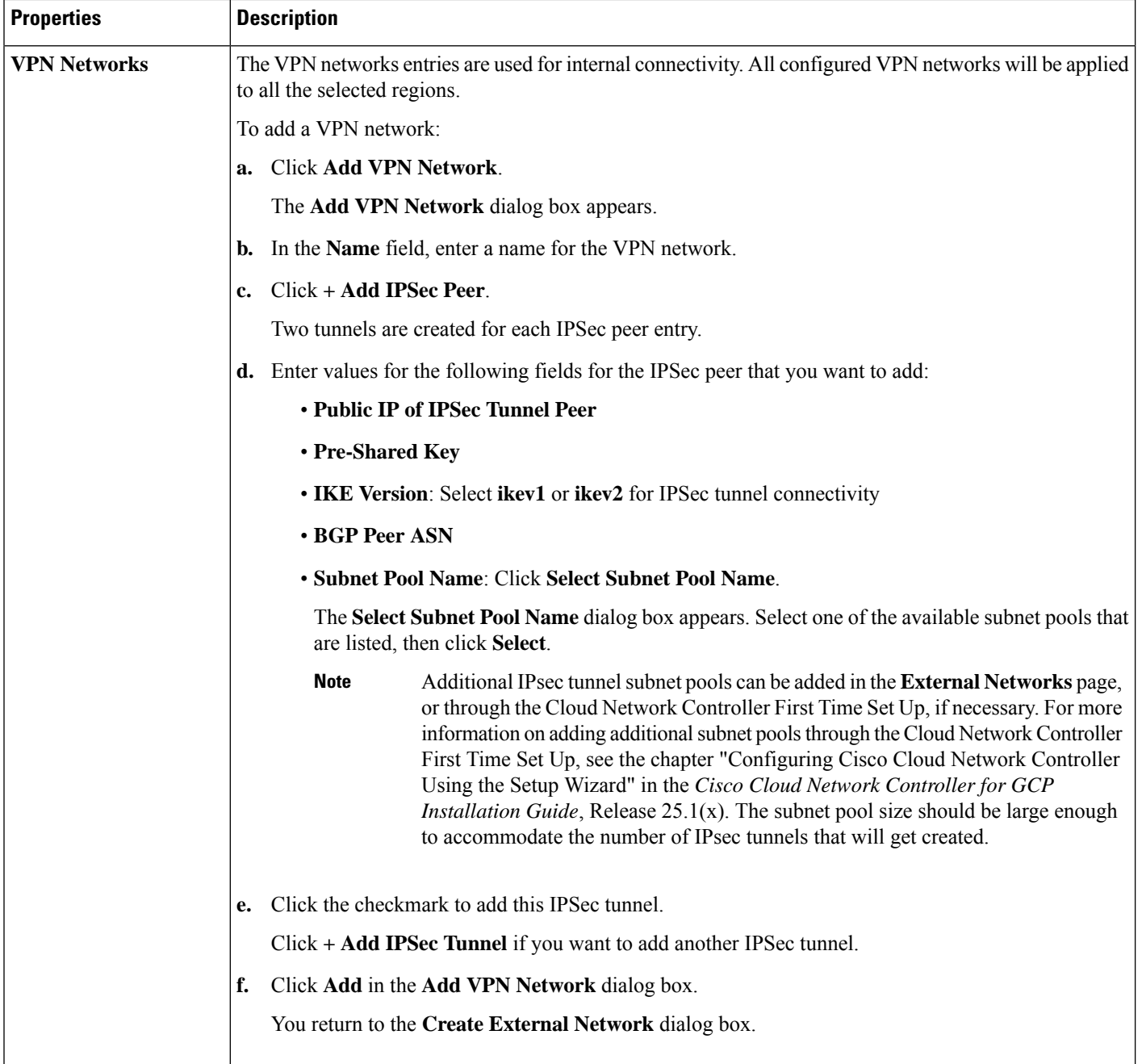

**Step 4** When you have finished creating the external network, click **Save**. After you click **Save** in the **Create External Network** window, cloud routers are then configured in Google Cloud.

To verify that cloud routers were configured in Google Cloud, in your Google Cloud account, navigate to **Hybrid Connectivity** > **Cloud Routers**. You should see the cloud routers created for the different regions (note that you might have to click Refresh to bring up the newly-configured cloud routers).

To see the IPSec sessions, navigate to **Hybrid Connectivity** > **VPN** > **Cloud VPN Tunnels**.

### **Configuring Inter-Site Networking Using BGP-EVPN**

Beginning with release 25.0(5), for inter-site use cases, support is available for configuring a BGP-EVPN connection for inter-site connectivity in these scenarios:

- Cloud site-to-cloud site:
	- Google Cloud site-to-Google Cloud site
	- Google Cloud site-to-AWS site
	- Google Cloud site-to-Azure site
- Google Cloud site-to-ACI on-premises site

In each of these scenarios, Cisco Catalyst 8000Vs are used for the BGP-EVPN connection. See [Inter-Site](cisco-cloud-network-controller-for-gcp-user-guide-260x_chapter3.pdf#nameddest=unique_16) [Connectivity](cisco-cloud-network-controller-for-gcp-user-guide-260x_chapter3.pdf#nameddest=unique_16) Using BGP-EVPN for more information.

- **Step 1** In the Cisco Cloud Network Controller GUI, click the Intent icon (<sup>2</sup>) and select **Cloud Network Controller Setup**.
- **Step 2** In the **Region Management** area, click **Edit Configuration**.

The **Region Management** page appears.

**Step 3** Locate the regions where you want to use the Cisco Catalyst 8000V router for inter-site connectivity, then click the box in the **Catalyst 8000Vs** column for those regions.

> This is functionality introduced in release 25.0(5) that allows you to configure a BGP-EVPN connection for inter-site connectivity between a Google Cloud site and other cloud sites or an ACI on-premises site using Cisco Catalyst 8000V routers. See Inter-Site [Connectivity](cisco-cloud-network-controller-for-gcp-user-guide-260x_chapter3.pdf#nameddest=unique_16) Using BGP-EVPN for more information.

**Step 4** Click **Next** at the bottom of the page.

The **General Connectivity** page appears.

**Step 5** Enter the necessary information in the **Subnet Pools for Cloud Routers** area.

The first subnet pool is automatically populated (shown as System Internal). Addresses from this subnet pool will be used for inter-region connectivity for any additional regions that are added that need to be managed by the Cisco Cloud Network Controller. Subnet pools added in this field must be a valid IPv4 subnet with mask /24.

<span id="page-14-0"></span>If you selected additional regions to have Catalyst 8000Vs deployed in the previous page, add *one* additional subnet pool for every region where you will have 2-4 Catalyst 8000Vs deployed (if you enter **2**, **3**, or **4** in the **Number of Routers Per Region** field in 6.c, on [page](#page-15-0) 16).

- **Step 6** For release 25.0(5) and later, enter the necessary information in the **Catalyst 8000Vs** area.
	- a) In the **BGP Autonomous System Number for C8kVs** field, enter a unique BGP autonomous system number (ASN).

The BGP autonomous system number can be in the range of 1- 65535.

b) In the **Assign Public IP to C8kV Interface** field, determine if you want to assign public IPaddressesto the Catalyst 8000V interfaces.

Private IP addresses are assigned to the Catalyst 8000V interfaces by default. The **Assign Public IP to C8kV Interface** option determines whether public IP addresses will also be assigned to the Catalyst 8000V interfaces or not.

The Catalyst 8000V interface IP addresses are used for the following purposes:

- Allows you to manage the Catalyst 8000V or allows you to SSH to the Catalyst 8000V directly
- Allows you to cross-program the interfaces across sites for multi-cloud and hybrid cloud connectivity through the Cisco Nexus Dashboard Orchestrator
- For the Catalyst 8000Vs for both control plane and data plane traffic

By default, the **Enabled** check box is checked. This means that public IP addresses can be assigned to the Catalyst 8000Vs.

- If you want *public* IP addresses assigned to the Catalyst 8000Vs in addition to the private IP addresses, leave the check in the box next to **Enabled**.
- If you want only *private* IP addresses assigned to the Catalyst 8000Vs, remove the check in the box next to **Enabled** to disable this option.

Note that changing the Catalyst 8000V connectivity from private to public, or vice versa, may cause disruption in your network. In addition, if the public IP address is removed from the Catalyst 8000V, then the Google Cloud site will connect to the on-premises ACI site using the private IP address via the Google Cloud interconnect. You will have to configure private intersite connectivity for the Google Cloud site from Nexus Dashboard Orchestrator and configure Google Cloud interconnect from the Google Cloud portal.

- <span id="page-15-0"></span>Both the public and private IP addresses assigned to a Catalyst 8000V are displayed with the other details of the router in the **Cloud Resources** area. If public IP addresses are not assigned to a Catalyst 8000V, only the private IP addresses are displayed. **Note**
- c) In the **Number of Routers Per Region** field, choose the number of Catalyst 8000Vs that will be used in each region.
- d) In the **Username**, enter the username for the Catalyst 8000V.
- e) In the **Password** field, enter the password for the Catalyst 8000V.

Enter the password again in the **Confirm Password** field.

f) In the **Throughput of the routers** field, choose the throughput of the Catalyst 8000V.

Changing the value in this field changes the size of the Catalyst 8000V instance that is deployed. Choosing a higher value for the throughput results in a larger VM being deployed.

Note the following:

- The licensing of the Catalyst 8000V is based on this setting. You will need the equivalent or higher license in your Smart account for it to be compliant. See "Resources Used for Cisco Cloud Network Controller Deployment in Google Cloud" in the *Cisco Cloud Network Controller for Google Cloud [Installation](https://www.cisco.com/c/en/us/support/cloud-systems-management/cloud-application-policy-infrastructure-controller/series.html) Guide* for more information.
- Cloud routers should be undeployed from all regions before changing the router throughput or login credentials.

If you wish to change this value at some point in the future, you must delete the Catalyst 8000V, then repeat the processes in this chapter again and select the new value that you would like in the same **Throughput of the routers** field.

g) Enter the necessary information in the **TCP MSS** field, if applicable.

The **TCP MSS** option is available to configure the TCP maximum segment size (MSS). This value will be applied to all cloud router interfaces, including data Gigabit Ethernet interfaces, IPSec tunnel interfaces of cloud routers,

and VPN tunnel interfaces toward cloud, on-premises, or other cloud sites. For VPN tunnels towards the cloud, if the cloud provider's MSS value is less than the value that you enter in this field, then the lower value is used; otherwise, the value that you enter in this field is used.

The MSS value affects only TCP traffic, and has no impact on other types of traffic, such as ping traffic.

h) In the **License Token** field, enter the license token for the Catalyst 8000V.

This is the Product Instance Registration token from your Cisco Smart Software Licensing account. To get this license token, go to [http://software.cisco.com,](http://software.cisco.com) then navigate to **Smart Software Licensing** > **Inventory** > **Virtual Account** to find the Product Instance Registration token. See "Cisco Cloud Network Controller Licensing" in the *Cisco Cloud Network Controller for Google Cloud [Installation](https://www.cisco.com/c/en/us/support/cloud-systems-management/cloud-application-policy-infrastructure-controller/series.html) Guide* for more information.

- If you assigned private IP addresses to the Catalyst 8000Vs in 6.b, on [page](#page-14-0) 15, the only supported option is **Direct connect to CiscoSmartSoftware Manager (CSSM)** when registering smart licensing for Catalyst 8000Vs with private IP addresses. You must provide reachability to the CSSM through express route in this case. **Note**
- **Step 7** When you have entered all the necessary information on this page, click **Save and Continue** at the bottom of the page.
- **Step 8** In the **Advanced Settings** area, click **Edit Configuration**.
- **Step 9** In the **Contract Based Routing** field, click the box next to **yes** to enable contract-based routing, then click **Save and Continue**.
	- You can also enable contract-based routing through Nexus Dashboard Orchestrator by navigating to the Google Cloud site in Nexus Dashboard Orchestrator, then clicking the **Contract Based Routing** option under the **Inter-Site Connectivity** area. **Note**
- **Step 10** Click **Done** at the bottom of the **Let's Configure the Basics** window.
- **Step 11** Verify that the number of VM instances on the Google Cloud side match the number of Catalyst 8000Vs that you set up in the Cisco Cloud Network Controller.
	- a) Log into the Google Cloud project associated with the infra tenant.
	- b) Navigate to **Compute Engine** > **VM instances** in Google Cloud.
	- c) Verify that the number of VM instances shown in the **Instances** tab match the total number of Catalyst 8000Vs that you have for the BGP-EVPN connection for inter-site connectivity.

For example, if you chose two regions and two Catalyst 8000Vs for each region, you should see four VM instances in the **Instances** tab.

**Step 12** Verify that you have the VPC networks set up for the overlay-1 VPC and overlay-1 secondary VPC in Google Cloud.

See Inter-Site [Connectivity](cisco-cloud-network-controller-for-gcp-user-guide-260x_chapter3.pdf#nameddest=unique_16) Using BGP-EVPN for more information.

- a) Navigate to **VPC network** > **VPC networks** in Google Cloud.
- b) Verify that you see the VPC networks that were set up for the overlay-1 VPC and overlay-1 secondary VPC in the **VPC networks** screen.
- **Step 13** Verify that the Catalyst 8000Vs that you set up in the Cisco Cloud Network Controller are showing up correctly in the appropriate Cisco Cloud Network Controller GUI screens.
	- In the **Dashboard** page, locate the **Connectivity** pane and verify that the Catalyst 8000Vs that you set up in the Cisco Cloud Network Controller show up correctly in this screen.
	- Navigate to **Infrastructure** > **Inter-Site Connectivity** and verify that the Catalyst 8000Vs that you set up in the Cisco Cloud Network Controller show up correctly in this screen.
- Navigate to **Cloud Resources** > **Routers** and verify that the Catalyst 8000Vs that you set up in the Cisco Cloud Network Controller show up correctly in this screen.
- **Step 14** Configure VPC peering for the inter-site connectivity using BGP-EVPN.

When you configure a BGP-EVPN connection for inter-site connectivity using Cisco Catalyst 8000V routers, you must make additional configurations to allow the user VPCs in the Google Cloud site to communicate with VPCs in other cloud sites or an ACI on-premises site.

Typically you would configure VPC peering for inter-site connectivity using BGP-EVPN through Nexus Dashboard Orchestrator, where you would create a VRF and then check **Hub Peering** for that VRF. See the appropriate [Nexus](https://www.cisco.com/c/en/us/support/cloud-systems-management/multi-site-orchestrator/series.html) Dashboard Orchestrator [documentation](https://www.cisco.com/c/en/us/support/cloud-systems-management/multi-site-orchestrator/series.html) for those procedures.

To change this configuration on the Cisco Cloud Network Controller side:

- a) In the Cisco Cloud Network Controller GUI, navigate to **Application Management** > **Cloud Context Profiles**.
- b) Under the **Name** column, double-click the name of the cloud context profile that is associated with the VPC that you want to peer with the overlay-1 VPC.

Another window appears that provides more detailed information for this cloud context profile.

- c) Click **Actions** > **Edit**.
- d) In the **VPC Hub Peering** area, click the box next to **Enable** to enable VPC peering for this VPC, then click **Save**.
- e) In the Google Cloud, navigate to **VPC network** > **VPC network peering**.
- f) Verify that your user VPC in the Google Cloud site is peering with the overlay-1 VPC.

## **ConfiguringInter-VRFRouteLeakingUsingtheCiscoCloudNetworkController GUI**

Using inter-VRF route leaking, you can configure an independent routing policy to specify which routes to leak between a pair of VRFs when you are setting up routing between these types of sites:

- Two cloud sites
- A cloud site and a non-ACI on-premises site

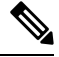

**Note** See [Configuring](cisco-cloud-network-controller-for-gcp-user-guide-260x_chapter3.pdf#nameddest=unique_17) Routing and Security Policies Separately for more information.

- **Step 1** In the left navigation bar, navigate to **Application Management** > **VRFs**. The configured VRFs are displayed.
- <span id="page-17-0"></span>**Step 2** Click the **Leak Routes** tab.

Any already-configured leak routes are displayed.

- **Step 3** Click **Actions**, then choose **Create Leak Route**. The **Create Leak Route** window appears.
- **Step 4** Enter the appropriate values in each field as listed in the following *Create Leak Routes Dialog Box Fields* table then continue.

### **Table 5: Create Leak Routes Dialog Box Fields**

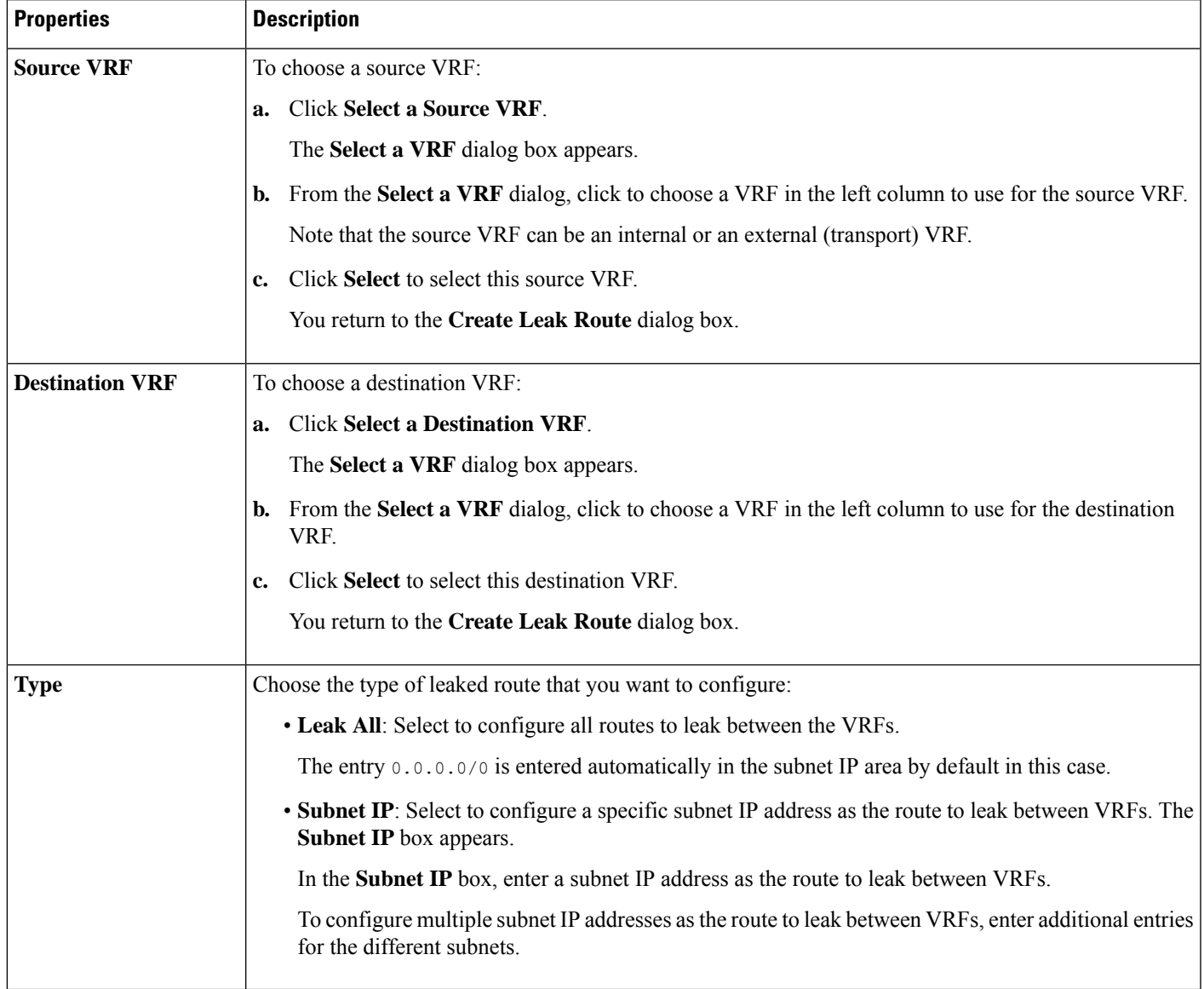

<span id="page-18-0"></span>**Step 5** When finished, click **Save**. The **Success** window appears.

**Step 6** Determine if you want to configure additional inter-VRF route leaking.

• If you want to add another route to leak between a pair of VRFs, click the **Add Another Route** option in the **Success** window.

You are returned to the **Add Leak Route** window. Repeat Step 4, on [page](#page-17-0) 18 through Step 5, on [page](#page-18-0) 19 to configure another route to leak between a pair of VRFs.

- If you want to add a reverse route, where:
	- The destination VRF from the previous configuration now becomes the source VRF, and

• The source VRF from the previous configuration now becomes the destination VRF

Then click the **Add Reverse Route** option in the **Success** window.

You are returned to the **Add Leak Route** window. Repeat Step 4, on [page](#page-17-0) 18 through Step 5, on [page](#page-18-0) 19 to configure another route, but this time:

- In the **Source VRF** field, select the VRF that you had selected as a destination VRF in the previous configuration.
- In the **Destination VRF** field, select the VRF that you had selected as a source VRF in the previous configuration.
- **Step 7** When you have finished configuring leak routes, click **Done**. The **Leak Routes** tab in the main **VRFs** page is displayed again, with the newly configured leak route displayed.
- **Step 8** To get more information on a source or destination VRF, or to make changes to a configured leak route, double-click the VRF in the **Leak Routes** tab in the main **VRFs** page. The **Overview** page for that VRF is displayed.
- **Step 9** Click the **Application Management** tab at the top of the VRF page, then click the **Leak Routes** tab in the left nav bar. The leak routes associated with this particular VRF are displayed.
- **Step 10** Configure additional leak routes associated with this VRF, if necessary.
	- To add a leak route from this VRF, click **Actions**, then choose **Add Leak Route from <VRF\_name>**.

The **Add Leak Route** window appears. Enter the necessary information as you did previously using the information inStep 4, on [page](#page-17-0) 18. Note that the entry in the**Source VRF** is pre-selected and cannot be changed in this situation.

• To add a leak route to this VRF, click **Actions**, then choose **Add Leak Route to <VRF\_name>**.

The **Add Leak Route** window appears. Enter the necessary information as you did previously using the information in Step 4, on [page](#page-17-0) 18. Note that the entry in the **Destination VRF** is pre-selected and cannot be changed in this situation.

### <span id="page-19-0"></span>**Enabling Connectivity Between Google Cloud and External Devices**

Follow these procedures to manually enable connectivity between a Google Cloud Router and an external device.

### **Downloading the External Device Configuration Files**

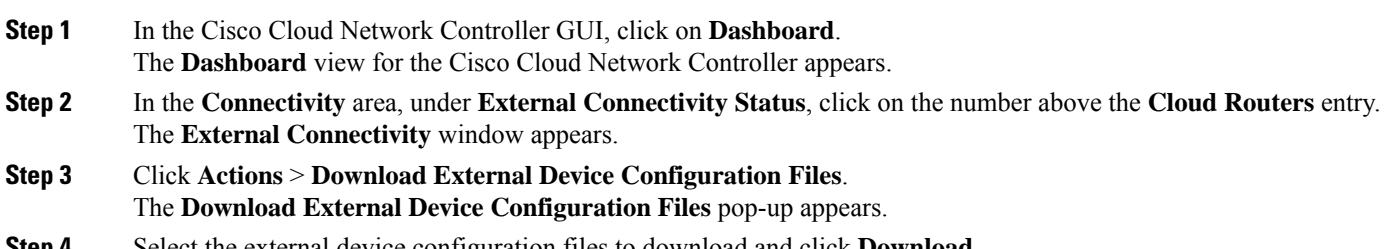

**Step 4** Select the external device configuration files to download and click **Download**.

This action downloads a zip file that contains configuration information that you will use to enable connectivity between the Google Cloud Router and the external devices.

### **Enabling Connectivity Between Google Cloud and the External Devices**

### **Before you begin**

Download the external device configuration files using the procedures in [Downloading](#page-19-0) the External Device [Configuration](#page-19-0) Files, on page 20.

**Step 1** Gather the necessary information that you will need to enable connectivity between the Google Cloud Router and the external devices.

- **Step 2** Log into the external device.
- **Step 3** Enter the configuration information to connect an external networking device with the cloud ACI fabric.

If you downloaded the external device configuration files using the instructions in [Downloading](#page-19-0) the External Device [Configuration](#page-19-0) Files, on page 20, locate the configuration information for the first tunnel and enter that configuration information.

Following is an example of what the external device configuration file might look like for the first tunnel, where **PRESHARED-KEY** is taken from the vpn-connectivity configuration page:

```
! The following file contains configuration recommendation to connect an external networking device
with the cloud ACI Fabric
! The configurations here are provided for an IOS-XE based device. The user is expected to understand
the configs and make any necessary amends before using them
! on the external device. Cisco does not assume any responsibility for the correctness of the config.
! Tunnel to 54.215.245.58 5.500 for
hcextnwTunnIf.acct-[infra]/region-[us-west1]/hubCtx-[1]-id-[0]/ext-[extnwfoo_us-west1]/vpn-[vpnnwfoo]/rtr-default-peer-54.215.245.58/src-1-dest-[54.215.245.58]
! USER-DEFINED: please define rd: RD
! USER-DEFINED: please provide preshared-key: PRESHARED-KEY
! USER-DEFINED: please define router-id: ROUTER-ID
! USER-DEFINED: please define gig-number: GIG-NUMBER
! USER-DEFINED: please define gig-gateway: GIG-GATEWAY
! ikev: ikev2
! vrf-name: extv1
! user name: root
! tunnel counter: 5
! IPV4 address: 35.220.50.132
! tunnel interface destination: 54.215.245.58
! tunne id: 500
! BGP peer address: 169.254.10.6
! BGP peer neighbor address: 169.254.10.5
! BGP peer ASN: 64513
! hcloudHubCtx ASN: 64512
vrf definition extv1
   rd RD:1
   address-family ipv4
   exit-address-family
exit
interface Loopback0
   vrf forwarding extv1
    ip address 41.41.41.41 255.255.255.255
```

```
exit
crypto ikev2 proposal ikev2-1
   encryption aes-cbc-256 aes-cbc-192 aes-cbc-128
   integrity sha512 sha384 sha256 sha1
   group 24 21 20 19 16 15 14 2
exit
crypto ikev2 policy ikev2-1
   proposal ikev2-1
exit
crypto ikev2 keyring keyring-root-5
   peer peer-ikev2-keyring
       address 35.220.50.132
       pre-shared-key PRESHARED-KEY
   exit
exit
crypto ikev2 profile ikev-profile-root-5
   match address local interface GIG-NUMBER
   match identity remote address 35.220.50.132 255.255.255.255
   identity local address 54.215.245.58
   authentication remote pre-share
   authentication local pre-share
   keyring local keyring-root-5
   lifetime 3600
   dpd 10 5 periodic
exit
crypto ipsec transform-set ikev-transport-root-5 esp-gcm 256
   mode tunnel
exit
crypto ipsec profile ikev-profile-root-5
   set transform-set ikev-transport-root-5
   set pfs group14
   set ikev2-profile ikev-profile-root-5
exit
interface Tunnel500
   vrf forwarding extv1
   ip address 169.254.10.6 255.255.255.252
   ip mtu 1400
   ip tcp adjust-mss 1400
   tunnel source GIG-NUMBER
   tunnel mode ipsec ipv4
   tunnel destination 35.220.50.132
   tunnel protection ipsec profile ikev-profile-root-5
exit
ip route 35.220.50.132 255.255.255.255 GIG-NUMBER GIG-GATEWAY
router bgp 64513
   bgp router-id ROUTER-ID
   bgp log-neighbor-changes
    address-family ipv4 vrf extv1
       network 41.41.41.41 mask 255.255.255.255
        neighbor 169.254.10.5 remote-as 64512
       neighbor 169.254.10.5 ebgp-multihop 255
       neighbor 169.254.10.5 activate
    exit-address-family
```
exit

The following figures provide more information on what each set of fields is used for in the external device configuration file:

- The fields shown in the following figure are used to configure these areas:
	- VRF definition
	- IPSec global configurations

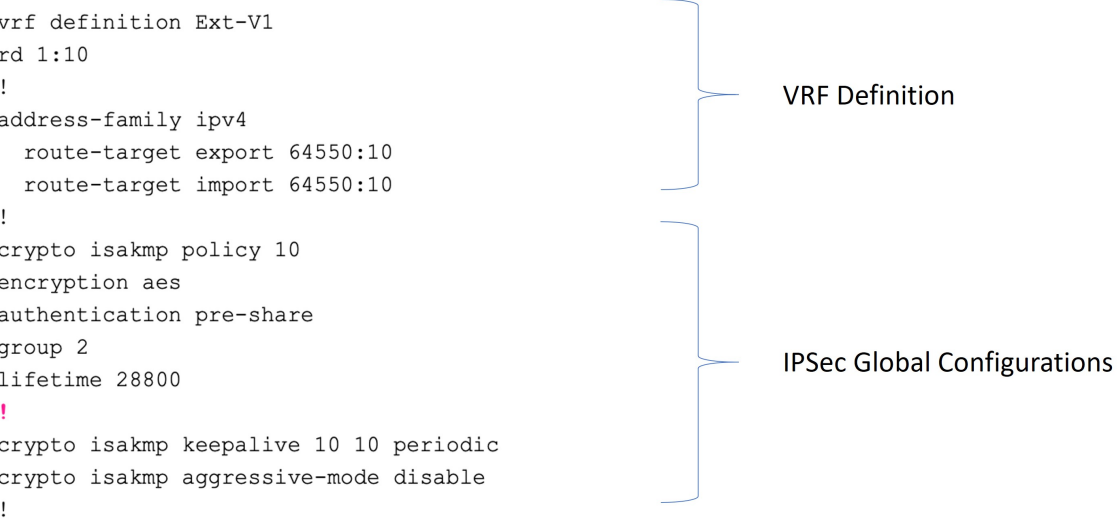

• The fields shown in the following figure are used to configure these areas:

- IPSec and ikev1 per tunnel configurations
- BGP configurations for the VRF neighbor

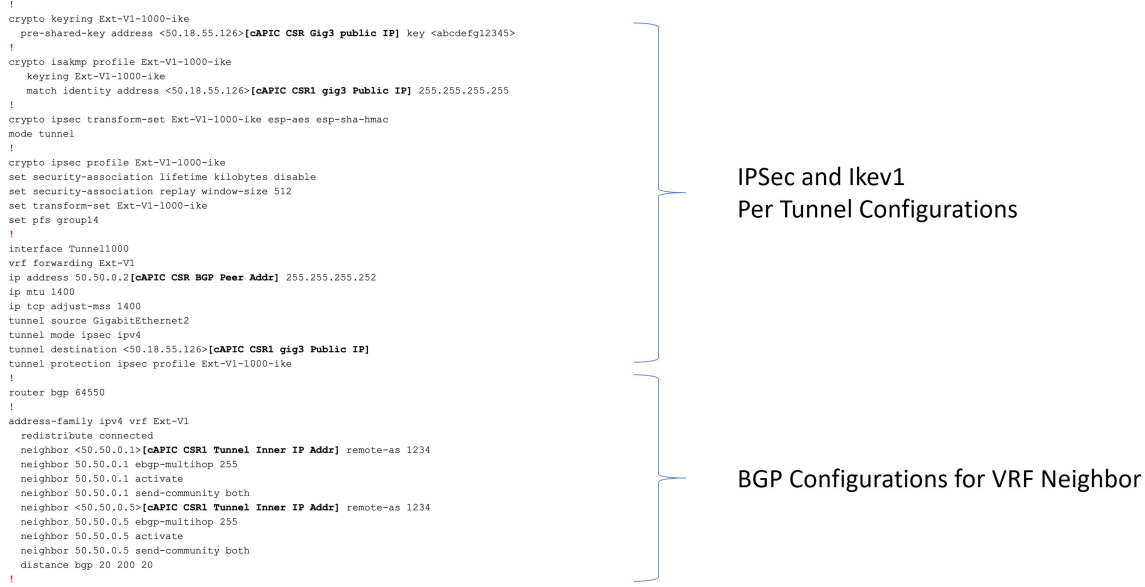

.<br>ip route 50.18.55.126[cAPIC CSR1 gig3 Public IP] 255.255.255.255 GigabitEthernet2 10.10.0.103

- The fields shown in the following figure are used to configure these areas:
	- Ikev2 global configurations
	- IPSec and ikev2 per tunnel configurations

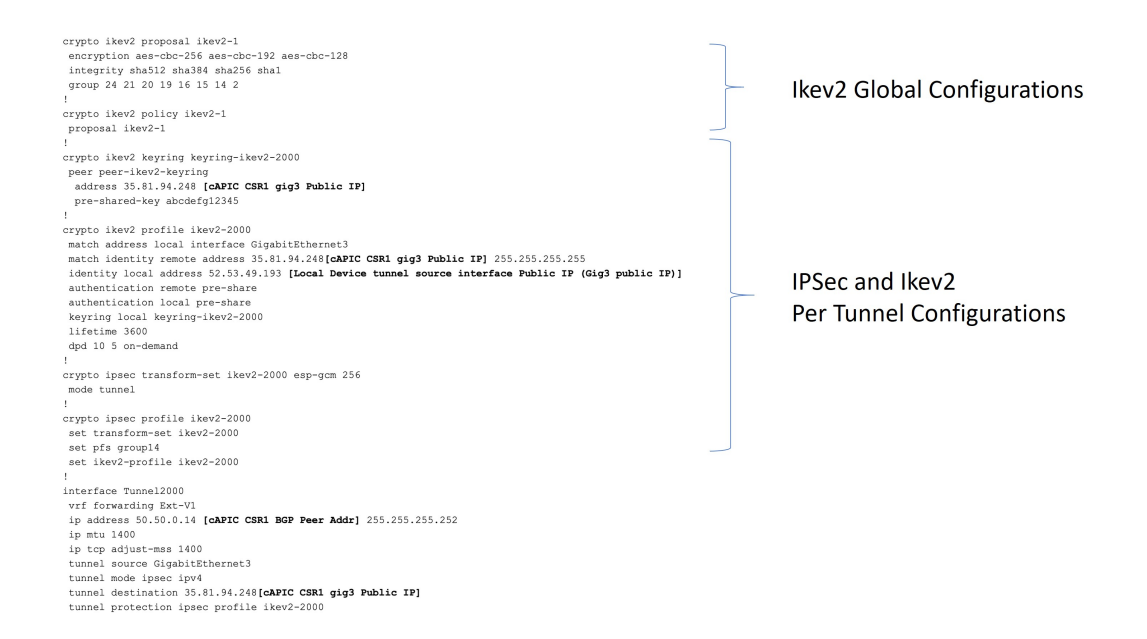

## **Creating an EPG Using the Cisco Cloud Network Controller GUI**

Use the procedures in this section to create an application EPG or an external EPG. The available configuration options vary, depending on which type of EPG you are creating.

### **Creating an Application EPG Using the Cisco Cloud Network Controller GUI**

This section explains how to create an application EPG using the Cisco Cloud Network Controller GUI. Each service needs at least one consumer EPG and one provider EPG.

#### **Before you begin**

Create an application profile and a VRF.

**Step 1** Click the **Intent** icon.

The **Intent** menu appears.

**Step 2** Click the drop-down arrow below the **Intent** search box and choose **Application Management**.

A list of **Application Management** options appear in the **Intent** menu.

**Step 3** From the **Application Management** list in the **Intent** menu, click **Create EPG**.

The **Create EPG** dialog box appears.

**Step 4** Enter the appropriate values in each field as listed in the following *Create EPG Dialog Box Fields* table then continue.

### **Table 6: Create EPG Dialog Box Fields**

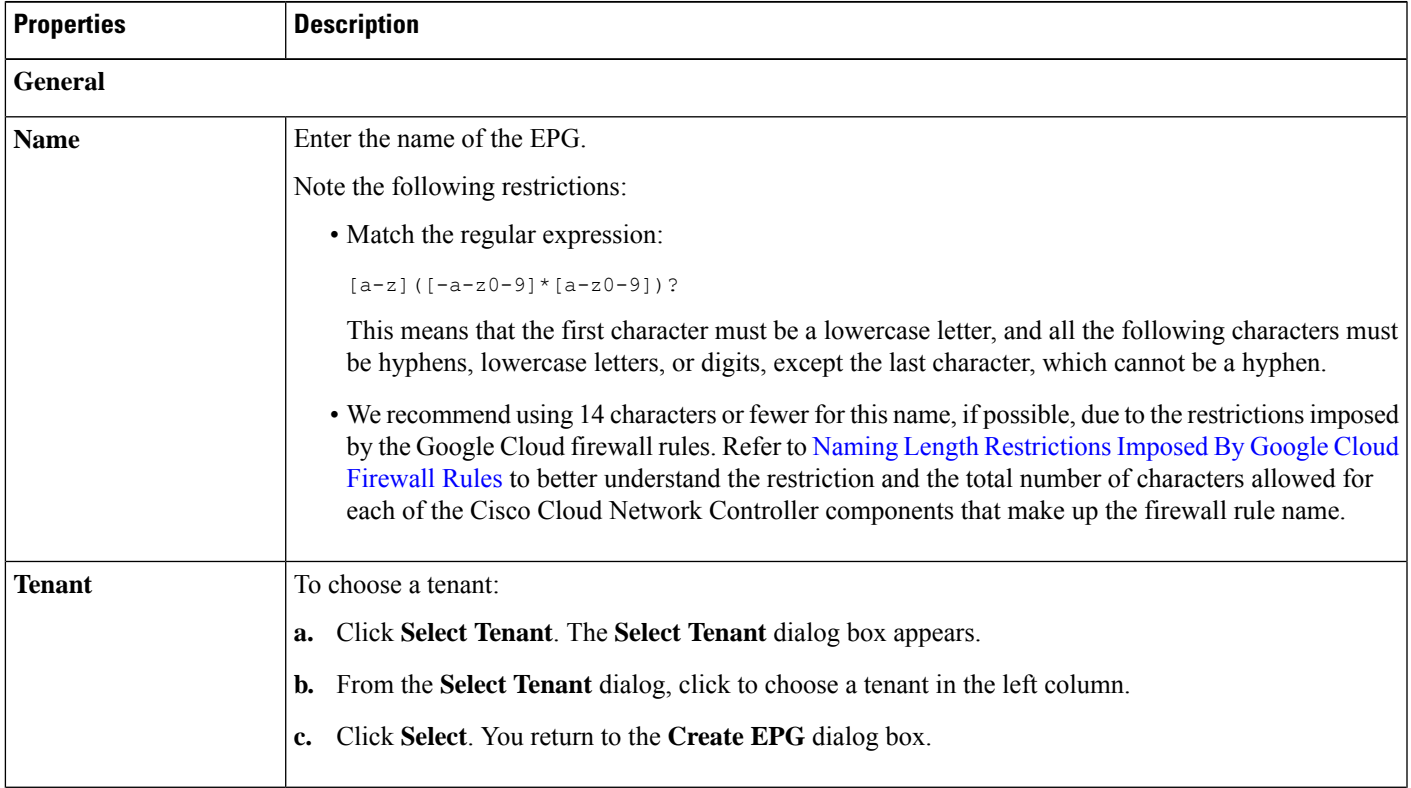

 $\mathbf I$ 

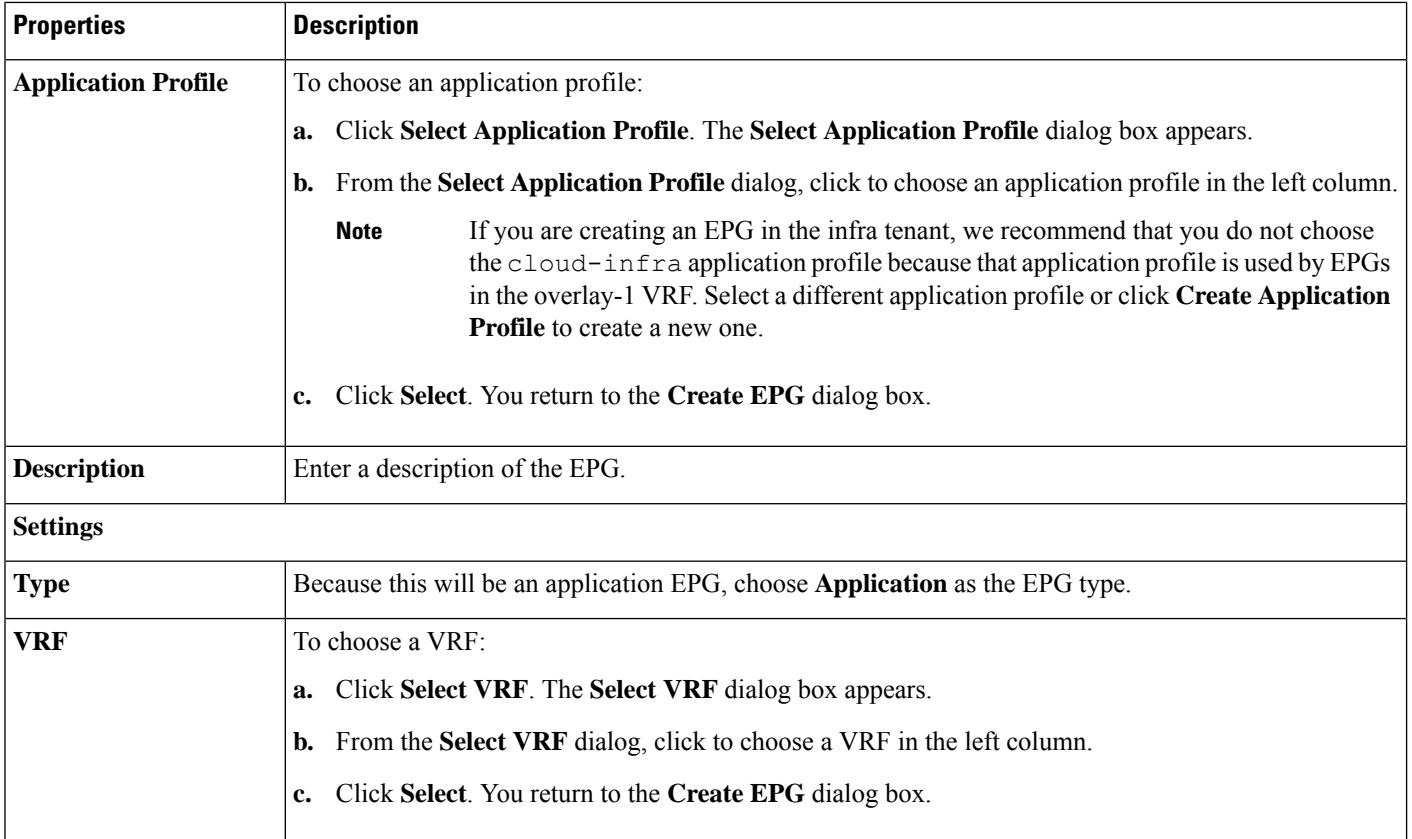

ı

I

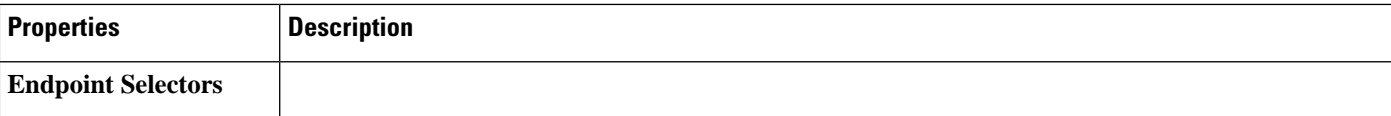

I

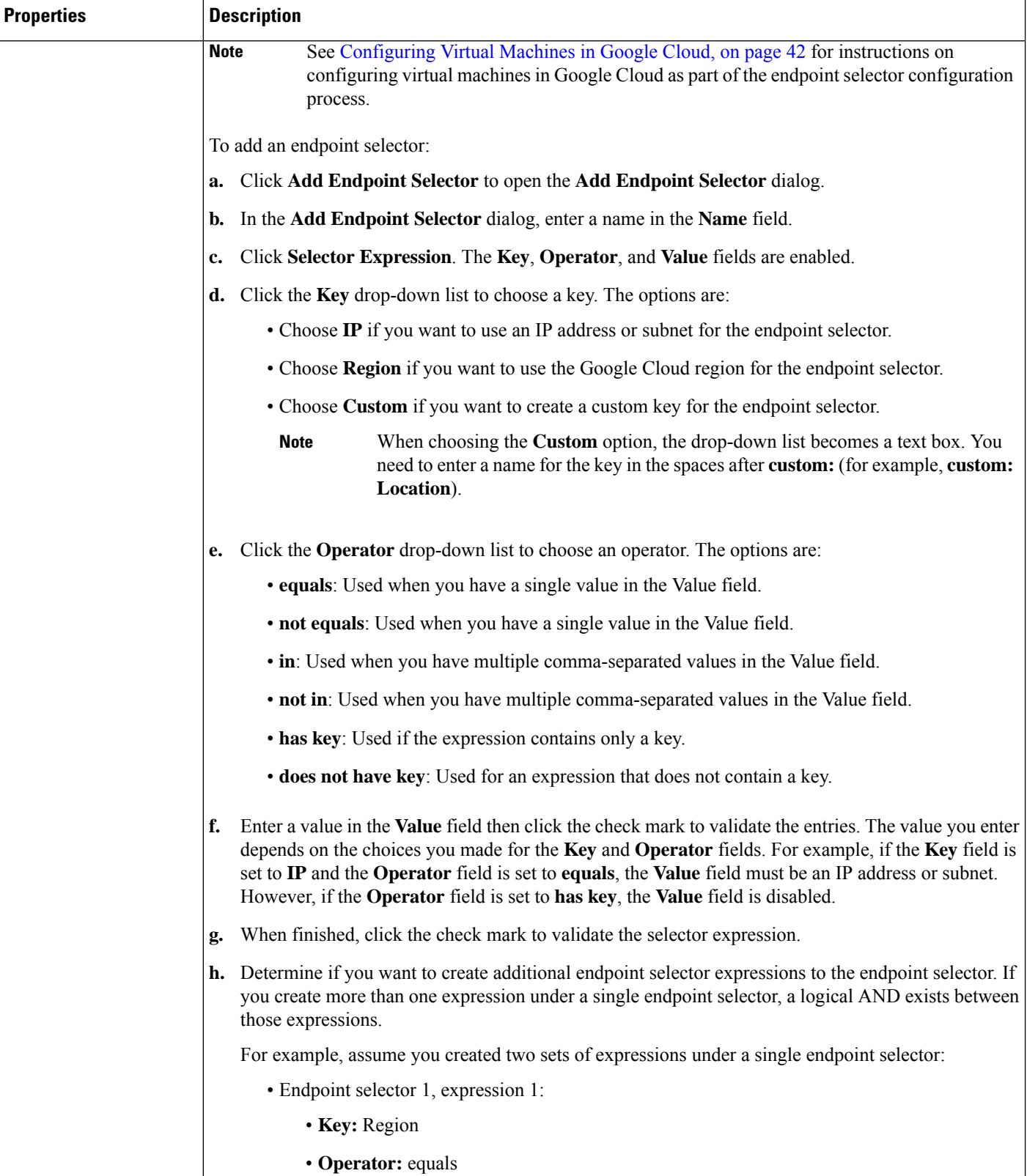

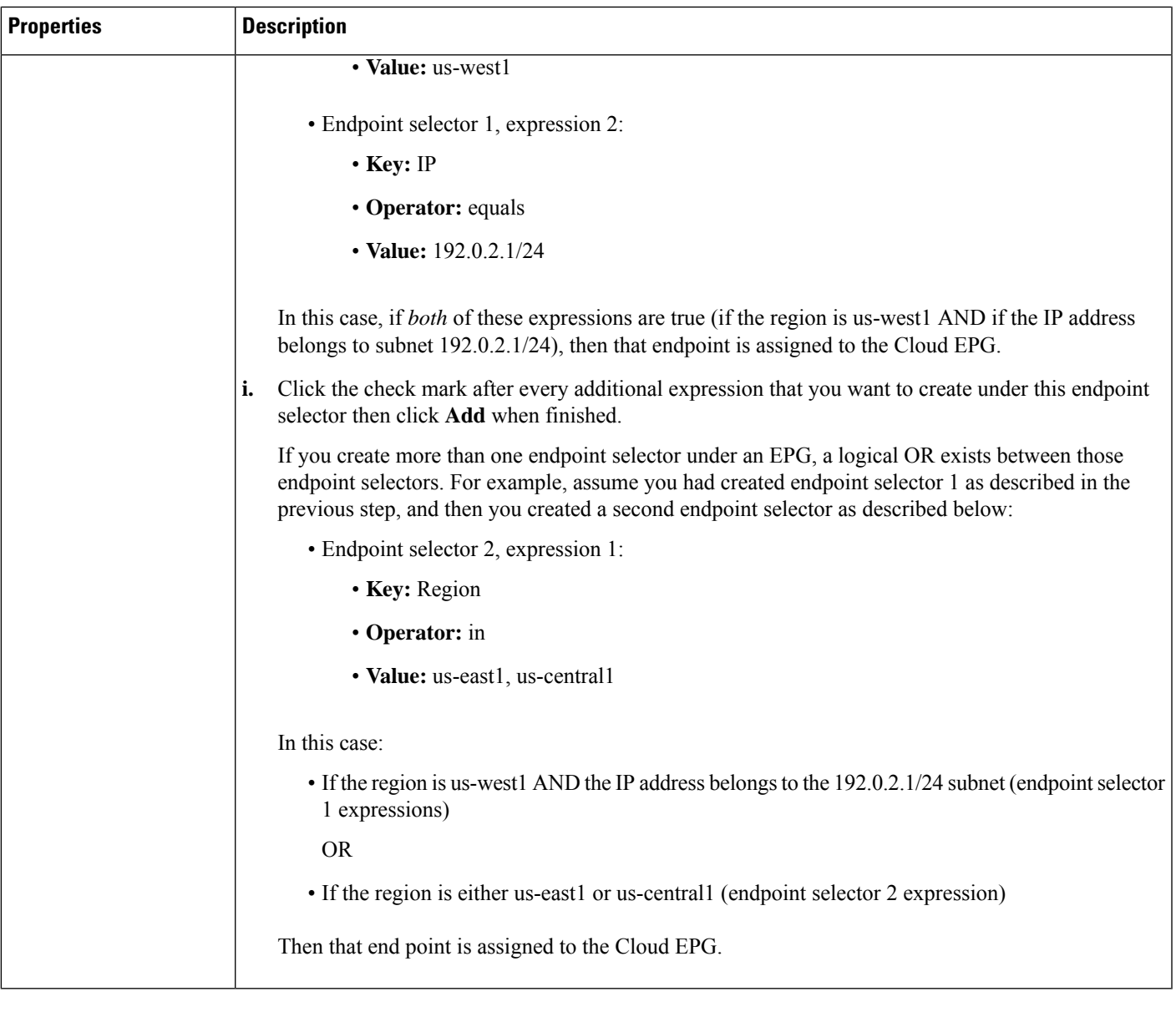

**Step 5** Click **Save** when finished.

### **Creating an External EPG Using the Cisco Cloud Network Controller GUI**

This section explains how to create an external EPG using the Cisco Cloud Network Controller GUI. Each service needs at least one consumer EPG and one provider EPG.

### **Before you begin**

Create an application profile and a VRF.

### **Step 1** Click the **Intent** icon.

The **Intent** menu appears.

**Step 2** Click the drop-down arrow below the **Intent** search box and choose **Application Management**.

A list of **Application Management** options appear in the **Intent** menu.

**Step 3** From the **Application Management** list in the **Intent** menu, click **Create EPG**.

The **Create EPG** dialog box appears.

**Step 4** Enter the appropriate values in each field as listed in the following *Create EPG Dialog Box Fields* table then continue.

### **Table 7: Create EPG Dialog Box Fields**

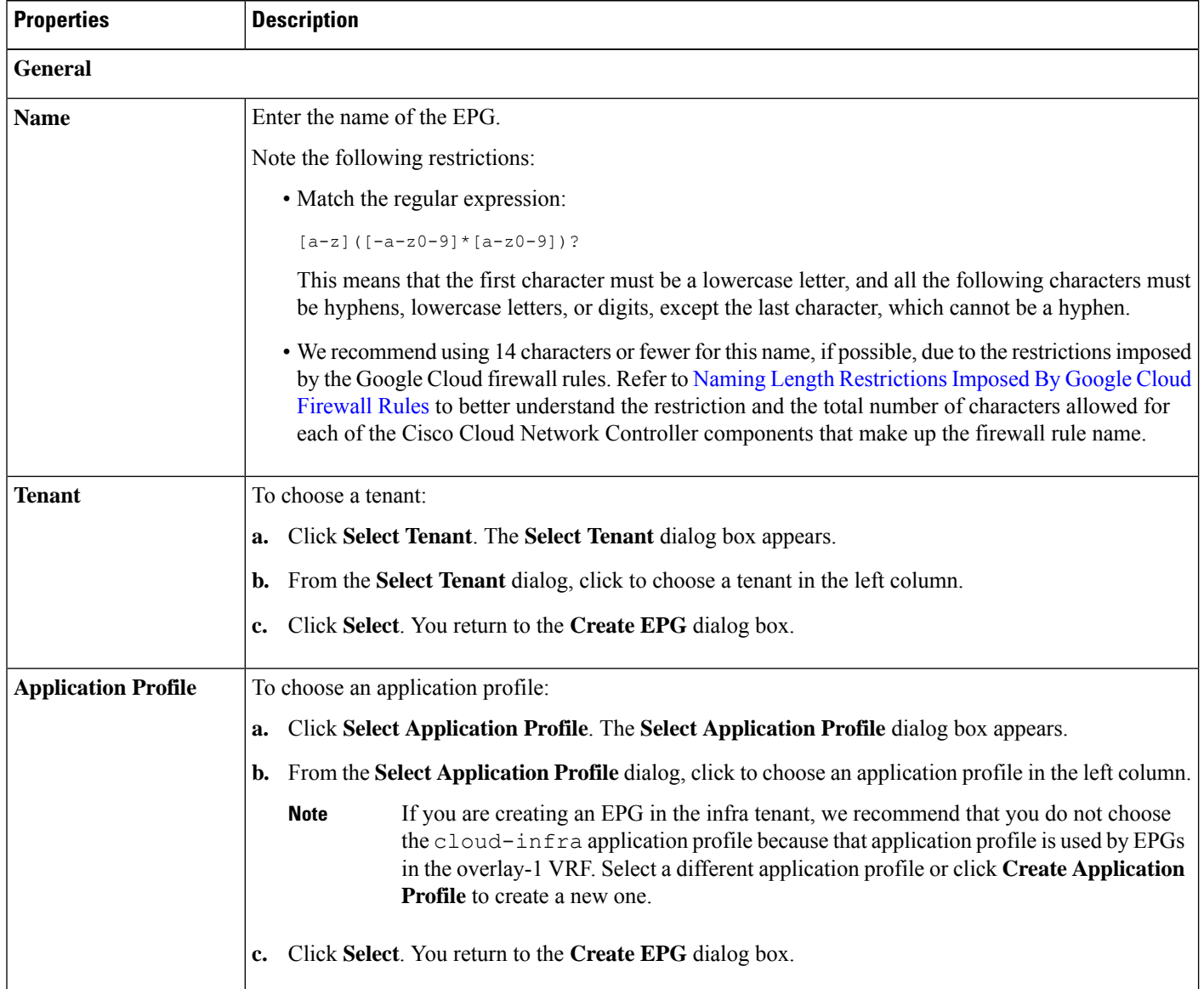

 $\mathbf I$ 

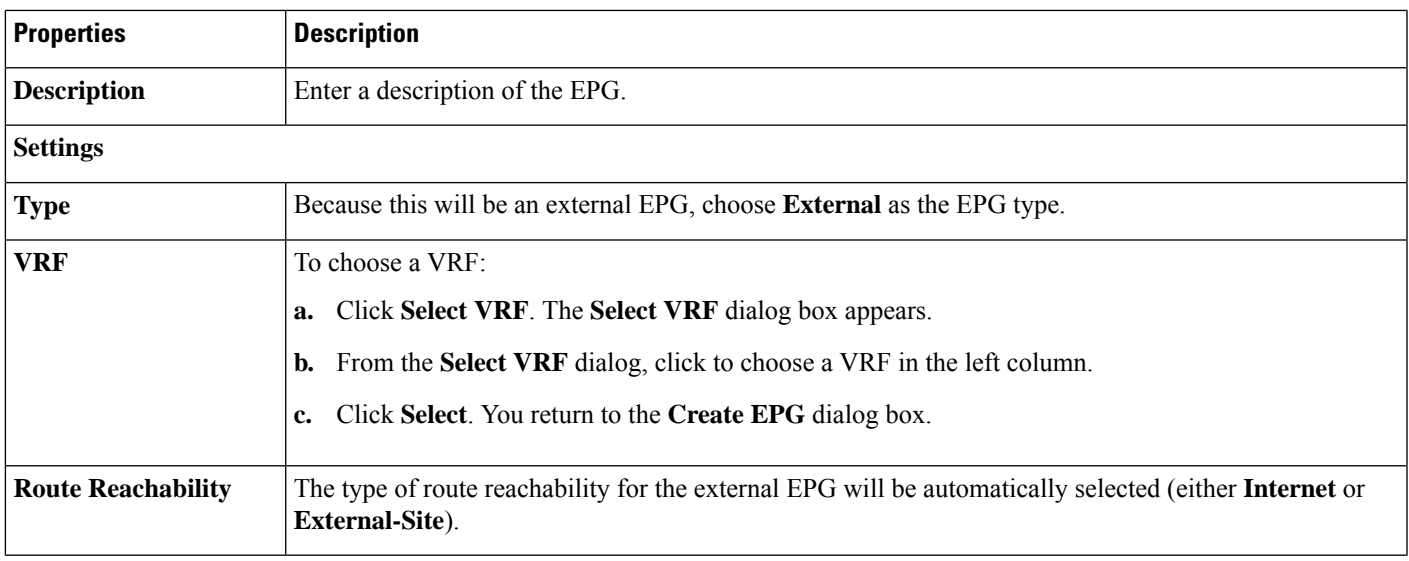

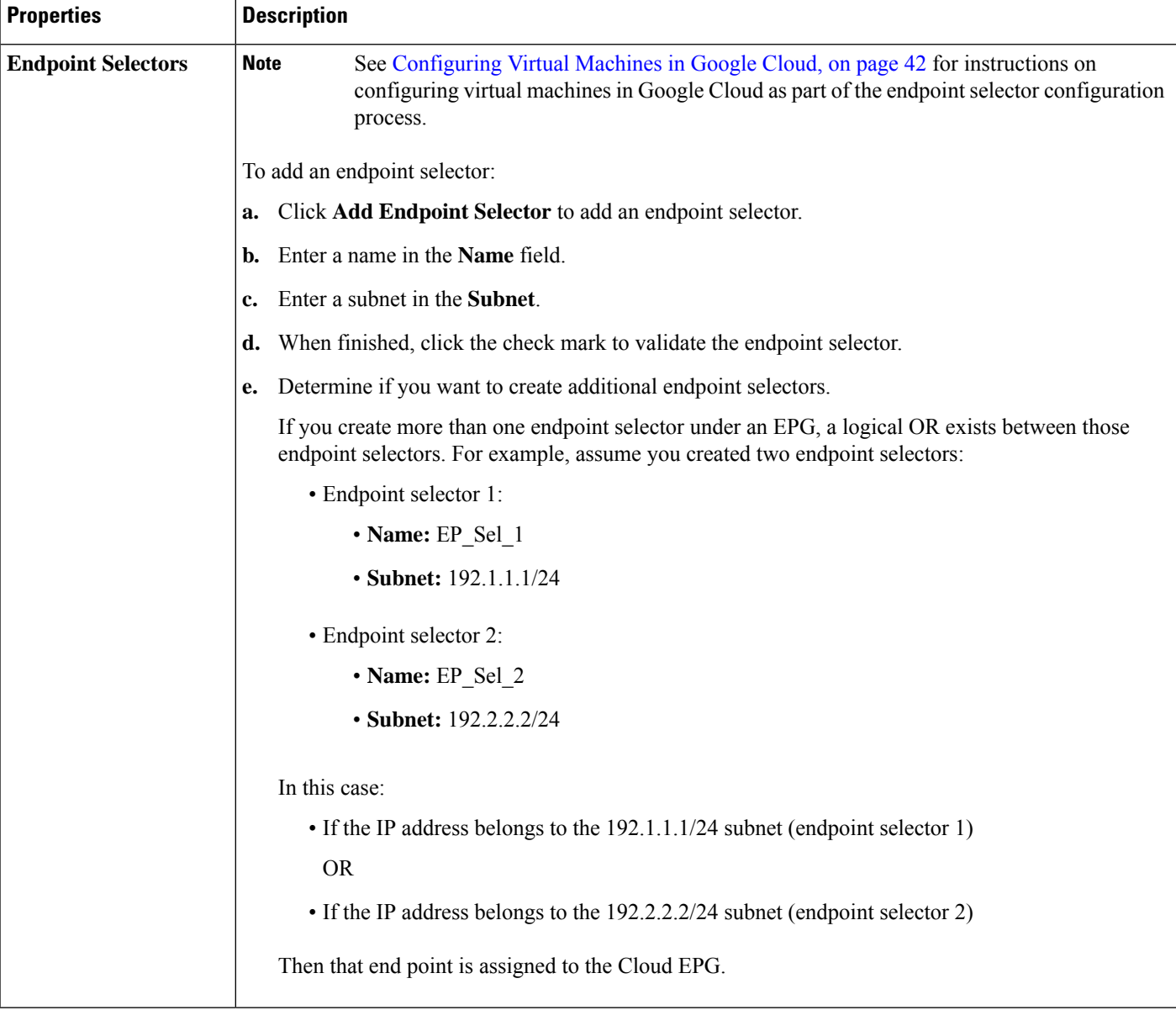

**Step 5** Click **Save** when finished.

# **Creating a Filter Using the Cisco Cloud Network Controller GUI**

This section explains how to create a filter using the Cisco Cloud Network Controller GUI.

- **Step 1** Click the **Intent** icon. The **Intent** menu appears.
- **Step 2** Click the drop-down arrow below the **Intent** search box and choose **Application Management**.

A list of **Application Management** options appear in the **Intent** menu.

- **Step 3** From the **Application Management** list in the **Intent** menu, click **Create Filter**. The **Create Filter** dialog box appears.
- **Step 4** Enter the appropriate values in each field as listed in the following *Create Filter Dialog Box Fields* table then continue.

### **Table 8: Create Filter Dialog Box Fields**

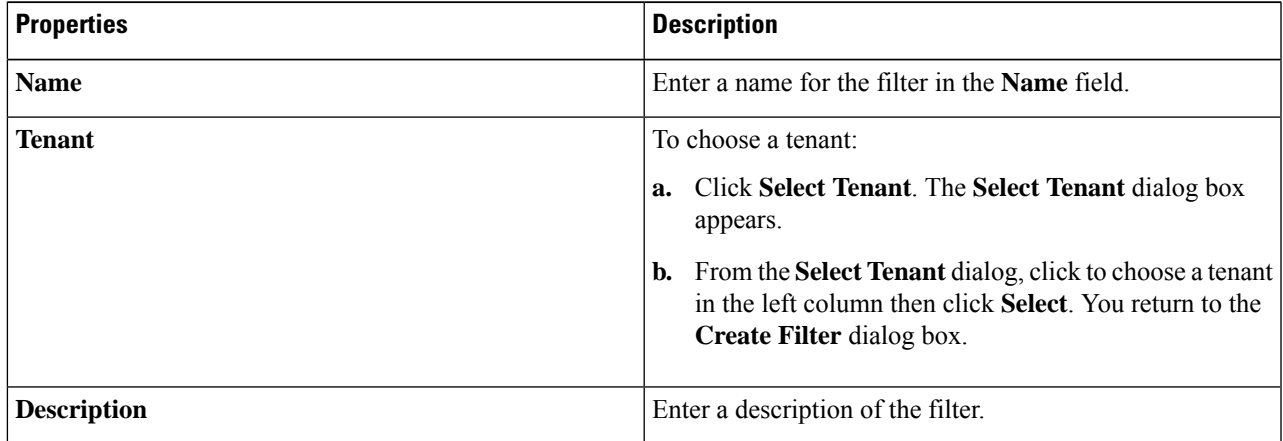

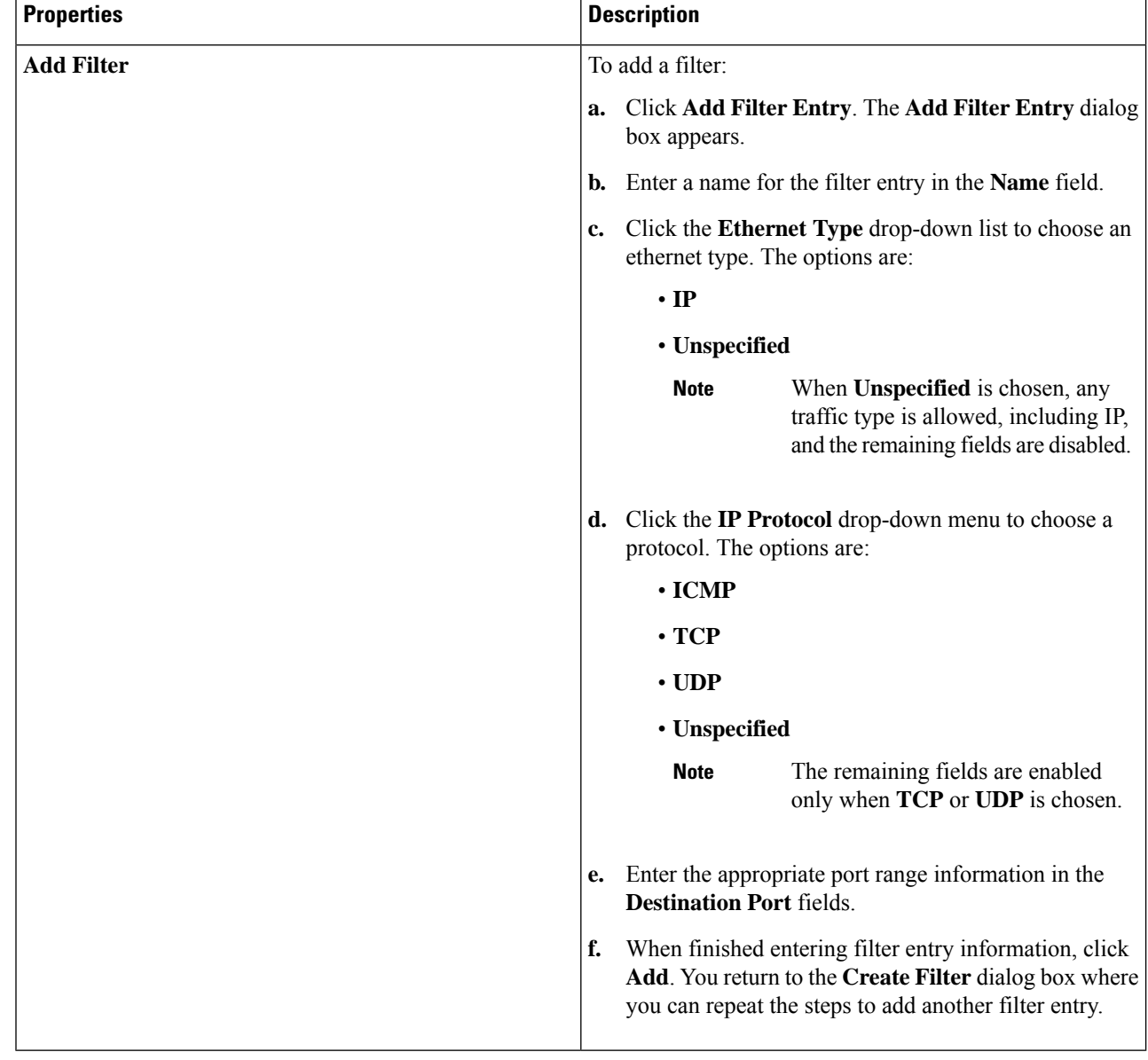

### **Step 5** When finished, click **Save**.

# **Creating a Contract Using the Cisco Cloud Network Controller GUI**

This section explains how to create a contract using the Cisco Cloud Network Controller GUI.

### **Before you begin**

Create filters.

**Step 1** Click the **Intent** icon. The **Intent** menu appears.

**Step 2** Click the drop-down arrow below the **Intent** search box and choose **Application Management**.

A list of **Application Management** options appear in the **Intent** menu.

- **Step 3** From the **Application Management** list in the **Intent** menu, click **Create Contract**. The **Create Contract** dialog box appears.
- **Step 4** Enter the appropriate values in each field as listed in the following *Create Contract Dialog Box Fields* table then continue.

#### **Table 9: Create Contract Dialog Box Fields**

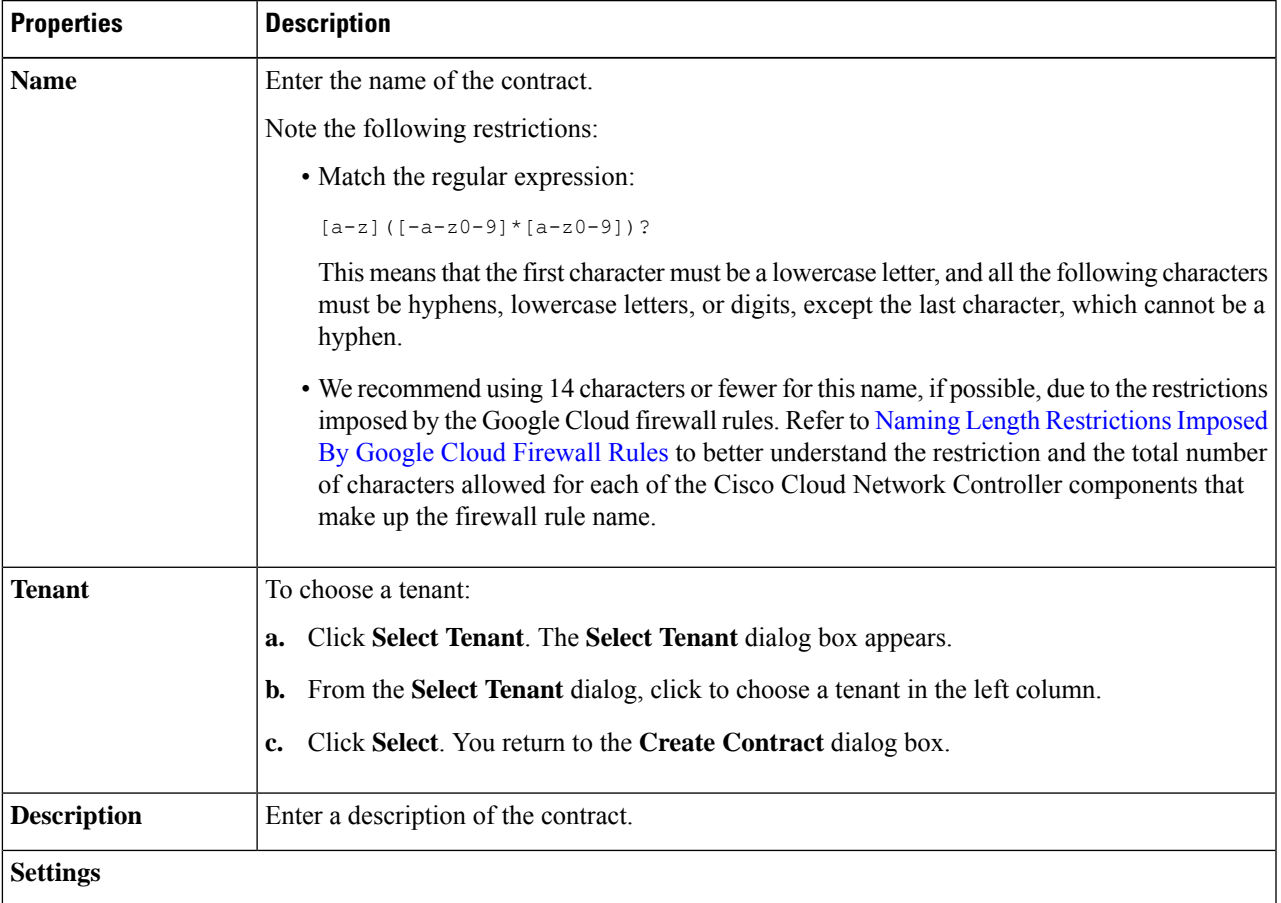

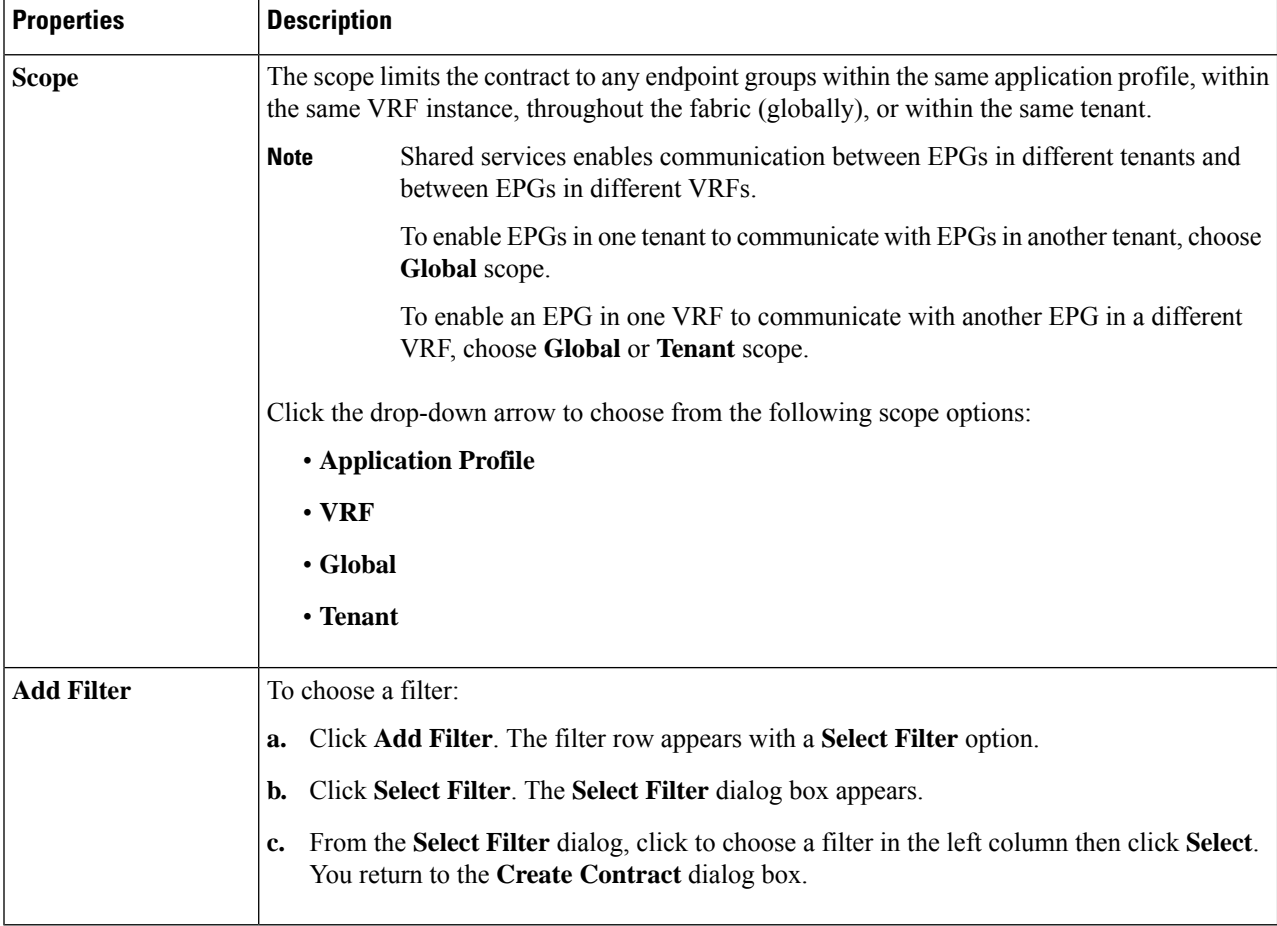

**Step 5** Click **Save** when finished.

# **Creating an Inter-Tenant Contract Using the Cisco Cloud Network Controller GUI**

This section explains how to create an inter-tenant contract using the Cisco Cloud Network Controller GUI.

### **Before you begin**

Create filters.

- **Step 1** Click the **Intent** icon. The **Intent** menu appears.
- **Step 2** Click the drop-down arrow below the **Intent** search box and choose **Application Management**.

A list of **Application Management** options appear in the **Intent** menu.

**Step 3** From the **Application Management** list in the **Intent** menu, click **Create Contract**. The **Create Contract** dialog box appears.
### **Step 4** Enter the appropriate values in each field as listed in the following *Create Contract Dialog Box Fields* table then continue.

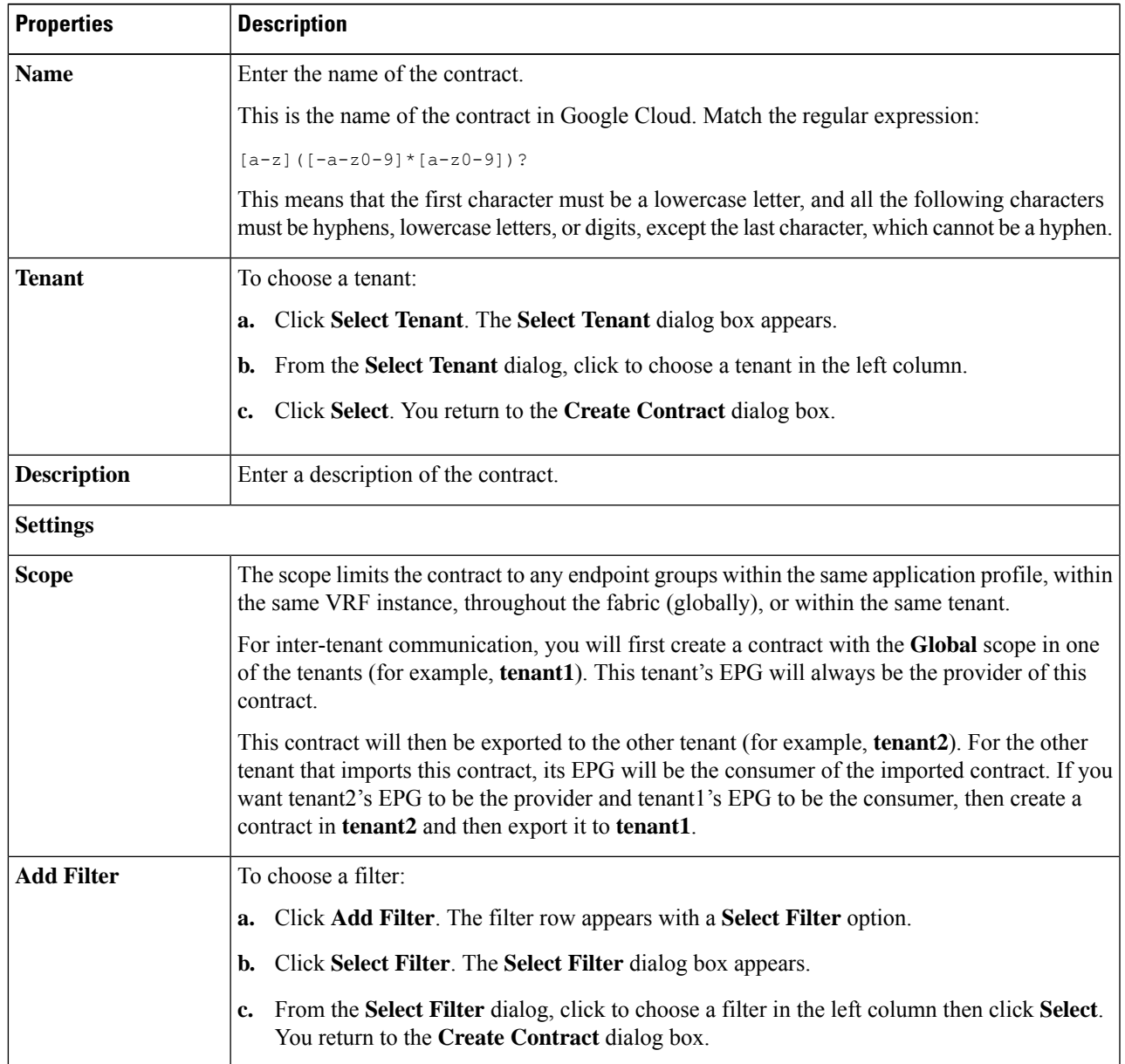

### **Table 10: Create Contract Dialog Box Fields**

### **Step 5** Click **Save** when finished.

**Step 6** Export the contract that you just created to another tenant.

For example, assume the following:

- The contract that you created in the procedure above is named **contract1** in tenant **tenant1**.
- The contract that you want to export is named **exported\_contract1** and you are exporting it to tenant **tenant2**.
- a) Navigate to the Contracts page (**Application Management** > **Contracts**).

The configured contracts are listed.

b) Select the contract that you just created.

For example, scroll through the list until you see the contract **contract1** and click the box next to it to select it.

c) Go to **Actions** > **Export Contract**.

The **Export Contract** window appears.

d) Click **Select Tenant**.

The **Select Tenant** window appears.

e) Select the tenant that you want to export the contract to, then click **Save**.

For example, **tenant2**. You are returned to the **Export Contract** window.

f) In the **Name** field, enter a name for the exported contract.

For example, **exported\_contract1**.

- g) In the **Description** field, enter a description for the exported contract, if necessary.
- h) Click **Save**.

The list of contracts appears again.

- **Step 7** Configure the first tenant's EPG as the provider EPG, with the original contract, as the first part of the EPG communication configuration.
	- a) Click the **Intent** button, then choose **EPG Communication**.

The **EPG Communication** window appears.

- b) Click **Let's Get Started**.
- c) In the **Contract** area, click **Select Contract**.

The **Select Contract** window appears.

d) Locate and select the contract that you created at the beginning of these procedures.

In this example, you would locate and select **contract1**.

e) Click **Select**.

The **EPG Communication** window appears.

f) In the **Provider EPGs** area, click **Add Provider EPGs**.

The **Select Provider EPGs** window appears.

- g) Leave the **Keep selected items** box checked, then select the first tenant's (**tenant1**) EPG.
- h) Click **Select**.

The **EPG Communication** window appears.

- i) Click **Save**.
- **Step 8** Configure the second tenant's EPG as the consumer EPG, with the exported contract, as the second part of the EPG communication configuration.
	- a) Click the **Intent** button, then choose **EPG Communication**.

The **EPG Communication** window appears.

- b) Click **Let's Get Started**.
- c) In the **Contract** area, click **Select Contract**.

The **Select Contract** window appears.

d) Locate and select the contract that you created at the beginning of these procedures.

In this example, you would locate and select **exported\_contract1**.

e) Click **Select**.

The **EPG Communication** window appears.

f) In the **Consumer EPGs** area, click **Add Consumer EPGs**.

The **Select Consumer EPGs** window appears.

- g) Leave the **Keep selected items** box checked, then select the second tenant's (**tenant2**) EPG.
- h) Click **Select**.

The **EPG Communication** window appears.

i) Click **Save**.

## **Specifying Consumer and Provider EPGs Using the Cisco Cloud Network Controller**

This section explains how to specify an EPG as a consumer or a provider.

### **Before you begin**

- You have configured a contract.
- You have configured an EPG.
- **Step 1** Click the **Intent** icon. The **Intent** menu appears.
- **Step 2** A list of options appearsin the **Intent** menu. Under **Workflows**, click **EPG Communication**. The **EPG Communication** dialog box appears with the **Consumer EPGs**, **Contract**, and **Provider EPGs** information.
- **Step 3** To choose a contract:
	- a) Click **Select Contract**. The **Select Contract** dialog appears.
	- b) In the pane on the left side of the **Select Contract** dialog, click to choose a contract then click **Select**. The **Select Contract** dialog box closes.
- **Step 4** To add a consumer EPG:
	- a) Click **Add Consumer EPGs**. The **Select Consumer EPGs** dialog appears.

**Note** EPGs within the tenant (where the contract is created) are displayed.

- b) In the pane on the left side of the **Select Consumer EPGs** dialog, click to place a check in a check box to choose an EPG.
- **Step 5** To add a provider EPG:
- a) Click **Add Provider EPGs**. The **Select Provider EPGs** dialog appears.
	- **Note** EPGs within the tenant (where the contract is created) are displayed.
- b) In the pane on the left side of the **Select Provider EPGs** dialog, click to place a check in a check box to choose a provider EPG.

**Note** If the chosen contract is an Imported Contract, the provider EPG selection is disabled.

- c) When finished, click**Select**. The**Select Provider EPGs** dialog box closes, and you return to the **EPG Communication Configuration** window.
- d) Click **Save**.

## **Creating a Cloud Context Profile Using the Cisco Cloud Network Controller GUI**

This section explains how to create a cloud context profile using the Cisco Cloud Network Controller GUI.

#### **Before you begin**

Create a VRF.

- **Step 1** Click the **Intent** icon. The **Intent** menu appears.
- **Step 2** Click the drop-down arrow below the **Intent** search box and choose **Application Management**.

A list of **Application Management** options appear in the **Intent** menu.

- **Step 3** From the **Application Management** list in the **Intent** menu, click **Create Cloud Context Profile**. The **Create Cloud Context Profile** dialog box appears.
- **Step 4** Enter the appropriate values in each field as listed in the following *Cloud Context Profile Dialog Box Fields* table then continue.

#### **Table 11: Create Cloud Context Profile Dialog Box Fields**

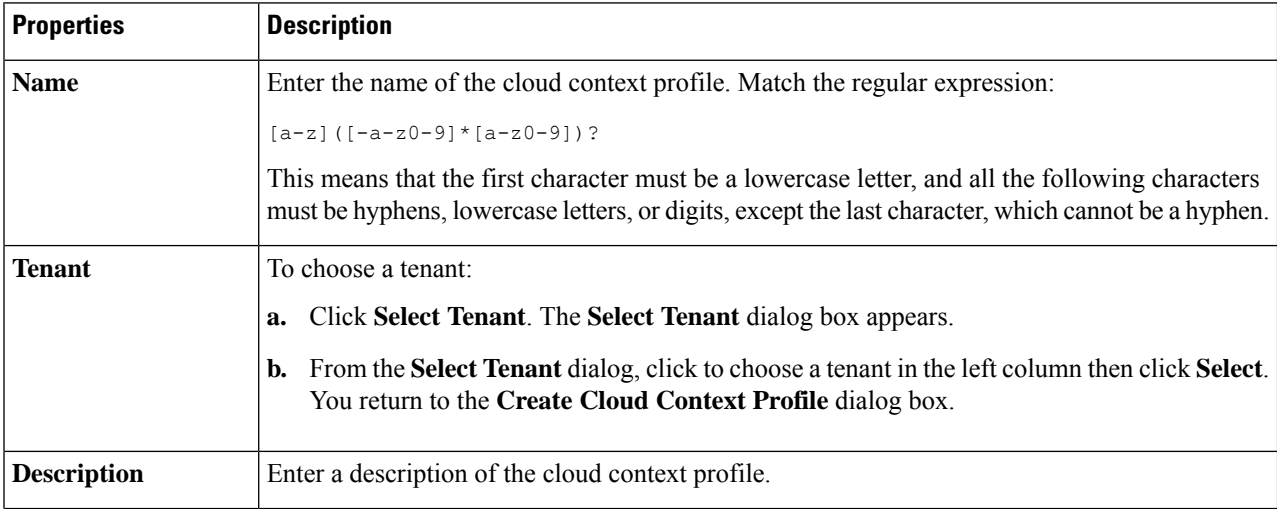

I

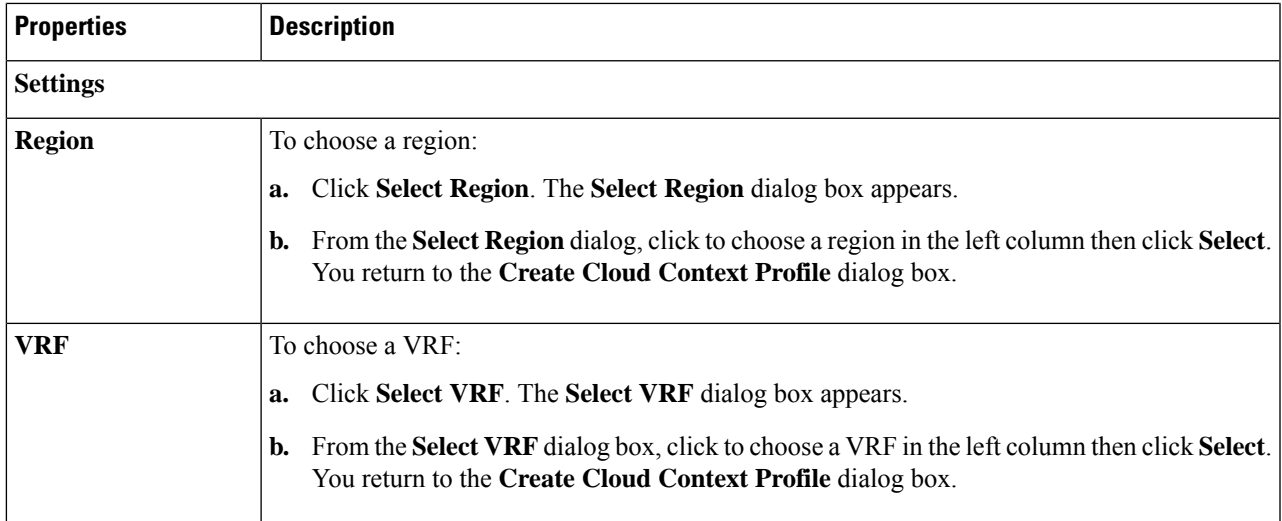

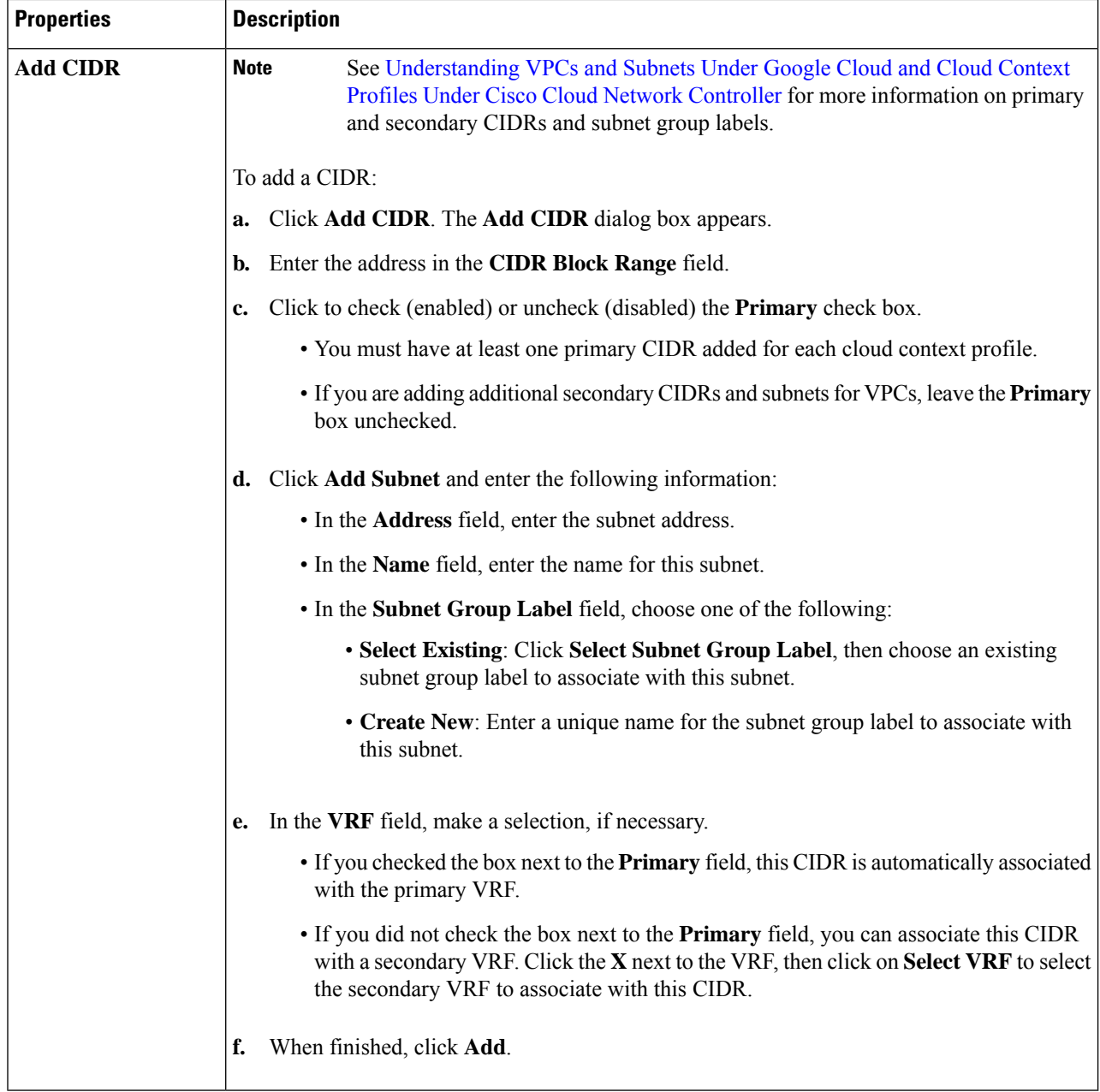

**Step 5** Click **Save** when finished.

## **Configuring Virtual Machines in Google Cloud**

When you configure endpoint selectors for Cisco Cloud Network Controller, you will also need to configure the virtual machines that you will need in Google Cloud that will correspond with the endpoint selectors that you configure for Cisco Cloud Network Controller.

This topic provides the requirements for configuring the virtual machines in Google Cloud. You can use these requirements to configure the virtual machines in Google Cloud either before you configure the endpoint selectors for Cisco Cloud Network Controller or afterward.

For example, assume that you are using **Custom** as the type of endpoint selector, as described in [Endpoints](cisco-cloud-network-controller-for-gcp-user-guide-260x_chapter3.pdf#nameddest=unique_19/unique_19_Connect_42_section_u4n_rv5_xqb) and Endpoint [Selectors.](cisco-cloud-network-controller-for-gcp-user-guide-260x_chapter3.pdf#nameddest=unique_19/unique_19_Connect_42_section_u4n_rv5_xqb)

- You might go to your account in Google Cloud and create a custom tag or label in Google Cloud first, then create an endpoint selector using a custom tag or label in Cisco Cloud Network Controller afterward.
- Or you might create an endpoint selector using a custom tag or label in Cisco Cloud Network Controller first, then go to your account in Google Cloud and create a custom tag or label in Google Cloud afterward.

### **Before you begin**

You must configure a cloud context profile as part of the Google Cloud virtual machine configuration process. When you configure a cloud context profile, the configurations, such as the VRF and region settings, are pushed out to Google Cloud afterward.

**Step 1** Review your cloud context profile configuration to get the following information:

- VRF name
- Subnet information
- Google Cloud Project ID
- The resource group that corresponds to where the cloud context profile is deployed.
- In addition to the information above, if you are using tag-based EPGs, you also need to know the tag names. The tag names are not available in the cloud context profile configuration. **Note**

To obtain the cloud context profile configuration information:

a) From the **Navigation** menu, choose the **Application Management** tab.

When the **Application Management** tab expands, a list of subtab options appear.

b) Choose the **Cloud Context Profiles** subtab option.

A list of the cloud context profiles that you have created for your Cisco Cloud Network Controller are displayed.

c) Select the cloud context profile that you will use as part of this Google Cloud virtual machine configuration process.

Various configuration parameters are displayed for this cloud context profile, such as the region, VRF, IP address and subnets. Use the information displayed in this window when you configure the Google Cloud virtual machine.

**Step 2** Log in to the Google Cloud portal account for the Cisco Cloud Network Controller user tenant and begin creating an Google Cloud VM using the information you gathered from the cloud context profile configuration.

**Note** For information about how to create the VM in the Google Cloud portal, see the Google Cloud documentation.

### **Creating a Backup Configuration Using the Cisco Cloud Network Controller GUI**

This section explains how to create a backup configuration.

### **Before you begin**

Create a remote location and a scheduler, if needed.

**Step 1** Click the **Intent** icon. The **Intent** menu appears.

**Step 2** Click the drop-down arrow below the **Intent** search box and choose **Operations**.

A list of **Operations** options appear in the **Intent** menu.

- **Step 3** From the **Operations** list in the **Intent** menu, click **Create Backup Configuration**. The **Create Backup Configuration** dialog box appears.
- **Step 4** Enter the appropriate values in each field as listed in the following *Create Backup Configuration Dialog Box Fields* table then continue.

#### **Table 12: Create Backup Configuration Dialog Box Fields**

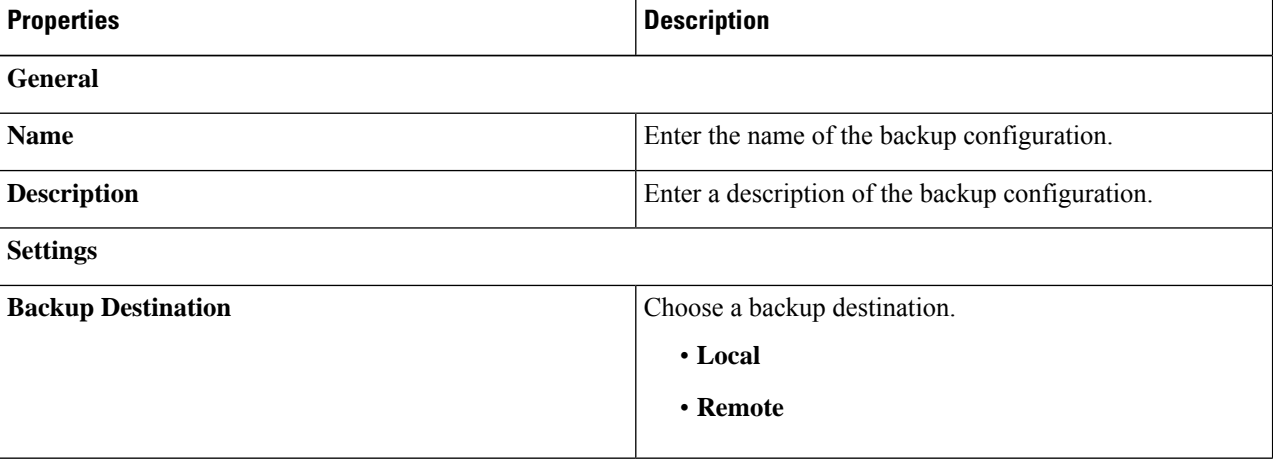

 $\mathbf I$ 

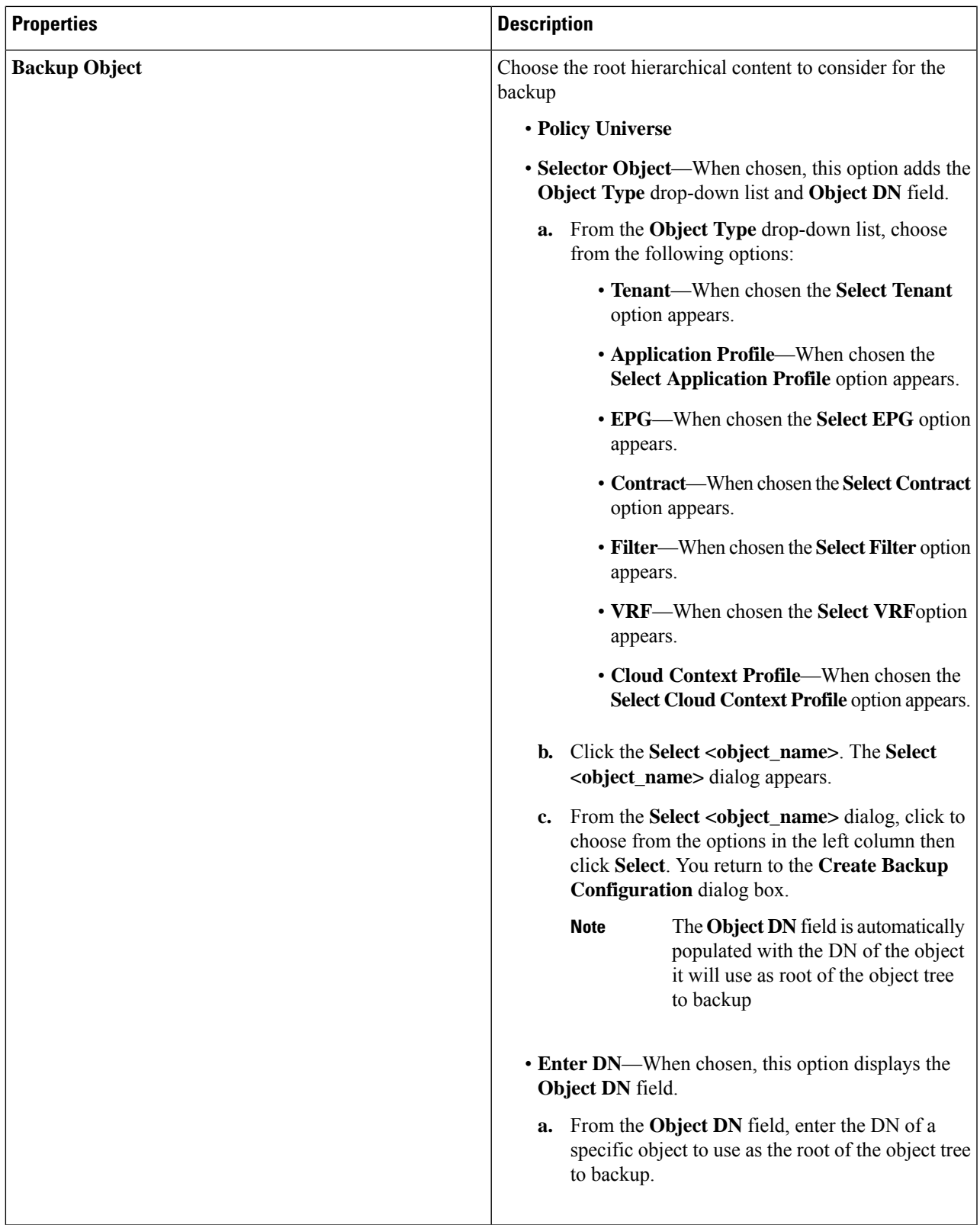

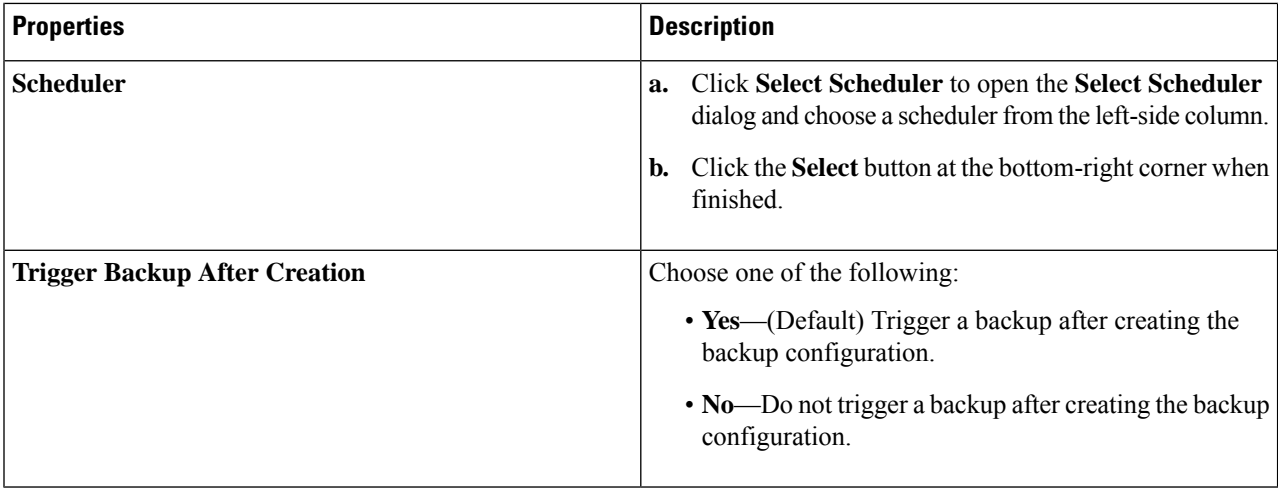

**Step 5** Click **Save** when finished.

## **Creating a Tech Support Policy Using the Cisco Cloud Network Controller GUI**

This section explains how to create a tech support policy.

### **Before you begin**

When creating a tech support policy for a remote location, you must first create the remote location.

**Step 1** Click the **Intent** icon. The **Intent** menu appears.

**Step 2** Click the drop-down arrow below the **Intent** search box and choose **Operations**.

A list of **Operations** options appear in the **Intent** menu.

**Step 3** From the **Operations** list in the **Intent** menu, click **Create Tech Support**. The **Create Tech Support** dialog box appears.

**Step 4** Enter the appropriate values in each field as listed in the following *Create Tech Support Dialog Box Fields* table then continue.

#### **Table 13: Create Tech Support Dialog Box Fields**

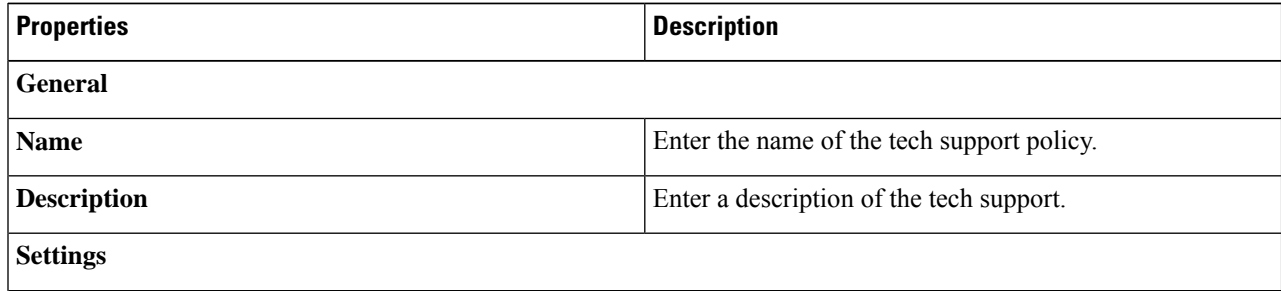

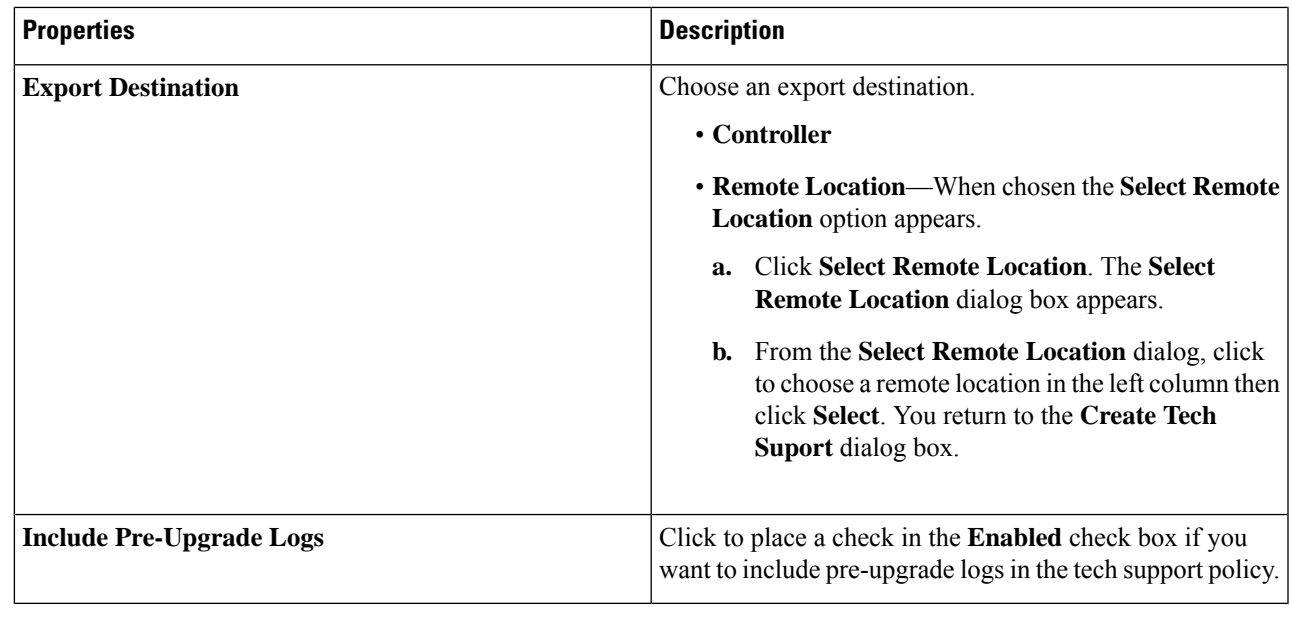

**Step 5** Click **Save** when finished.

## **Creating a Scheduler Using the Cisco Cloud Network Controller GUI**

This section explains how to create a scheduler, which would be in User Laptop Browser local time and will be converted to the Cisco Cloud Network Controller default UTC time.

- **Step 1** Click the **Intent** icon. The **Intent** menu appears.
- **Step 2** Click the drop-down arrow below the **Intent** search box and choose **Operations**.

A list of **Operations** options appear in the **Intent** menu.

- **Step 3** From the **Operations** list in the **Intent** menu, click **Create Scheduler**. The **Create Scheduler** dialog box appears.
- **Step 4** Enter the appropriate values in each field as listed in the following *Create Scheduler Dialog Box Fields* table then continue.

### **Table 14: Create Scheduler Dialog Box Fields**

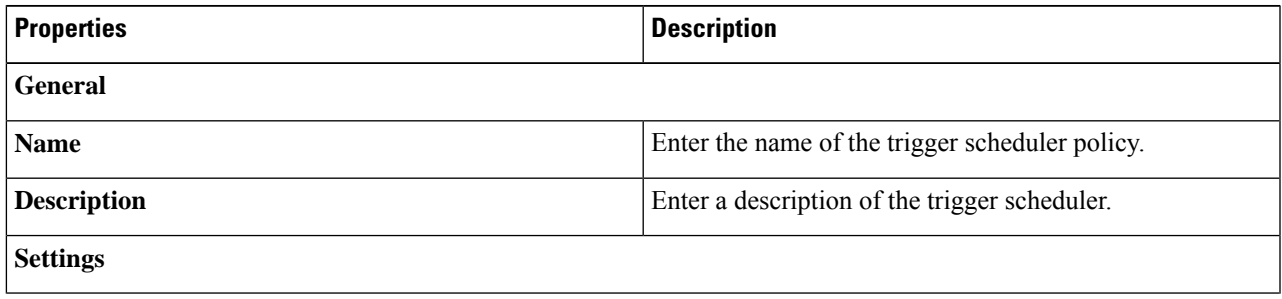

 $\mathbf I$ 

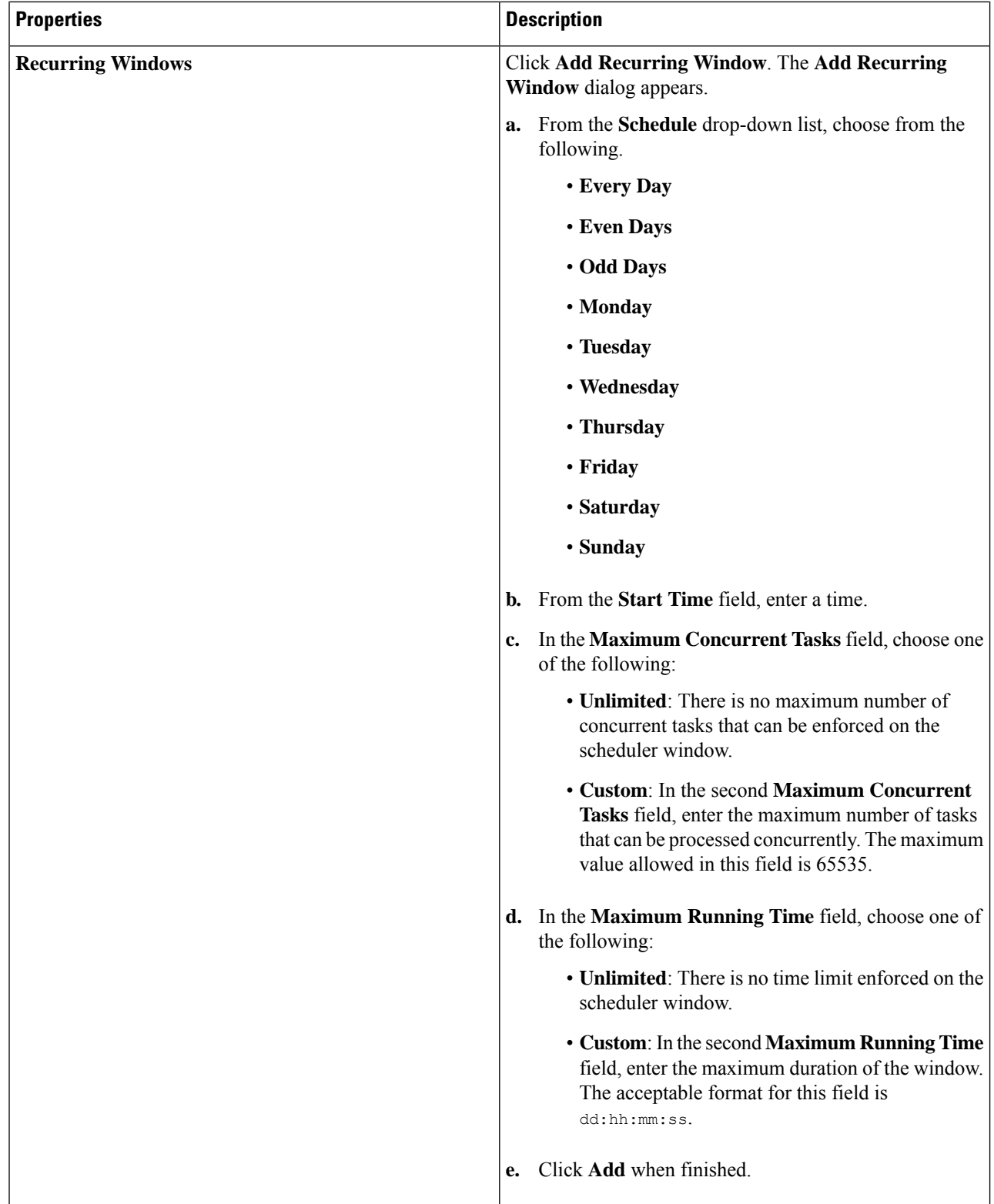

ı

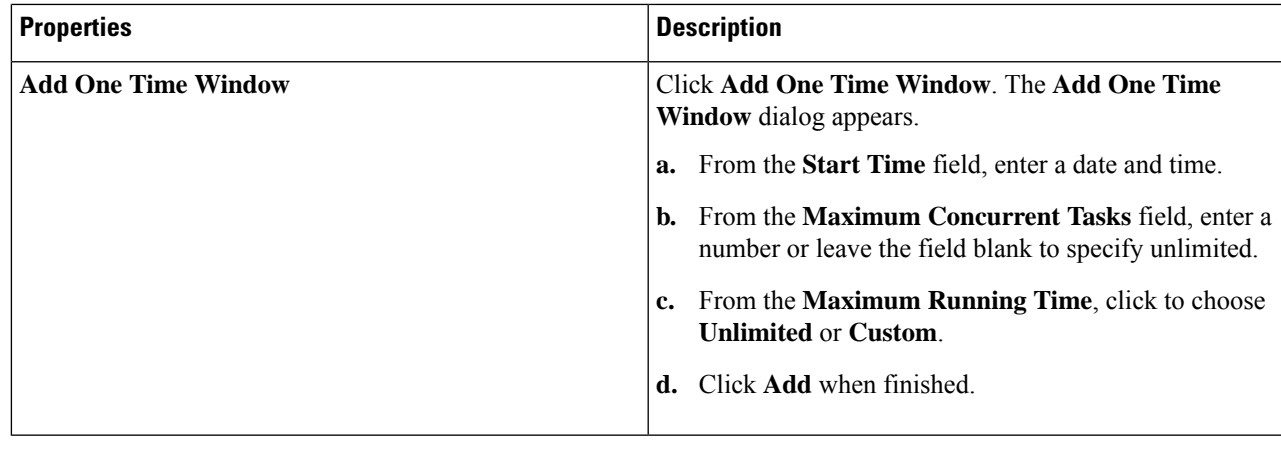

**Step 5** Click **Save** when finished.

## **Creating a Remote Location Using the Cisco Cloud Network Controller GUI**

This section explains how to create a remote location using the Cisco Cloud Network Controller.

**Step 1** Click the **Intent** icon. The **Intent** menu appears.

### **Step 2** Click the drop-down arrow below the **Intent** search box and choose **Operations**.

A list of **Operations** options appear in the **Intent** menu.

- **Step 3** From the **Operations** list in the **Intent** menu, click **Create Remote Location**. The **Create Remote Location** dialog box appears.
- **Step 4** Enter the appropriate values in each field as listed in the following *Create Remote Location Dialog Box Fields* table then continue.

### **Table 15: Create Remote Location Dialog Box Fields**

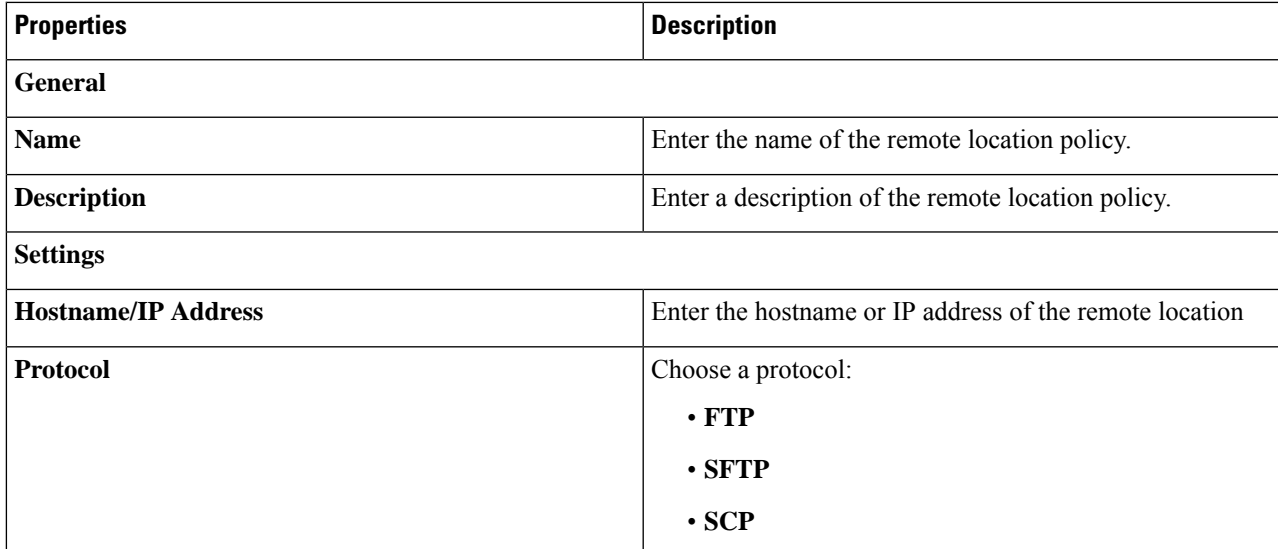

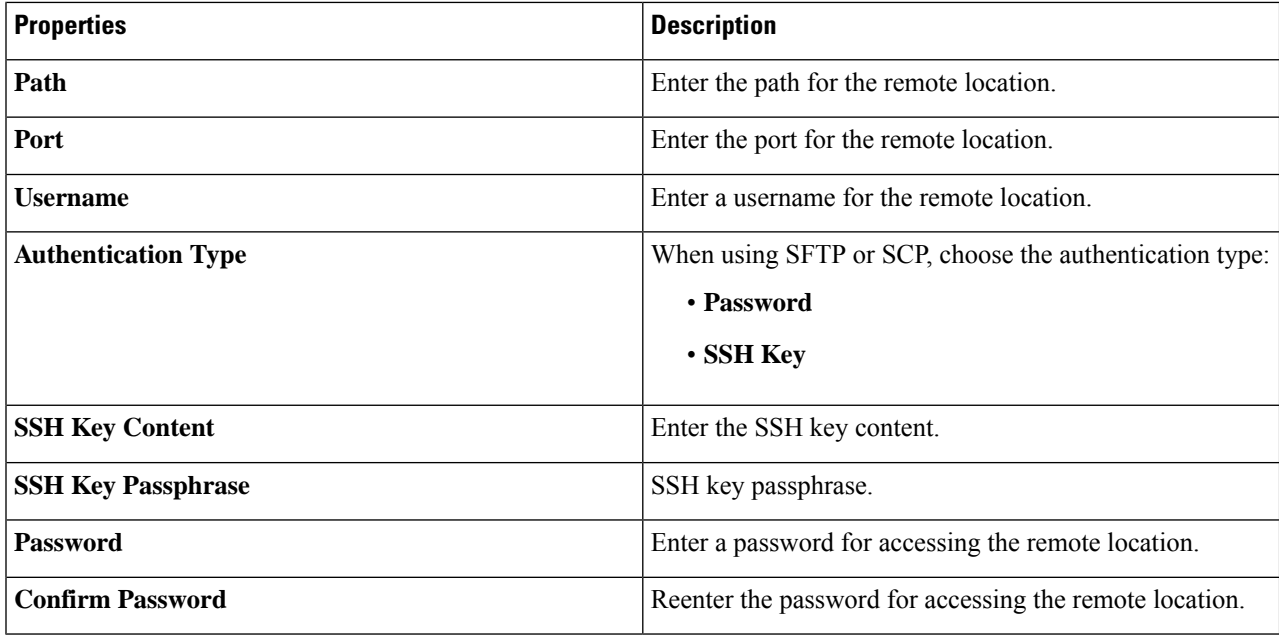

**Step 5** Click **Save** when finished.

## **Creating a Login Domain Using the Cisco Cloud Network Controller GUI**

This section explains how to create a login domain using the Cisco Cloud Network Controller GUI.

### **Before you begin**

Create a provider before creating a non-local domain.

- **Step 1** Click the **Intent** icon. The **Intent** menu appears.
- **Step 2** Click the drop-down arrow below the **Intent** search box and choose **Administrative**.

A list of **Administrative** options appear in the **Intent** menu.

- **Step 3** From the **Administrative** list in the **Intent** menu, click **Create Login Domain**. The **Create Login Domain** dialog box appears.
- **Step 4** Enter the appropriate values in each field as listed in the following *Create Login Domain Dialog Box Fields* table then continue.

### **Table 16: Create Login Domain Dialog Box Fields**

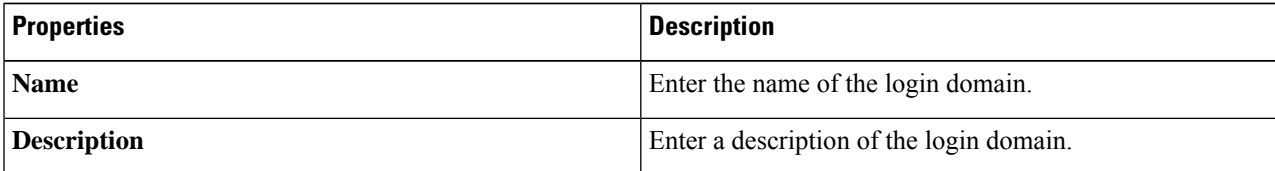

 $\mathbf I$ 

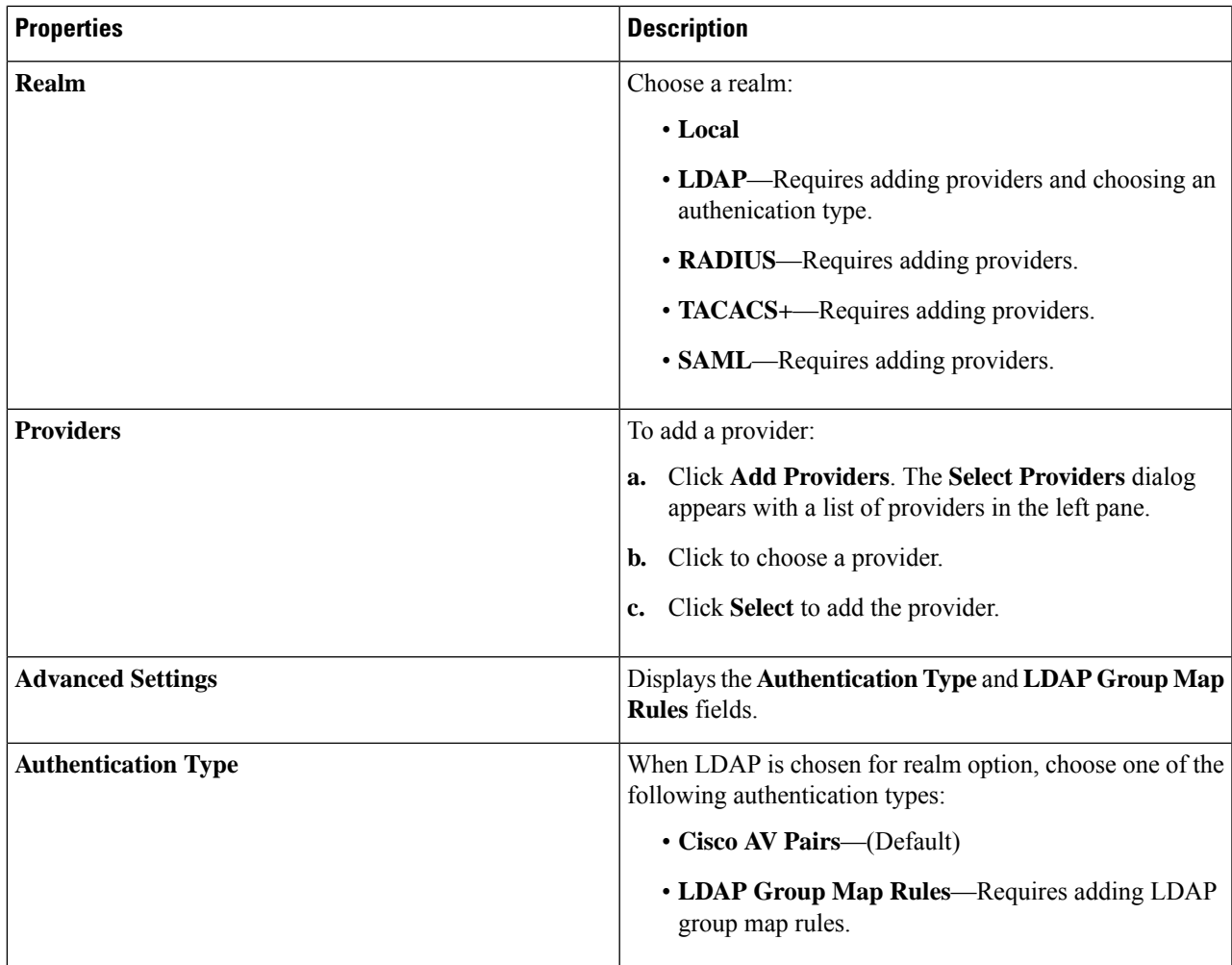

I

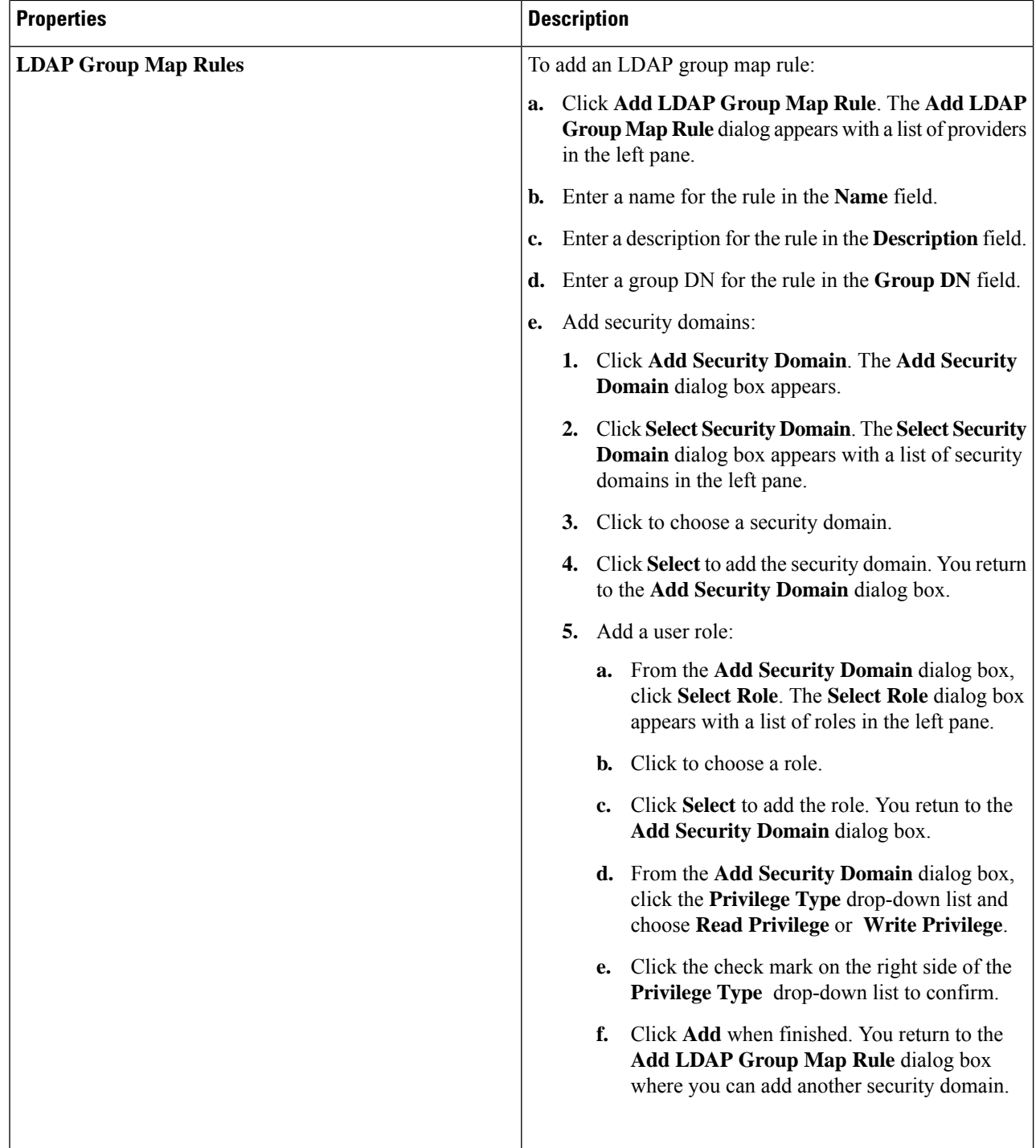

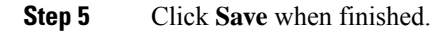

## **Creating a Security Domain Using the Cisco Cloud Network Controller GUI**

A security domain restricts the tenant to the security domains that you add. If you do not add a security domain, all security domains will have access to this tenant. This section explains how to create a security domain using the GUI.

**Step 1** Click the **Intent** icon. The **Intent** menu appears.

**Step 2** Click the drop-down arrow below the **Intent** search box and choose **Administrative**.

A list of **Administrative** options appear in the **Intent** menu.

- **Step 3** From the **Administrative** list in the **Intent** menu, click **Security** > **Security Domains** > **Create Security Domain**. The **Create Security Domain** dialog box appears.
- **Step 4** In the **Name** field, enter the name of the security domain.
- **Step 5** In the **Description** field, enter a description of the security domain.
- **Step 6** In the **Type** field, choose the type of security domain:
	- **Unrestricted**: Users who are assigned to this domain are able to see policies, profiles, or users configured in other security domains.
	- **Restricted**: Users who are assigned to this domain will not be able to see policies, profiles, or users configured in other security domains.
- **Step 7** Click **Save** when finished.

### **Creating a Role Using the Cisco Cloud Network Controller GUI**

This section explains how to create a role using the Cisco Cloud Network Controller GUI.

- **Step 1** Click the **Intent** icon. The **Intent** menu appears.
- **Step 2** Click the drop-down arrow below the **Intent** search box and choose **Administrative**.

A list of **Administrative** options appear in the **Intent** menu.

- **Step 3** From the **Administrative** list in the **Intent** menu, click **Create Role**. The **Create Role** dialog box appears.
- **Step 4** Enter the appropriate values in each field as listed in the following *Create Role Dialog Box Fields* table then continue.

**Table 17: Create Role Dialog Box Fields**

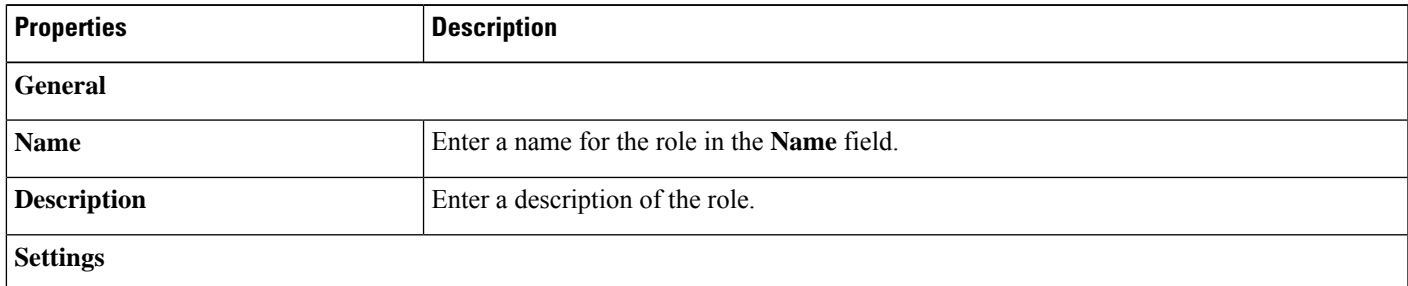

I

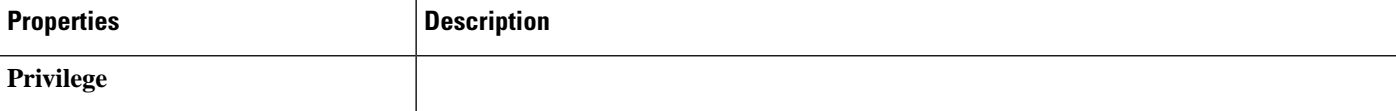

I

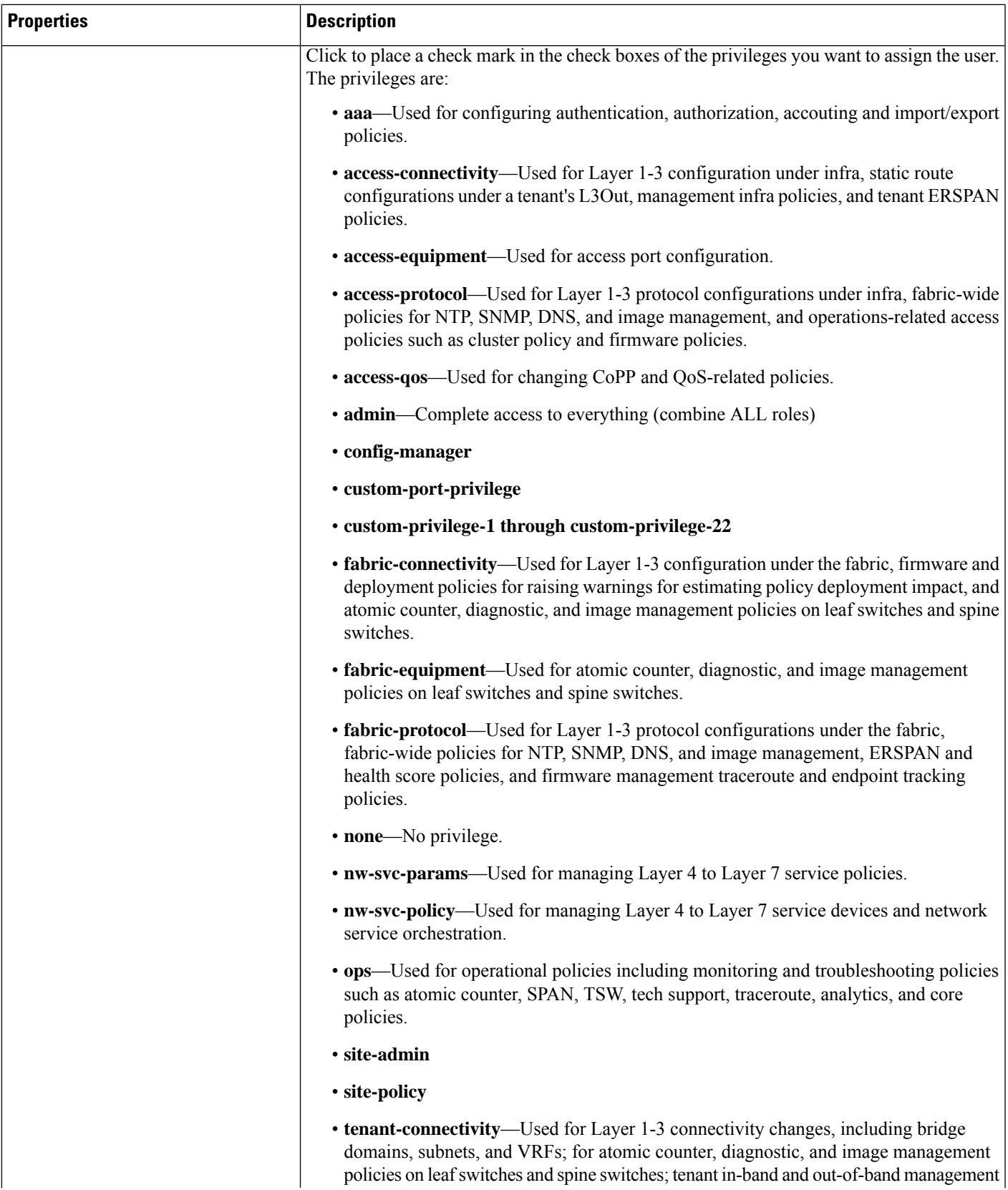

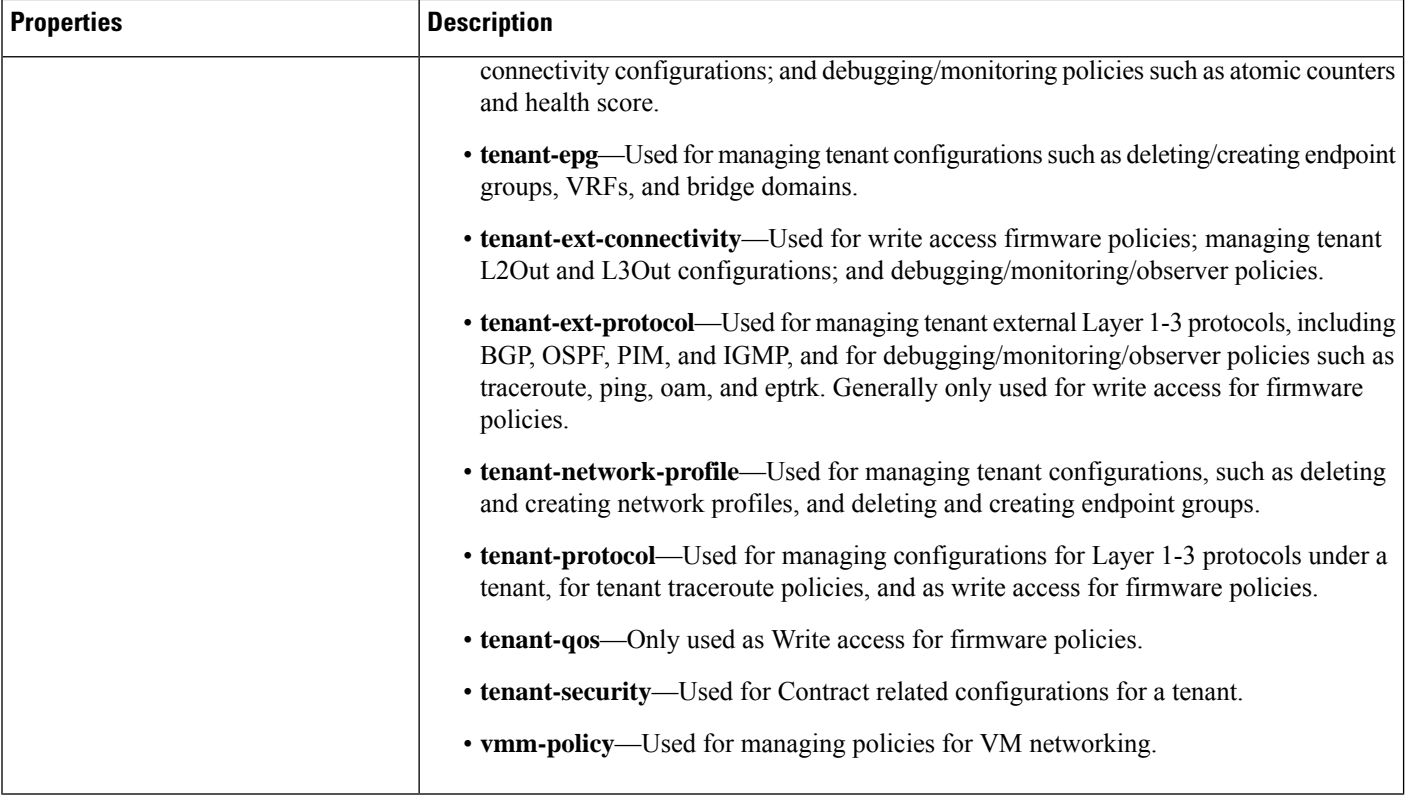

**Step 5** Click **Save** when finished.

## **Creating a Certificate Authority Using the Cisco CloudNetwork Controller GUI**

This section explains how to create a certificate authority using the GUI.

### **Before you begin**

- Have the certificate chain.
- If the certificate authority is for a tenant, create the tenant.
- **Step 1** Click the **Intent** icon. The **Intent** menu appears.
- **Step 2** Click the drop-down arrow below the **Intent** search box and choose **Administrative**.

A list of **Administrative** options appears in the **Intent** menu.

- **Step 3** From the **Administrative** list in the **Intent** menu, click **Create Certificate Authority**. The **Create Certificate Authority** dialog box appears.
- **Step 4** Enter the appropriate values in each field as listed in the following *Create Certificate Authority Dialog Box Fields* table then continue.

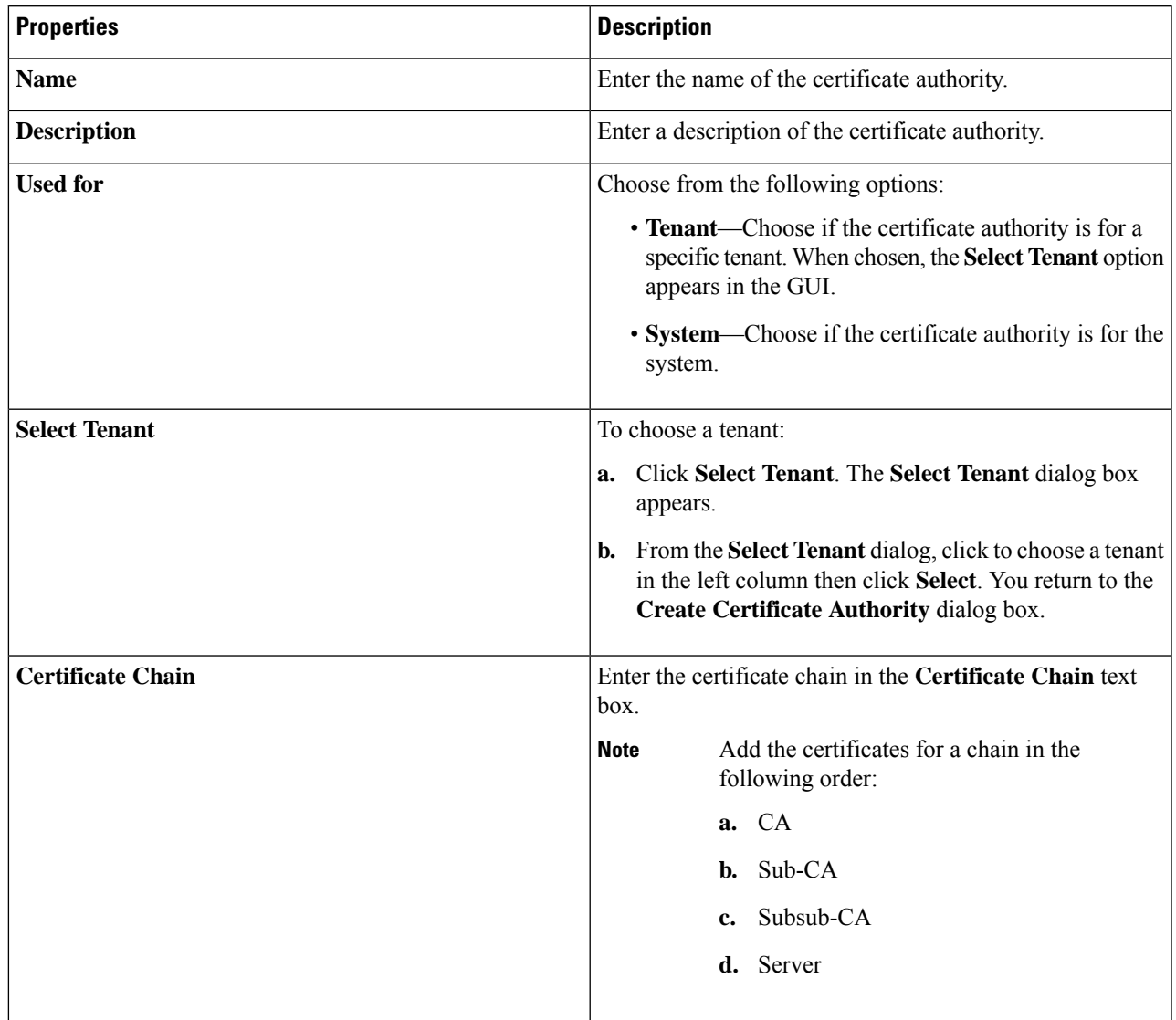

**Table 18: Create Certificate Authority Dialog Box Fields**

**Step 5** Click **Save** when finished.

## **Creating a Key Ring Using the Cisco Cloud Network Controller GUI**

This section explains how to create a key ring using the Cisco Cloud Network Controller GUI.

### **Before you begin**

- Create a certificate authority.
- Have a certificate.
- If the key ring is for a specific tenant, create the tenant.

**Step 1** Click the **Intent** icon. The **Intent** menu appears.

**Step 2** Click the drop-down arrow below the **Intent** search box and choose **Administrative**.

A list of **Administrative** options appear in the **Intent** menu.

- **Step 3** From the **Administrative** list in the **Intent** menu, click **Create Key Ring**. The **Create Key Ring** dialog box appears.
- **Step 4** Enter the appropriate valuesin each field aslisted in the following *Create Key Ring Dialog Box Fields*table then continue.

### **Table 19: Create Key Ring Dialog Box Fields**

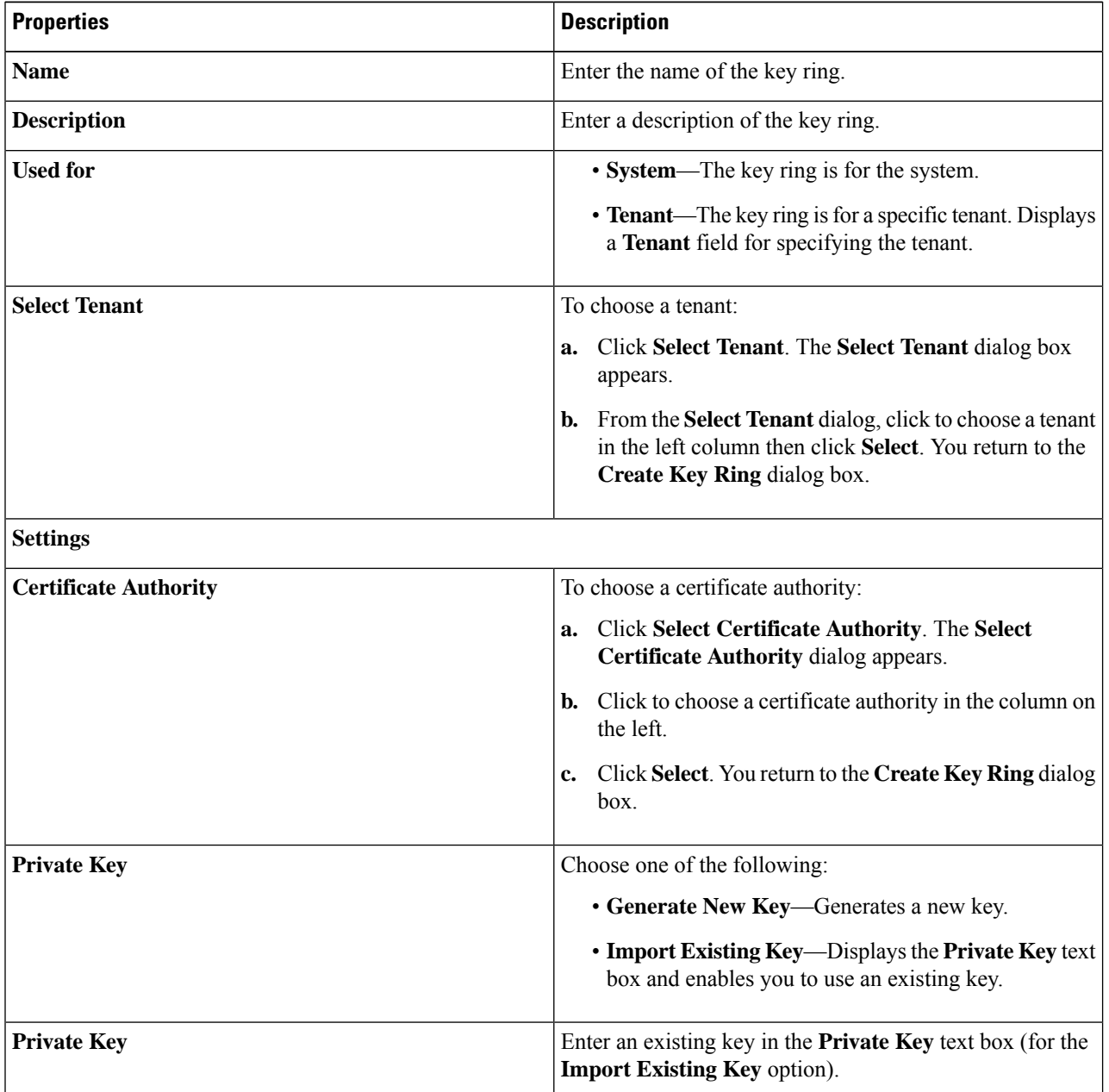

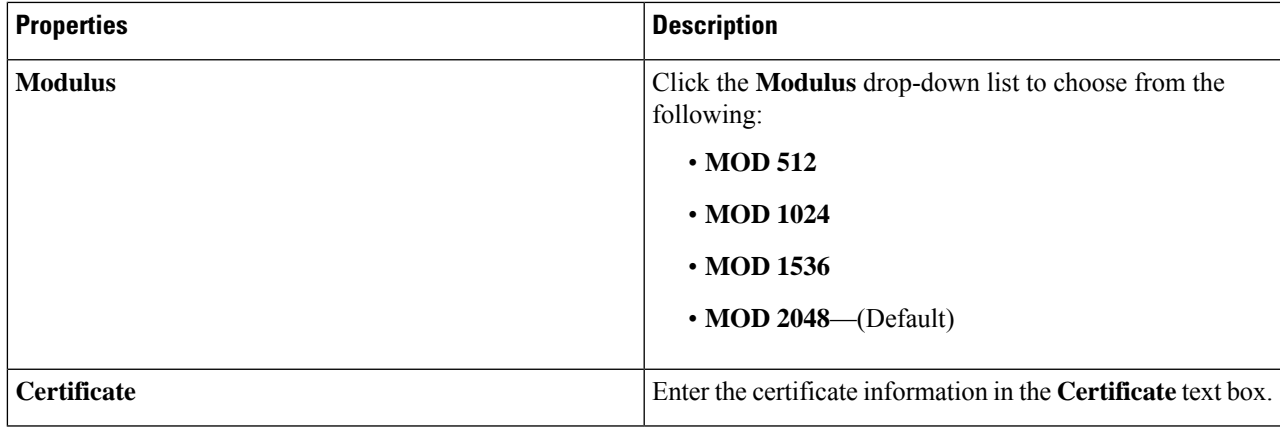

**Step 5** Click **Save** when finished.

## **Creating a Local User Using the Cisco Cloud Network Controller GUI**

This section explains how to create a local user using the Cisco Cloud Network Controller GUI.

**Step 1** Click the **Intent** icon. The **Intent** menu appears.

### **Step 2** Click the drop-down arrow below the **Intent** search box and choose **Administrative**.

A list of **Administrative** options appear in the **Intent** menu.

- **Step 3** From the **Administrative** list in the **Intent** menu, click **Create Local User**. The **Create Local User** dialog box appears.
- **Step 4** Enter the appropriate values in each field as listed in the following *Create Local User Dialog Box Fields* table then continue.

### **Table 20: Create Local User Dialog Box Fields**

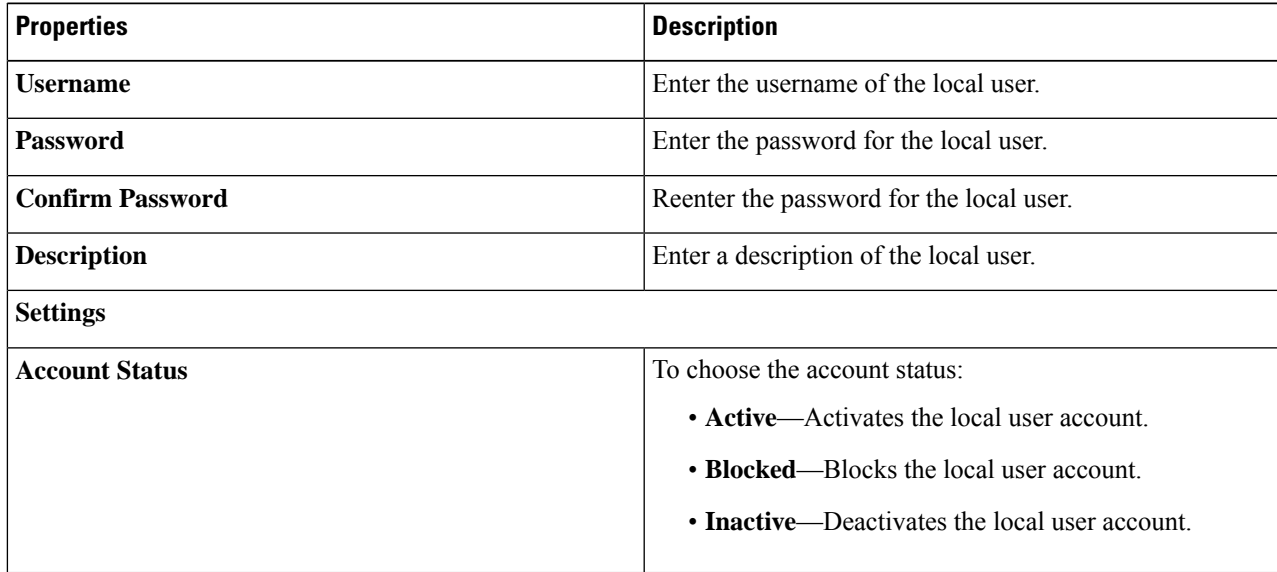

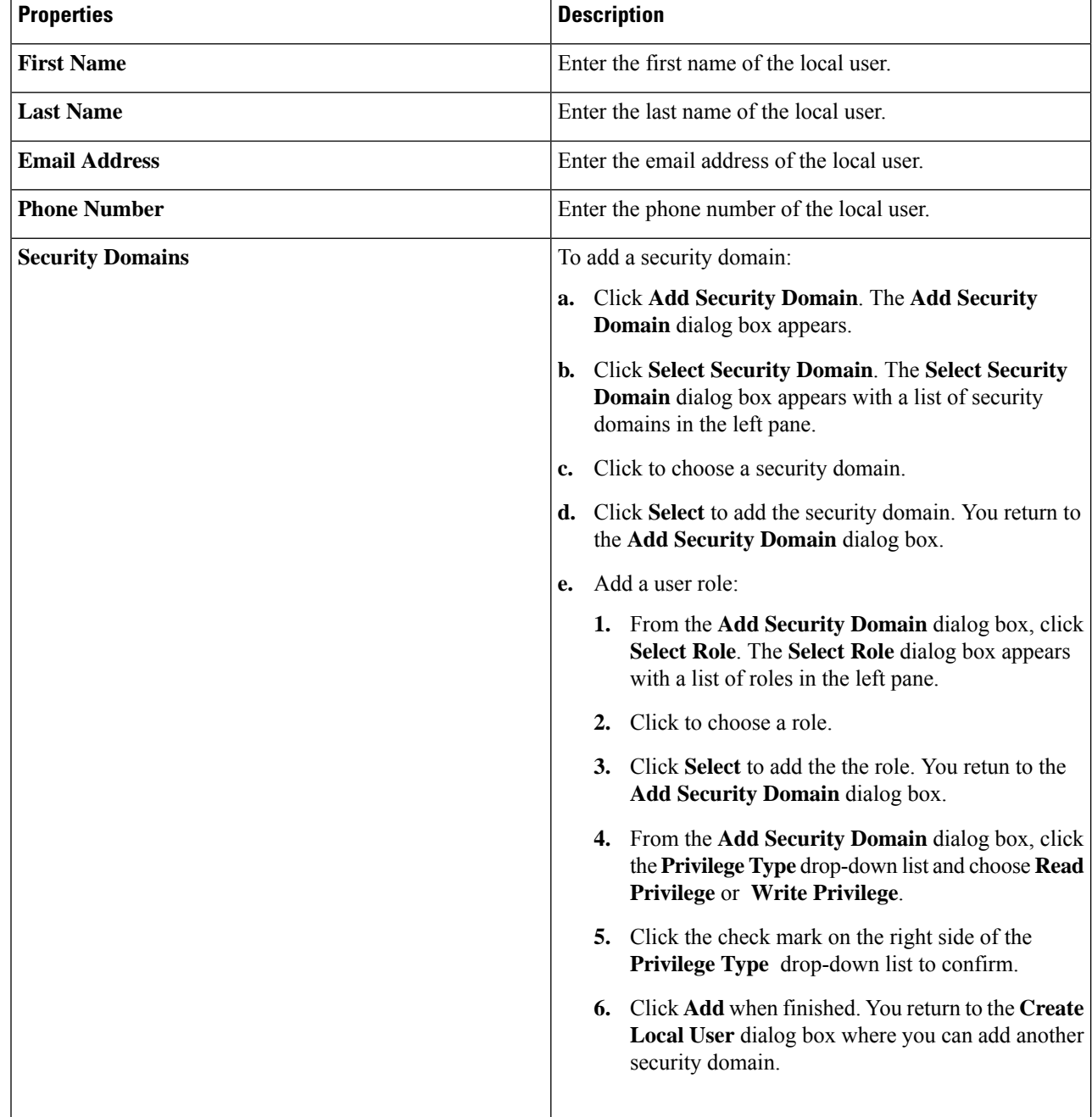

**Step 5** Click **Advanced Settings** and enter the appropriate values in each field as listed in the following *Create Local User Dialog Box Fields: Advanced Settings* table then continue.

### **Table 21: Create Local User Dialog Box Fields: Advanced Settings**

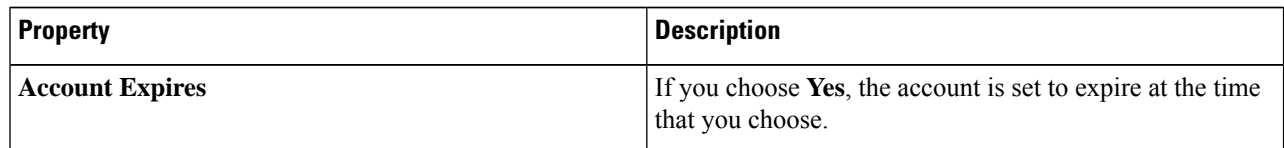

Ш

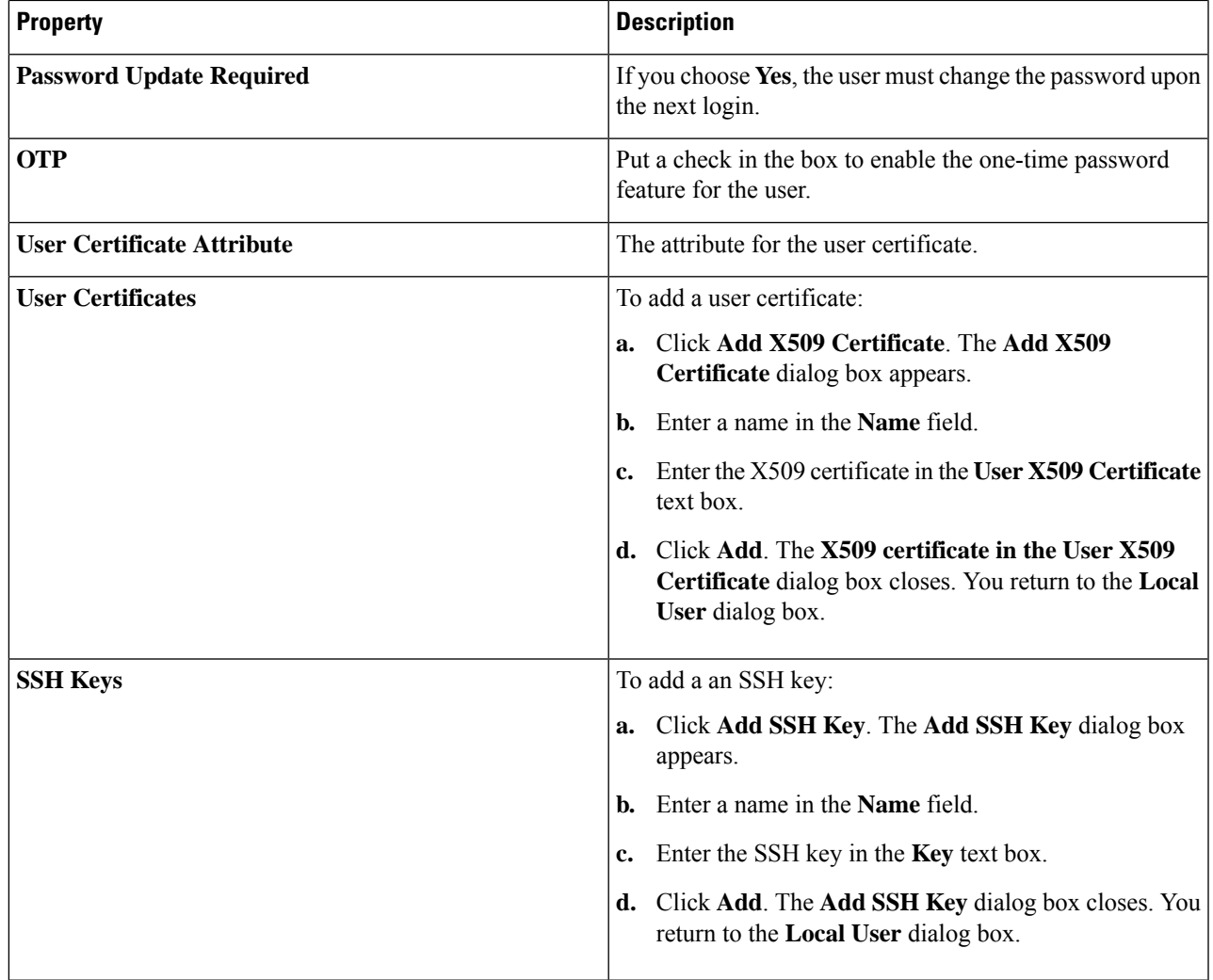

**Step 6** Click **Save** when finished.

## **Managing Regions (Configuring a Cloud Template) Using the Cisco Cloud Network Controller GUI**

With Google Cloud, the VPC resource is a global resource, which means that it spans all Google Cloud regions. By default, all regions are managed by Google Cloud and inter-region connectivity is present. Cisco Cloud Network Controller manages all 25 Google Cloud regions.

- **Step 1** Click the **Intent** icon. The **Intent** menu appears.
- **Step 2** A list of options appear in the **Intent** menu. Under **Workflows**, click **Cisco Cloud Network Controller Setup**. The **Set up- Overview** dialog box appears with options for **DNS and NTP Servers**, **Region Management**, **Advanced Settings**, and **Smart Licensing**.
- **Step 3** For **Region Management**, click **Edit Configuration**.

The **Region Management** window appears.

**Step 4** Determine if you want to configure external connectivity.

Click the box next to **Enable** to enable external connectivity.

**Step 5** Verify that all of the regions in the page are selected.

This page shows all of the regions that are supported by Google Cloud. All of the regions are managed by Cisco Cloud Network Controller.

**Step 6** Click **Next** at the bottom of the page.

If you enabled external connectivity, the **General Connectivity** page appears.

**Step 7** Enter the necessary information in the **Hub Network** area.

Hub network management is used to deploy cloud routers on specific managed regions. Configure the fabric infra connectivity for the cloud site and define the configuration template used for the cloud routers in the cloud site in this area.

Note the following restrictions:

- You can create only one hub network in Google Cloud.
- Under the hub network, only one cloud router is created in Google Cloud.
- a) In the **Hub Network** area, click **Add Hub Network**.

The **Add Hub Network** window appears.

- b) In the **Name** field, enter a name for the hub network.
- c) Enter a value in the **BGP Autonomous System Number** field.

The BGP Autonomous System Number (ASN) is used for BGP peering inside the cloud site and for MP-BGP IPv4 peering to other sites.

The ASN must be a private ASN. Enter a value between 64512 and 65534 or between 4200000000 and 4294967294, inclusive, for each hub network, then click the check mark next to the field.

d) In the **Region** field, select the appropriate regions.

You can add up to four regions to deploy hub network in this area. The hub network will create one cloud router in each region selected.

e) In the **VPN Router** field, enter a name for the VPN router.

The infra VPC uses the cloud router and VPN Gateway to create IPSec tunnels and BGP sessions to on-premises sites or other cloud sites. The spoke VPCs peer with the infra VPC to share the VPN connections to external sites.

### **Step 8** Enter the necessary information in the **IPSec Tunnel Subnet Pools** area.

### a) In the **IPSec Tunnel Subnet Pools** area, click **Add IPSec Tunnel Subnet Pools**.

### The **Add IPSec Tunnel Subnet Pools** window appears.

b) Enter the subnet pool to be used for IPSec tunnels, if necessary.

By default, a subnet pool of 169.254.0.0/16 is populated to create the IPsec tunnels. You can delete the existing subnet pool and add additional subnet pools, if necessary.

The subnets used for the **IPSec TunnelSubnet Pools** entry must be common /30 CIDRsfrom the 169.254.0.0/16 block. For example, 169.254.7.0/24 and 169.254.8.0/24 would be acceptable entries for the subnet pools in this field.

Click the check mark after you have entered in the appropriate subnet pools.

**Step 9** When you have entered all the necessary information on this page, click **Save and Continue** at the bottom of the page.

You are given the option to create external networks and complete external connectivity configurations, if necessary. Go to Creating an External Network Using Cloud Native Routers Using the Cisco Cloud Network [Controller](#page-10-0) GUI, on page [11](#page-10-0) for those procedures.

# **Configuring Cisco Cloud Network Controller Using the REST API**

### **Creating a Tenant Using the REST API**

#### **Before you begin**

Review the information provided in [Understanding](cisco-cloud-network-controller-for-gcp-user-guide-260x_chapter3.pdf#nameddest=unique_12) Google Cloud Deployments with Cisco Cloud Network [Controller](cisco-cloud-network-controller-for-gcp-user-guide-260x_chapter3.pdf#nameddest=unique_12) before proceeding with the procedures in this section.

**Step 1** Enter the following POST to share the same credentials across multiple tenants, where you are duplicating the cloudCredentials object in each tenant and specifying the same Google Cloud Service Account.

Note the following:

- Tenant T1 defines the cloudCredentials object that carries the private key for the Service Account.
- Both tenant T1 and T2 then refer to this cloudCredentials object through the cloudRsCredentials relation.
- The Service Account defined by tenant  $\tau_1$  must be a member of Google Cloud Projects project1 and project2 in this scenario.
- The highlighted areas in the POST for tenant T2 show the credentials that are shared with the first user tenant
- Beginning with 26.0(2), support is now available for having multiple cloud accounts under a single tenant. For more information, see "Support for Multiple Cloud [Accounts](cisco-cloud-network-controller-for-gcp-user-guide-260x_chapter4.pdf#nameddest=unique_28) Under a Single Tenant". **Note**

POST https://<cloud-network-controller-ip-address>/api/mo/uni.xml

```
<fvTenant name="T1">
    <cloudAccount id="project1" vendor="gcp" accessType="credentials" >
        <cloudRsCredentials tDn="uni/tn-T1/credentials-creds1" />
    </cloudAccount>
    <cloudCredentials name="creds1" keyId="de22a1bc-7872-4651-9d09-c5d820af7e1c"
rsaPrivateKey="-----BEGIN .... -----END PRIVATE KEY-----\n" clientId="28763876"
email="cnc-395@project2.iam.gserviceaccount.com"/>
    <fvRsCloudAccount tDn="uni/tn-T1/acct-[project1]-vendor-gcp"/>
```
</fvTenant>

<fvTenant name="T2"> <cloudAccount id="project2" vendor="gcp" accessType="credentials" > <cloudRsCredentials tDn="uni/tn-T2/credentials-creds1" /> </cloudAccount> <cloudCredentials name="creds1" keyId="de22a1bc-7872-4651-9d09-c5d820af7e1c" **rsaPrivateKey="-----BEGIN .... -----END PRIVATE KEY-----\n" clientId="28763876" email="cnc-395@project2.iam.gserviceaccount.com"/>** <fvRsCloudAccount tDn="uni/tn-T2/acct-[project2]-vendor-gcp"/> </fvTenant>

**Step 2** To create a user tenant where the Cisco Cloud Network Controller runs outside of Google Cloud (the infra tenant with credentials):

Note that the new properties added specifically for Google Cloud are highlighted below.

```
POST https://<cloud-network-controller-ip-address>/api/mo/uni.xml
```

```
<fvTenant name="infra">
    <cloudAccount id="project1" vendor="gcp" accessType="credentials" >
        <cloudRsCredentials tDn="uni/tn-infra/credentials-creds1" />
    </cloudAccount>
    <cloudCredentials name="creds1" keyId="de22a1bc-7872-4651-9d09-c5d820af7e1c"
rsaPrivateKey="-----BEGIN .... -----END PRIVATE KEY-----\n" clientId="28763876"
email="cnc-395@project2.iam.gserviceaccount.com"/>
   <fvRsCloudAccount tDn="uni/tn-infra/acct-[project1]-vendor-gcp"/>
</fvTenant>
<fvTenant name="T2">
    <cloudAccount id="project2" vendor="gcp" accessType="credentials" >
        <cloudRsCredentials tDn="uni/tn-infra/credentials-creds1" />
    </cloudAccount>
    <fvRsCloudAccount tDn="uni/tn-T2/acct-[project2]-vendor-gcp"/>
</fvTenant>
```

```
Step 3 To create a managed user tenant where the user shares the infra service account across multiple Google Cloud projects:
```
POST https://<cloud-network-controller-ip-address>/api/mo/uni.xml

```
<fvTenant name="infra">
    <cloudAccount id="project1" vendor="gcp" accessType="managed" />
    <fvRsCloudAccount tDn="uni/tn-infra/acct-[project1]-vendor-gcp"/>
</fvTenant>
<fvTenant name="T2">
   <cloudAccount id="project2" vendor="gcp" accessType="managed" />
    <fvRsCloudAccount tDn="uni/tn-T2/acct-[project2]-vendor-gcp"/>
```
</fvTenant>

### **Step 4** To create a multi account tenant :

```
POST https://<cloud-network-controller-ip-address>/api/mo/uni.xml
<fvTenant name="gcp-tenant" status="">
        <cloudAccount id="gcp-222222222222" vendor="gcp" accessType="credentials">
            <cloudRsCredentials tDn="uni/tn-gcp-tenant/credentials-creds1" />
        </cloudAccount>
        <cloudCredentials
            name="creds1"
            keyId="xxxxx"
            rsaPrivateKey="xxxxx"
            clientId="222222222222"
```

```
email=capic-testing@gcp-222222222222.iam.gserviceaccount.com
    />
<fvRsCloudAccount tDn="uni/tn-gcp-tenant/act-[gcp-222222222222]-vendor-gcp" />
<cloudAccount id="gcp-333333333333" vendor="gcp" accessType="credentials" status="">
     <cloudRsCredentials tDn="uni/tn-gcp-tenant/credentials-creds2" status="" />
</cloudAccount>
<cloudCredentials
    name="creds2"
    keyId="xxxx"
    rsaPrivateKey="xxxx"
    clientId="444444444444"
    email=pmatetyacc@gcp-333333333333.iam.gserviceaccount.com/>
<fvCtx name="vrf20"/>
<cloudCtxProfile name="vrf20-us-west2-2" vpcGroup="gcp-tenant-vrf20" status="">
    <cloudRsToCtx tnFvCtxName="vrf20"/>
    <cloudRsCtxProfileToRegion tDn="uni/clouddomp/provp-gcp/region-us-west2" />
    <cloudRsCtxProfileToGatewayRouterP tDn="uni/tn-infra/gwrouterp-default" status=""/>
    <cloudCidr addr="43.10.0.0/16" primary="yes">
        <cloudSubnet ip="43.10.10.0/24" name="1" subnetGroup="vrf20-us-west2-s1">
            <cloudRsZoneAttach tDn="uni/clouddomp/provp-gcp/region-us-west2/zone-default" />
        </cloudSubnet>
        <cloudSubnet ip="43.10.20.0/24" name="2" subnetGroup="vrf20-us-west2-s2">
            <cloudRsZoneAttach tDn="uni/clouddomp/provp-gcp/region-us-west2/zone-default"/>
         </cloudSubnet>
        <cloudSubnet ip="43.10.30.0/24" name="3" subnetGroup="who">
            <cloudRsZoneAttach tDn="uni/clouddomp/provp-gcp/region-us-west2/zone-default"/>
        </cloudSubnet>
     </cloudCidr>
</cloudCtxProfile>
```
### **Step 5** Add cloud context profile to non default account

```
<cloudCtxProfile name="vrf20-us-east4-2" vpcGroup="gcp-tenant-vrf20" status="">
            <cloudRsToCtx tnFvCtxName="vrf20"/>
            <cloudRsCtxProfileToAccount tDn="uni/tn-gcp-tenant/act-[gcp-333333333333]-vendor-gcp"
status=""/>
            <cloudRsCtxProfileToRegion tDn="uni/clouddomp/provp-gcp/region-us-east4" />
            <cloudRsCtxProfileToGatewayRouterP tDn="uni/tn-infra/gwrouterp-default" status=""/>
            <cloudCidr addr="63.21.0.0/16" primary="yes">
                <cloudSubnet ip="63.21.11.0/24" name="1" subnetGroup="vrf20-us-east4-s1">
                   <cloudRsZoneAttach tDn="uni/clouddomp/provp-gcp/region-us-east4/zone-default" />
                </cloudSubnet>
                <cloudSubnet ip="63.21.12.0/24" name="3" subnetGroup="who">
                    <cloudRsZoneAttach tDn="uni/clouddomp/provp-gcp/region-us-east4/zone-default"/>
                </cloudSubnet>
            </cloudCidr>
            <cloudCidr addr="63.22.0.0/16" primary="no">
                <cloudSubnet ip="63.22.11.0/24" name="1" subnetGroup="vrf20-us-east4-s1">
                   <cloudRsZoneAttach tDn="uni/clouddomp/provp-gcp/region-us-east4/zone-default" />
                </cloudSubnet>
                <cloudSubnet ip="63.22.12.0/24" name="3" subnetGroup="who">
                    <cloudRsZoneAttach tDn="uni/clouddomp/provp-gcp/region-us-east4/zone-default"/>
                </cloudSubnet>
            </cloudCidr>
        </cloudCtxProfile>
```
### **Configuring Inter-VRF Route Leaking Using the REST API**

This example demonstrates how to configure leak routes for the Cisco Cloud Network Controller using the REST API. This example shows how to configure inter-VRF route leaking, between an external VRF and a cloud VRF, as shown in the following figure.

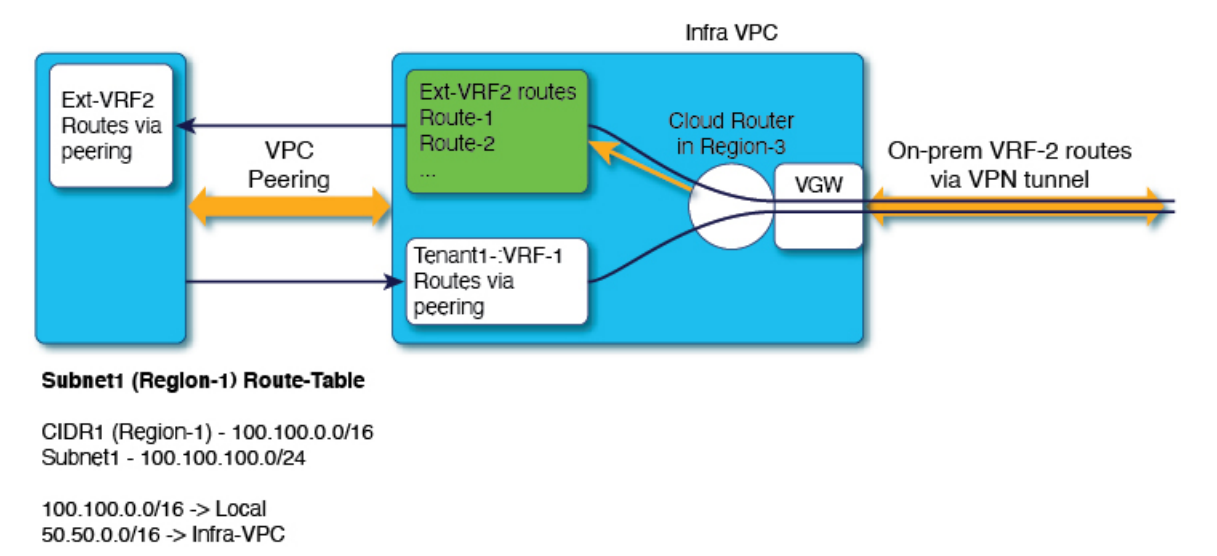

Leak-All-routes to Tenant-Infra:Ext-RF-2 503853

To configure inter-VRF route leaking for this example:

### **Example:**

```
<polUni>
    <fvTenant name="t1">
        <fvCtx name="VRF1">
            <leakRoutes>
                <leakInternalPrefix ip="0.0.0.0/0" status="">
                    <leakTo tenantName="infra" ctxName="Ext-VRF2" scope="public" status=""/>
                </leakInternalPrefix>
            </leakRoutes>
        </fvCtx>
        <cloudCtxProfile name="v1-us-west1" type="regular" vpcGroup="one" status="">
            <cloudRsToCtx tnFvCtxName="VRF1"/>
            <cloudRsCtxProfileToRegion tDn="uni/clouddomp/provp-gcp/region-us-west1"/>
            <cloudCidr addr="100.100.0.0/16" primary="yes">
                <cloudSubnet ip="100.100.100.0/20" scope="public,shared" subnetGroup="one">
                    <cloudRsZoneAttach tDn="uni/clouddomp/provp-gcp/region-us-west1/zone-default"/>
                </cloudSubnet>
            </cloudCidr>
        </cloudCtxProfile>
    </fvTenant>
   <fvTenant name="infra" status="">
        <fvCtx name="Ext-VRF2">
            <leakRoutes>
                <leakExternalPrefix ip="0.0.0.0/0" status="">
                    <leakTo tenantName="t1" ctxName="VRF1" scope="public" status=""/>
                </leakInternalPrefix>
            </leakRoutes>
```
Ш

</fvCtx> </fvTenant> </polUni>

### **Creating a Filter Using the REST API**

This section demonstrates how to create a filter using the REST API.

### To create a filter:

```
https://<IP_Address>/api/node/mo/.xml
<?xml version="1.0" encoding="UTF-8"?>
<!-- api/node/mo/uni/.xml -->
<polUni>
    <fvTenant name="t15">
   <vzFilter name="rule1">
      <vzEntry etherT="ip" dToPort="22" prot="tcp" dFromPort="22" name="ssh"/>
      <vzEntry etherT="ip" prot="unspecified" name="any"/>
   </vzFilter>
    <vzFilter name="rule2">
      <vzEntry etherT="ip" dToPort="http" prot="tcp" dFromPort="http" name="http"/>
    </vzFilter>
    <vzFilter name="rule3">
      <vzEntry etherT="ip" dToPort="22" prot="tcp" dFromPort="22" name="ssh"/>
    </vzFilter>
    <vzFilter name='all_rule'>
       <vzEntry etherT="ip" prot="unspecified" name="any"/>
  </vzFilter>
    <vzBrCP name="c1">
        <vzSubj name="c1">
            <vzRsSubjFiltAtt tnVzFilterName="rule2"/>
            <vzRsSubjGraphAtt tnVnsAbsGraphName="c13_g1"/>
            <vzRsSubjFiltAtt tnVzFilterName="rule3"/>
            <vzRsSubjFiltAtt tnVzFilterName="all_rule"/>
      </vzSubj>
    </vzBrCP>
  </fvTenant>
</polUni>
```
### **Creating a Contract Using the REST API**

This example demonstrates how to create a contract for the Cisco Cloud Network Controller using the REST API.

#### **Before you begin**

Create filters.

To create a contract:

```
<polUni>
  <fvTenant name="t2" status="">
   <vzFilter descr="" name="http-family-destination" ownerKey="" ownerTag="">
     <vzEntry name="http" prot="tcp" etherT="ip" dFromPort="http" dToPort="http"/>
      <vzEntry name="https" prot="tcp" etherT="ip" dFromPort="https" dToPort="https"/>
   </vzFilter>
   <vzBrCP name="httpFamily">
      <vzSubj name="default" revFltPorts="yes" targetDscp="unspecified">
        <vzRsSubjFiltAtt action="permit" directives="" tnVzFilterName="http-family-destination"/>
      </vzSubj>
    </vzBrCP>
  </fvTenant>
</polUni>
```
Note the following restrictions for the name of the contract (the  $vzBrCP$  entry):

• Match the regular expression:

```
[a-z] ([-a-z0-9]*[a-z0-9])?
```
This means that the first character must be a lowercase letter, and all the following characters must be hyphens, lowercase letters, or digits, except the last character, which cannot be a hyphen.

• We recommend using 14 characters or fewer for this name, if possible, due to the restrictions imposed by the Google Cloud firewall rules. Refer to Naming Length [Restrictions](cisco-cloud-network-controller-for-gcp-user-guide-260x_chapter3.pdf#nameddest=unique_21/unique_21_Connect_42_section_r2t_tl4_yqb) Imposed By Google Cloud Firewall Rules to better understand the restriction and the total number of characters allowed for each of the Cisco Cloud Network Controller components that make up the firewall rule name.

### **Creating a Cloud Context Profile Using the REST API**

This section demonstrates how to create a cloud context profile.

#### **Before you begin**

Create a VRF.

```
Step 1 To create a basic cloud context profile:
```
#### **Example:**

```
<?xml version="1.0" encoding="UTF-8"?>
<!-- api/node/mo/uni/.xml -->
<polUni>
   <fvTenant name="tn15">
    <cloudCtxProfile name="cProfilewest1151">
        <cloudRsCtxProfileToRegion tDn="uni/clouddomp/provp-gcp/region-us-west1"/>
      <cloudRsToCtx tnFvCtxName="ctx151"/>
    <cloudCidr addr="15.151.0.0/16" primary="true" status="">
          <cloudSubnet ip="15.151.1.0/24" name="GatewaySubnet" usage="gateway">
              <cloudRsZoneAttach tDn="uni/clouddomp/provp-gcp/region-us-west1/zone-default"/>
        </cloudSubnet>
        <cloudSubnet ip="15.151.2.0/24" name="albsubnet" >
            <cloudRsZoneAttach tDn="uni/clouddomp/provp-gcp/region-us-west1/zone-default"/>
        </cloudSubnet>
          <cloudSubnet ip="15.151.3.0/24" name="subnet" usage="">
              <cloudRsZoneAttach tDn="uni/clouddomp/provp-gcp/region-us-west1/zone-default"/>
        </cloudSubnet>
```

```
</cloudCidr>
    </cloudCtxProfile>
  </fvTenant>
</polUni>
```
**Step 2** To create a cloud context profile where you are adding a secondary VRF, CIDR, and subnet for a VNet:

#### **Example:**

Ш

```
<?xml version="1.0" encoding="UTF-8"?>
<!-- api/node/mo/uni/.xml -->
<polUni>
    <fvTenant name="tenant1" status="">
        <fvCtx name="VRF1" />
        <fvCtx name="VRF2" />
        <cloudCtxProfile name="vpc1" status="">
            <cloudRsCtxProfileToRegion tDn="uni/clouddomp/provp-gcp/region-us-central1" status=""/>
            <cloudRsToCtx tnFvCtxName="VRF1" />
            <cloudRsCtxProfileToGatewayRouterP tDn="uni/tn-infra/gwrouterp-default" status=""/>
            <cloudCidr name="cidr1" addr="192.0.2.0/16" primary="yes" status="">
                <cloudSubnet ip="192.0.3.0/24" usage="gateway" status="">
                    <cloudRsZoneAttach status=""
tDn="uni/clouddomp/provp-gcp/region-us-central1/zone-default"/>
                </cloudSubnet>
            </cloudCidr>
            <cloudCidr name="cidr1" addr="193.0.2.0/16" primary="no" status="">
                <cloudSubnet ip="193.0.3.0/24" usage="" status="">
                    <cloudRsSubnetToCtx tnFvCtxName="VRF2"/>
                    <cloudRsZoneAttach status=""
tDn="uni/clouddomp/provp-gcp/region-us-central1/zone-default"/>
                </cloudSubnet>
            </cloudCidr>
        </cloudCtxProfile>
    </fvTenant>
</polUni>
```
### **Creating an Application Profile Using the REST API**

This section demonstrates how to create an application profile using the REST API.

#### **Before you begin**

Create a tenant.

To create an application profile:

```
https://<IP_Address>/api/node/mo/.xml
<?xml version="1.0" encoding="UTF-8"?>
<!-- api/node/mo/uni/.xml -->
<polUni>
    <fvTenant name="tn15">
        <fvRsCloudAccount tDn="uni/tn-infra/act-[<gcp-id>]-vendor-gcp" />
        <fvCtx name="ctx151"/>
```

```
<cloudVpnGwPol name="VgwPol1"/>
        <cloudApp name="a1">
    </cloudApp>
  </fvTenant>
</polUni>
```
For the application profile name, note the following restrictions:

• Match the regular expression:

```
[a-z] ([-a-z0-9]*[a-z0-9])?
```
This means that the first character must be a lowercase letter, and all the following characters must be hyphens, lowercase letters, or digits, except the last character, which cannot be a hyphen.

• We recommend using 14 characters or fewer for this name, if possible, due to the restrictions imposed by the Google Cloud firewall rules. Refer to Naming Length [Restrictions](cisco-cloud-network-controller-for-gcp-user-guide-260x_chapter3.pdf#nameddest=unique_21/unique_21_Connect_42_section_r2t_tl4_yqb) Imposed By Google Cloud Firewall Rules to better understand the restriction and the total number of characters allowed for each of the Cisco Cloud Network Controller components that make up the firewall rule name.

### **Creating an EPG Using the REST API**

Use the procedures in this section to create an application EPG or an external EPG using the REST API.

### **Creating a Cloud EPG Using the REST API**

This example demonstrates how to create a cloud EPG using the REST API.

### **Before you begin**

Create an application profile and a VRF.

To create a cloud EPG:

```
<?xml version="1.0" encoding="UTF-8"?>
<!-- api/node/mo/uni/.xml -->
<polUni>
   <fvTenant name="tn15">
        <fvRsCloudAccount tDn="uni/tn-infra/act-[<gcp-id>]-vendor-gcp" />
        <fvCtx name="ctx151"/>
        <cloudVpnGwPol name="VgwPol1"/>
        <cloudApp name="a1">
        <cloudEPg name="epg1">
            <cloudRsCloudEPgCtx tnFvCtxName="ctx151"/>
            <cloudEPSelector matchExpression="custom:tag1=='value1'" name="selector-1"/>
        </cloudEPg>
```
</cloudApp>

</fvTenant> </polUni>

Note the following restrictions:

• Match the regular expression:

```
[a-z]([-a-z0-9]*[a-z0-9])?
```
This means that the first character must be a lowercase letter, and all the following characters must be hyphens, lowercase letters, or digits, except the last character, which cannot be a hyphen.

• We recommend using 14 characters or fewer for this name, if possible, due to the restrictions imposed by the Google Cloud firewall rules. Refer to Naming Length [Restrictions](cisco-cloud-network-controller-for-gcp-user-guide-260x_chapter3.pdf#nameddest=unique_21/unique_21_Connect_42_section_r2t_tl4_yqb) Imposed By Google Cloud Firewall Rules to better understand the restriction and the total number of characters allowed for each of the Cisco Cloud Network Controller components that make up the firewall rule name.

### **Creating an External Cloud EPG Using the REST API**

This example demonstrates how to create an external cloud EPG using the REST API.

For the name of the external EPG, note the following restrictions:

• Match the regular expression:

```
[a-z] ([-a-z0-9]*[a-z0-9])?
```
This means that the first character must be a lowercase letter, and all the following characters must be hyphens, lowercase letters, or digits, except the last character, which cannot be a hyphen.

• We recommend using 14 characters or fewer for this name, if possible, due to the restrictions imposed by the Google Cloud firewall rules. Refer to Naming Length [Restrictions](cisco-cloud-network-controller-for-gcp-user-guide-260x_chapter3.pdf#nameddest=unique_21/unique_21_Connect_42_section_r2t_tl4_yqb) Imposed By Google Cloud [Firewall](cisco-cloud-network-controller-for-gcp-user-guide-260x_chapter3.pdf#nameddest=unique_21/unique_21_Connect_42_section_r2t_tl4_yqb) Rules to better understand the restriction and the total number of characters allowed for each of the Cisco Cloud Network Controller components that make up the firewall rule name.

### **Before you begin**

Create an application profile and a VRF.

```
Step 1 To create an external cloud EPG:
```
### **Example:**

```
<?xml version="1.0" encoding="UTF-8"?>
<!-- api/node/mo/uni/.xml -->
<polUni>
    <fvTenant name="tn15">
        <fvRsCloudAccount tDn="uni/tn-infra/act-[<gcp-id>]-vendor-gcp" />
        <fvCtx name="ctx151"/>
        <cloudVpnGwPol name="VgwPol1"/>
        <cloudApp name="a1">
        <cloudExtEPg routeReachability="internet" name="extEpg-1">
            <fvRsCons tnVzBrCPName="extEpg-1"/>
            <cloudRsCloudEPgCtx tnFvCtxName="ctx151"/>
            <cloudExtEPSelector name="extSelector1" subnet="0.0.0.0/0"/>
```

```
</cloudExtEPg>
    </cloudApp>
  </fvTenant>
</polUni>
```
**Step 2** To create an external cloud EPG with type **site-external**, or an infra L3Out EPG:

#### **Example:**

```
<?xml version="1.0" encoding="UTF-8"?>
<!-- api/node/mo/uni/.xml -->
<polUni>
   <fvTenant name="infra">
        <cloudApp name="a1">
        <cloudExtEPg routeReachability="site-ext" name="extEpg-1">
            <fvRsCons tnVzBrCPName="extEpg-1"/>
            <cloudRsCloudEPgCtx tnFvCtxName="ctx152"/>
            <cloudExtEPSelector name="extSelector1" subnet="10.100.0.0/16"/>
       </cloudExtEPg>
    </cloudApp>
  </fvTenant>
</polUni>
```
### **Creating Cloud Routers, ExternalNetworks, and External VRFs Using the REST API**

This section demonstrates how to create cloud routers, external networks, and external VRFs using the REST API.

Following is an example POST that shows how to bring up the cloud router in four regions and add an external network with an external VRF in each region.

```
<polUni>
    <fvTenant name="infra" status="">
        <fvCtx name="extv1" pcEnfPref="enforced" status=""/>
         <fvCtx name="extv2" pcEnfPref="enforced" status=""/>
          <fvCtx name="extv3" pcEnfPref="enforced" status=""/>
           <cloudtemplateInfraNetwork name="default" vrfName="overlay-1" hostRouterMode="manual"
status="">
            <cloudtemplateIpSecTunnelSubnetPool subnetpool= "169.254.7.0/24" poolname="pool1" />
            <cloudtemplateIpSecTunnelSubnetPool subnetpool= "169.254.8.0/24" poolname="pool2" />
              <cloudtemplateIpSecTunnelSubnetPool subnetpool= "169.254.10.0/24" poolname="pool3" />
            <cloudtemplateHubNetwork name="default" status="" >
                <cloudtemplateHubNetworkName name="foo1" asn="64514" status="">
                    <cloudRegionName provider="gcp" region="us-west4" status="" />
                    <cloudRegionName provider="gcp" region="us-west2" status="" />
                    <cloudRegionName provider="gcp" region="us-east1" status="" />
                      <cloudRegionName provider="gcp" region="us-west1" status=""/>
                </cloudtemplateHubNetworkName>
            </cloudtemplateHubNetwork>
            <cloudtemplateIntNetwork name="default">
                <cloudRegionName provider="gcp" region="us-west1">
                    <cloudtemplateVpnRouter name="default" status=""/>
```
```
</cloudRegionName>
                <cloudRegionName provider="gcp" region="us-west2">
                    <cloudtemplateVpnRouter name="default" status=""/>
                </cloudRegionName>
                <cloudRegionName provider="gcp" region="us-east1">
                    <cloudtemplateVpnRouter name="default" status=""/>
                  </cloudRegionName>
                    <cloudRegionName provider="gcp" region="us-west4">
                    <cloudtemplateVpnRouter name="default" status=""/>
                </cloudRegionName>
            </cloudtemplateIntNetwork>
            <cloudtemplateExtNetwork name="default">
         </cloudtemplateExtNetwork>
               <cloudtemplateExtNetwork name="extnwfoo1" vrfName="extv1" hubNetworkName="foo1"
vpnRouterName="default" status="">
                    <cloudRegionName provider="gcp" region="us-west1" status=""/>
                       <cloudtemplateVpnNetwork name="onprem01" remoteSiteId="1" status="">
                 <cloudtemplateIpSecTunnel peeraddr="128.1.1.1" preSharedKey="abcd" poolname="pool1"
status="">
                        <cloudtemplateBgpIpv4 peeraddr="0.0.0.0/0" peerasn="64529" status=""/>
                    </cloudtemplateIpSecTunnel>
                </cloudtemplateVpnNetwork>
            </cloudtemplateExtNetwork>
            <cloudtemplateExtNetwork name="extnwfoo2" vrfName="extv2" hubNetworkName="foo1"
vpnRouterName="default" status="">
             <cloudRegionName provider="gcp" region="us-west2" status=""/>
                <cloudtemplateVpnNetwork name="onprem02" remoteSiteId="2" status="">
                       <cloudtemplateIpSecTunnel peeraddr="128.1.1.2" preSharedKey="def"
poolname="pool2" status="">
                        <cloudtemplateBgpIpv4 peeraddr="0.0.0.0/0" peerasn="64529" status=""/>
                    </cloudtemplateIpSecTunnel>
                </cloudtemplateVpnNetwork>
            </cloudtemplateExtNetwork>
             <cloudtemplateExtNetwork name="extnwfoo3" vrfName="extv3" hubNetworkName="foo1"
vpnRouterName="default" status="">
                <cloudRegionName provider="gcp" region="us-east1" status=""/>
                   <cloudtemplateVpnNetwork name="onprem03" remoteSiteId="3" status="">
                       <cloudtemplateIpSecTunnel peeraddr="128.1.1.3" preSharedKey="abc"
poolname="pool3" status="">
                        <cloudtemplateBgpIpv4 peeraddr="0.0.0.0/0" peerasn="64529" status=""/>
                    </cloudtemplateIpSecTunnel>
                </cloudtemplateVpnNetwork>
                  </cloudtemplateExtNetwork>
        </cloudtemplateInfraNetwork>
    </fvTenant>
</polUni>
```
 $\mathbf I$